03.01.zz (version d'appareil)

# Manuel de mise en service iTEMP TMT142B

Transmetteur de température avec protocole HART®

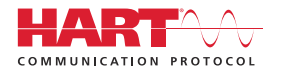

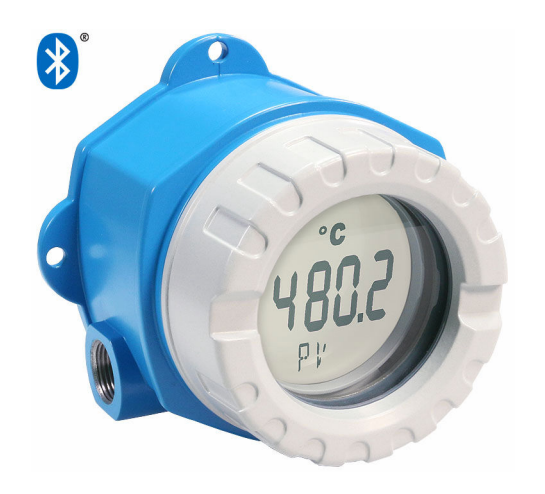

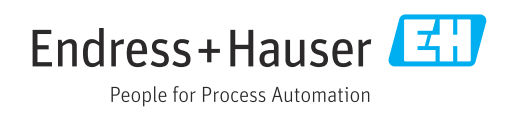

## Sommaire

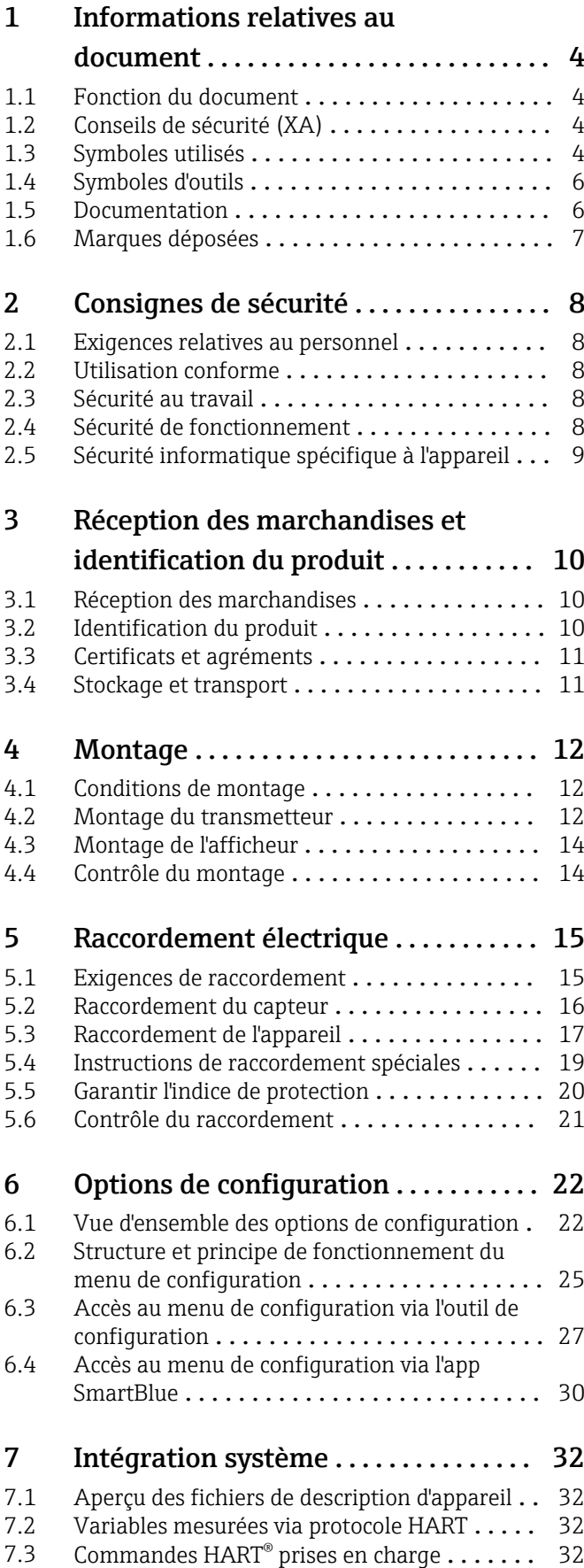

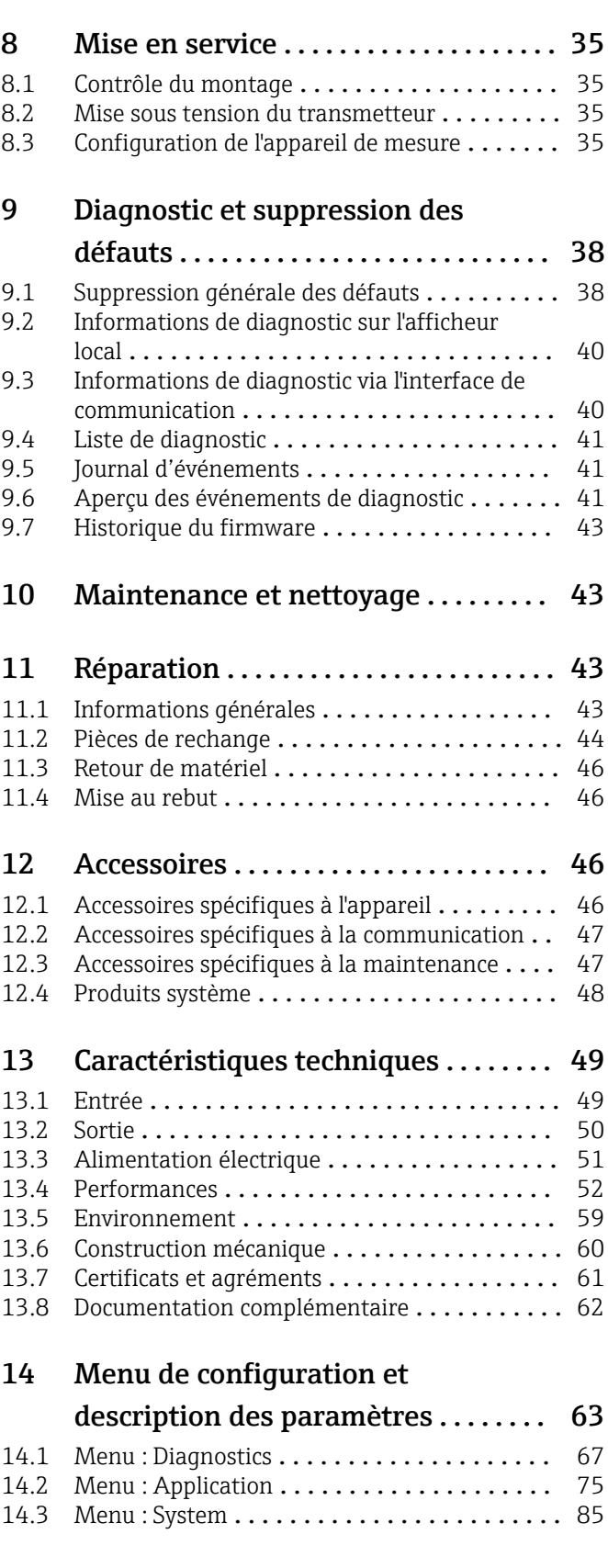

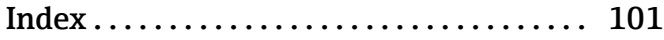

## <span id="page-3-0"></span>1 Informations relatives au document

### 1.1 Fonction du document

Le présent manuel de mise en service contient toutes les informations nécessaires aux différentes phases du cycle de vie de l'appareil : de l'identification du produit, de la réception des marchandises et du stockage au dépannage, à la maintenance et à la mise au rebut en passant par le montage, le raccordement, la configuration et la mise en service.

### 1.2 Conseils de sécurité (XA)

Dans le cas d'une utilisation en zone explosible, la conformité aux réglementations nationales est obligatoire. Une documentation Ex séparée est fournie pour les systèmes de mesure utilisés en zone explosible. Cette documentation fait partie intégrante du présent manuel de mise en service. Elle contient les spécifications de montage, les charges de connexion et les consignes de sécurité qui doivent être strictement respectées ! Veiller à utiliser la bonne documentation Ex pour le bon appareil avec agrément Ex ! Le numéro de la documentation Ex spécifique (XA...) figure sur la plaque signalétique. Lorsque les deux numéros concordent (sur la documentation Ex et sur la plaque signalétique), cette documentation Ex peut dans ce cas être utilisée.

### 1.3 Symboles utilisés

### 1.3.1 Symboles d'avertissement

### **ADANGER**

Ce symbole attire l'attention sur une situation dangereuse entraînant la mort ou des blessures graves si elle n'est pas évitée.

#### **A** AVERTISSEMENT

Ce symbole attire l'attention sur une situation dangereuse pouvant entraîner la mort ou des blessures graves si elle n'est pas évitée.

### **A** ATTENTION

Ce symbole attire l'attention sur une situation dangereuse pouvant entraîner des blessures de gravité légère ou moyenne si elle n'est pas évitée.

### **AVIS**

Ce symbole identifie des informations relatives à des procédures et d'autres situations n'entraînant pas de blessures.

### 1.3.2 Symboles électriques

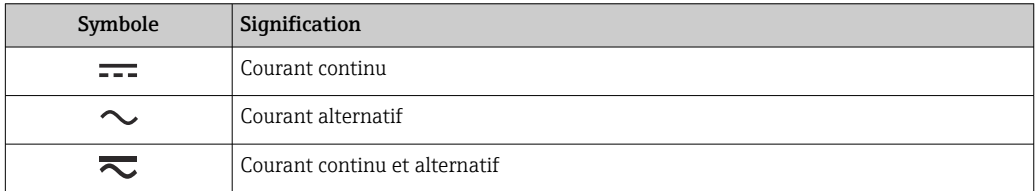

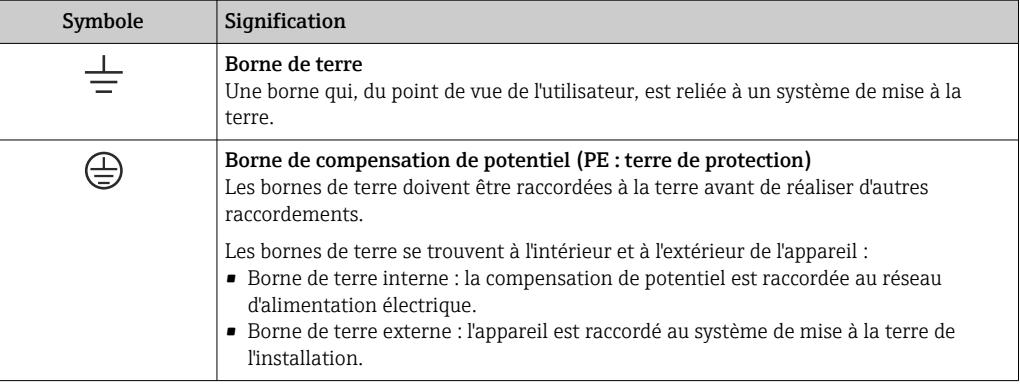

### 1.3.3 Symboles pour certains types d'information

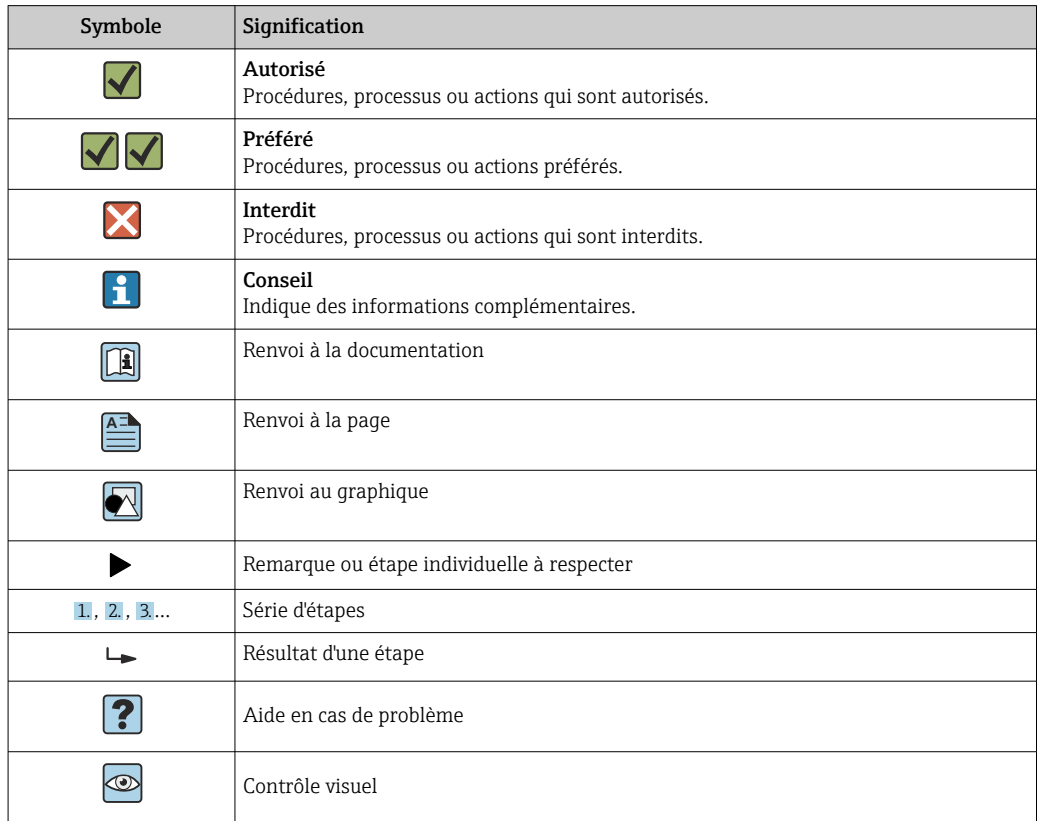

### 1.3.4 Symboles utilisés dans les graphiques

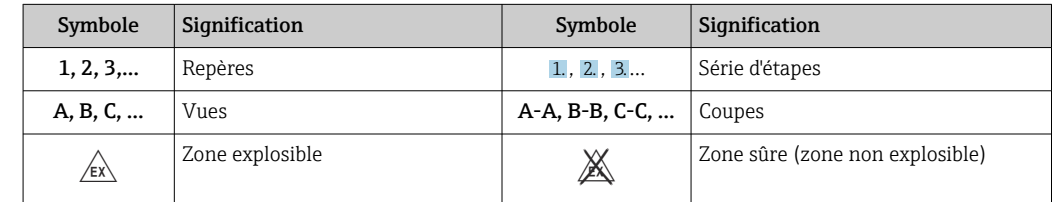

## <span id="page-5-0"></span>1.4 Symboles d'outils

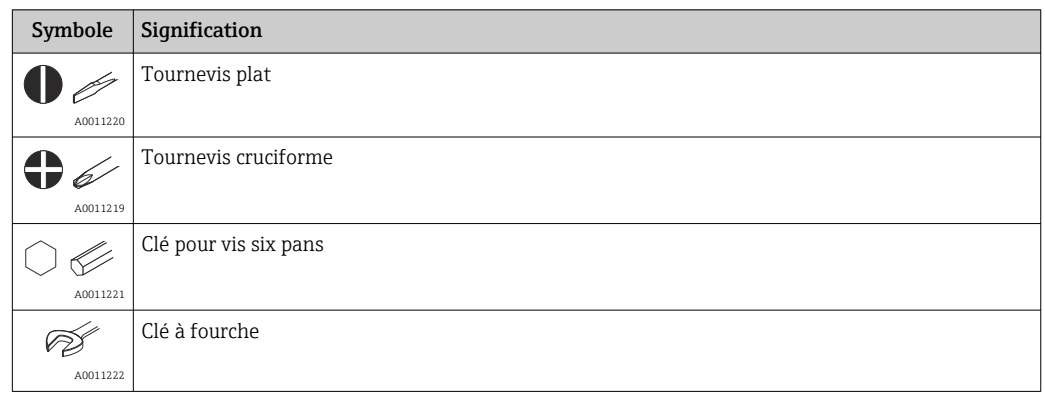

### 1.5 Documentation

Pour une vue d'ensemble du champ d'application de la documentation technique associée, voir ci-dessous :

- *Device Viewer* [\(www.endress.com/deviceviewer](https://www.endress.com/deviceviewer)) : entrer le numéro de série figurant sur la plaque signalétique
- *Endress+Hauser Operations App* : entrer le numéro de série figurant sur la plaque signalétique ou scanner le code matriciel figurant sur la plaque signalétique.

### 1.5.1 Fonction du document

La documentation suivante est disponible en fonction de la version commandée :

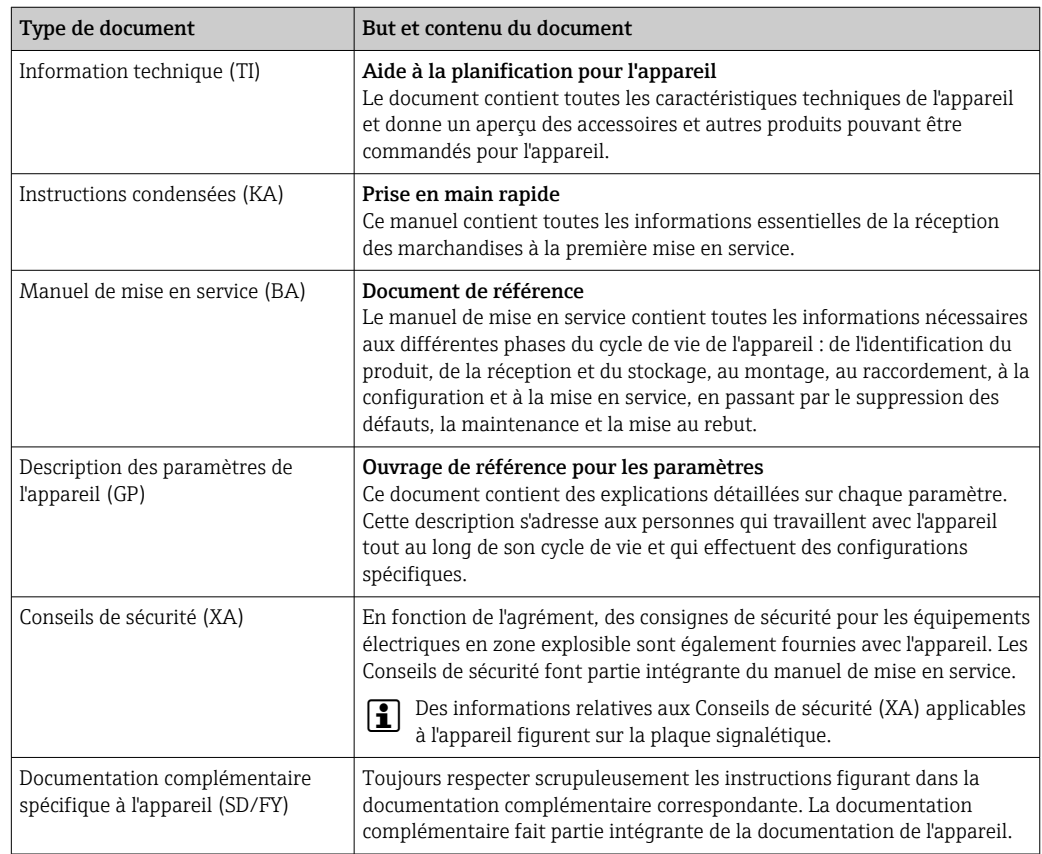

### 6 Endress+Hauser

## <span id="page-6-0"></span>1.6 Marques déposées

### HART®

Marque déposée par le FieldComm Group, Austin, Texas, USA

#### Bluetooth®

La marque et les logos *Bluetooth®* sont la propriété de Bluetooth SIG, Inc. et toute utilisation de ces marques par Endress+Hauser fait l'objet d'une licence. Les autres marques déposées et marques commerciales appartiennent à leurs propriétaires respectifs.

## <span id="page-7-0"></span>2 Consignes de sécurité

### 2.1 Exigences relatives au personnel

Le personnel chargé de l'installation, la mise en service, le diagnostic et la maintenance doit remplir les conditions suivantes :

- ‣ Le personnel qualifié et formé doit disposer d'une qualification qui correspond à cette fonction et à cette tâche.
- ‣ Le personnel doit être autorisé par le propriétaire/l'exploitant de l'installation.
- ‣ Être familiarisé avec les réglementations nationales.
- ‣ Avant le début du travail : le personnel doit avoir lu et compris les instructions figurant dans les manuels et la documentation complémentaire, ainsi que les certificats (selon l'application).
- ‣ Le personnel doit suivre les instructions et se conformer aux politiques générales.

Le personnel d'exploitation doit remplir les conditions suivantes :

- ‣ Le personnel doit être formé et habilité par le propriétaire / l'exploitant de l'installation conformément aux exigences liées à la tâche.
- ‣ Le personnel suit les instructions du présent manuel.

### 2.2 Utilisation conforme

L'appareil est un transmetteur de température universel et configurable avec une entrée capteur pour des thermorésistances (RTD), thermocouples (TC), résistances et tensions. L'appareil est conçu pour un montage sur le terrain.

Si l'appareil est utilisé d'une manière non spécifiée par le fabricant, la protection fournie par l'appareil peut être altérée.

Le fabricant décline toute responsabilité en cas de dommages résultant d'une mauvaise utilisation ou d'une utilisation non conforme.

### 2.3 Sécurité au travail

Lors des travaux sur et avec l'appareil :

‣ Porter l'équipement de protection individuelle requis conformément aux réglementations nationales.

### 2.4 Sécurité de fonctionnement

- ‣ Ne faire fonctionner l'appareil que s'il est en bon état technique, exempt d'erreurs et de défauts.
- ‣ L'exploitant est responsable du fonctionnement sans défaut de l'appareil.

#### Zone explosible

Afin d'éviter la mise en danger de personnes ou de l'installation en cas d'utilisation de l'appareil en zone explosible (p. ex. protection antidéflagrante ou installations de sécurité) :

- ‣ Vérifier, à l'aide des données techniques sur la plaque signalétique, si l'appareil commandé peut être utilisé pour l'usage prévu en zone explosible. La plaque signalétique se trouve sur le côté du boîtier de transmetteur.
- ‣ Respecter les consignes figurant dans la documentation complémentaire séparée, qui fait partie intégrante du présent manuel.

### Compatibilité électromagnétique

L'ensemble de mesure est conforme avec les exigences générales en matière de sécurité et les exigences CEM selon la série de normes IEC/EN 61326 et la recommandation NAMUR NE 21.

### <span id="page-8-0"></span>AVIS

‣ L'appareil ne doit être alimenté que par une alimentation avec circuit de courant limité en puissance selon UL/EN/IEC 61010-1, chapitre 9.4 et les exigences du tableau 18.

### 2.5 Sécurité informatique spécifique à l'appareil

L'appareil propose toute une série de fonctions spécifiques permettant de soutenir des mesures de protection prises par l'exploitant. Ces fonctions peuvent être configurées par l'utilisateur et garantissent une meilleure sécurité en cours de fonctionnement si elles sont utilisées correctement. Le chapitre suivant donne un aperçu des principales fonctions.

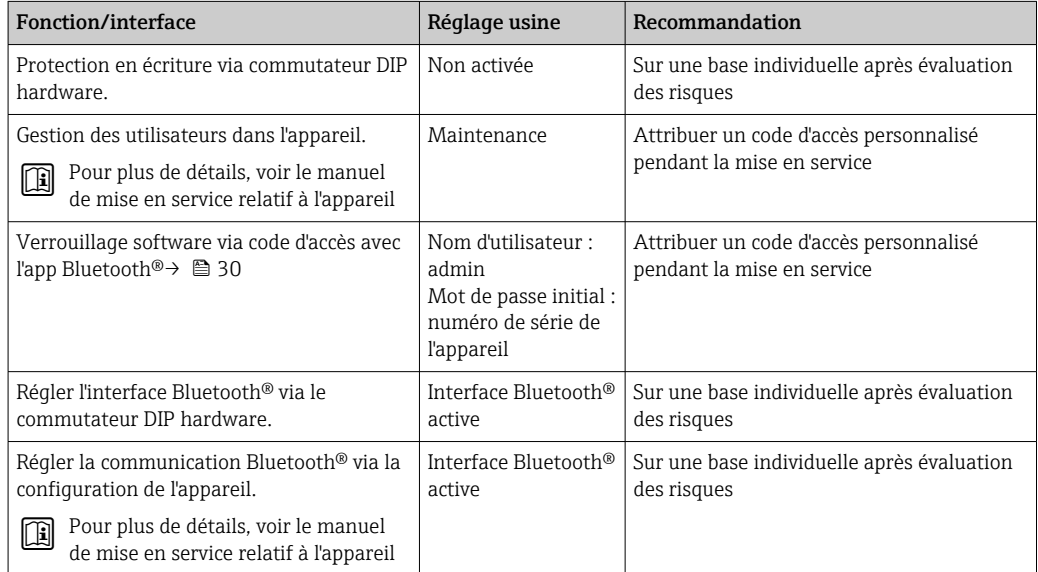

## <span id="page-9-0"></span>3 Réception des marchandises et identification du produit

### 3.1 Réception des marchandises

Procéder de la façon suivante à la réception de l'appareil :

- 1. Vérifier que l'emballage est intact.
- 2. En cas de dommage :

Signaler immédiatement tout dommage au fabricant.

- 3. Ne pas installer des composants endommagés, sinon le fabricant ne peut pas garantir la résistance des matériaux ni le respect des exigences de sécurité ; en outre, il ne peut être tenu pour responsable des conséquences pouvant en résulter.
- 4. Comparer le contenu de la livraison avec le bon de commande.
- 5. Enlever tout le matériel d'emballage utilisé pour le transport.
- 6. Les indications de la plaque signalétique correspondent-elles aux informations de commande figurant sur le bordereau de livraison ?
- 7. La documentation technique et tous les autres documents nécessaires (p. ex. certificats) sont-ils fournis ?

Si l'une de ces conditions n'est pas remplie, contacter Endress+Hauser. H

### 3.2 Identification du produit

Les options suivantes sont disponibles pour l'identification de l'appareil :

- Indications de la plaque signalétique
- Entrer le numéro de série figurant sur la plaque signalétique dans le *Device Viewer* (www.endress.com/deviceviewer) : toutes les données relatives à l'appareil et un aperçu de la documentation technique fournie avec lui sont alors affichés.
- Entrer le numéro de série figurant sur la plaque signalétique dans l'*Endress+Hauser Operations App* ou scanner le code matriciel 2D (QR code) sur la plaque signalétique avec l'*Endress+Hauser Operations App* : toutes les informations sur l'appareil et la documentation technique s'y rapportant sont affichées.

### 3.2.1 Plaque signalétique

#### L'appareil est-il le bon ?

La plaque signalétique fournit les informations suivantes sur l'appareil :

- Identification du fabricant, désignation de l'appareil
- Référence de commande
- Référence de commande étendue
- Numéro de série
- Nom de repère (TAG)
- Caractéristiques techniques : tension d'alimentation, consommation de courant, température ambiante, données spécifiques à la communication (en option)
- Indice de protection
- Agréments avec symboles
- ‣ Comparer les informations figurant sur la plaque signalétique avec la commande.

### <span id="page-10-0"></span>3.2.2 Nom et adresse du fabricant

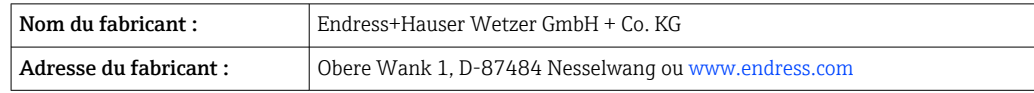

### 3.3 Certificats et agréments

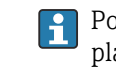

Pour les certificats et agréments valables pour l'appareil : voir les données sur la plaque signalétique

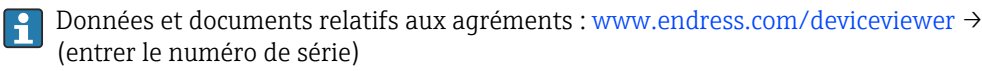

### 3.3.1 Certification du protocole HART®

Le transmetteur de température est enregistré par le HART® Field Comm Group. L'appareil remplit les exigences des HART® Communication Protocol Specifications, Revision 7.

### 3.4 Stockage et transport

Température de stockage

- Sans afficheur : –50 … +100 °C (–58 … +212 °F)
- Avec afficheur :  $-40$  ...  $+80$  °C ( $-40$  ...  $+176$  °F)
- Avec module de protection contre les surtensions : –40 … +85 °C (–40 … +185 °F)

Humidité relative maximale : < 95 % selon IEC 60068-2-30

Emballer l'appareil pour le stockage et le transport de manière à ce qu'il soit protégé de  $\mathbf{a}$ manière fiable contre les chocs et les influences extérieures. L'emballage d'origine assure une protection optimale.

Éviter les influences environnementales suivantes pendant le stockage :

- Ensoleillement direct
- Proximité d'objets chauds
- Vibrations mécaniques
- Produits agressifs

### <span id="page-11-0"></span>4 Montage

### 4.1 Conditions de montage

### 4.1.1 Dimensions

Dimensions de l'appareil, voir les caractéristiques techniques. →  $\triangleq 60$ 

### 4.1.2 Emplacement de montage

Les informations sur les conditions requises au point de montage (comme la température ambiante, l'indice de protection, la classe climatique, etc.) afin de monter l'appareil dans les règles de l'art, figurent au chapitre "Caractéristiques techniques".  $\rightarrow \blacksquare$  59

En cas d'utilisation en zone explosible, les valeurs limites figurant dans les certificats et les agréments doivent être respectées, voir les certificats Ex).

### 4.2 Montage du transmetteur

### 4.2.1 Montage direct sur le capteur

Si le capteur est robuste, l'appareil peut être monté directement sur le capteur. Si le capteur doit être monté à angle droit par rapport au presse-étoupe, échanger le bouchon aveugle et le presse-étoupe.

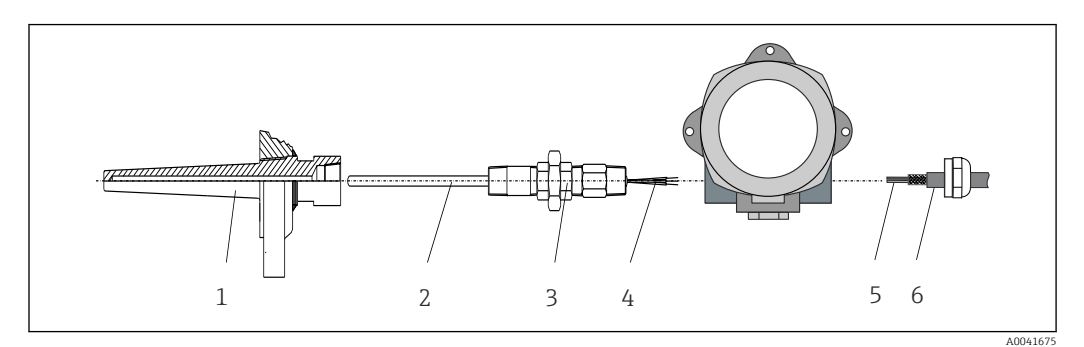

 *1 Montage du transmetteur de terrain directement sur le capteur*

- *1 Protecteur*
- *2 Insert de mesure*
- *3 Raccord et adaptateur de tube prolongateur*
- *4 Câbles de capteur*
- *5 Câbles de bus de terrain*
- *6 Câble blindé de bus de terrain*

1. Monter le protecteur et serrer (1).

- 2. Visser l'insert de mesure avec le raccord et l'adaptateur de tube prolongateur dans le transmetteur (2). Assurer l'étanchéité du filetage du raccord et de l'adaptateur à l'aide de ruban de silicone.
- 3. Guider les câbles de capteur (4) à travers le presse-étoupe du boîtier de transmetteur à bus de terrain dans le compartiment de raccordement.
- 4. Monter le transmetteur de terrain avec l'insert de mesure sur le protecteur (1).
- 5. Monter le câble blindé de bus de terrain ou le connecteur de bus de terrain (6) sur le presse-étoupe opposé.
- 6. Guider les câbles de bus de terrain (5) à travers le presse-étoupe du boîtier de transmetteur à bus de terrain dans le compartiment de raccordement.
- 7. Visser le presse-étoupe comme décrit dans la section *Garantir l'indice de protection*. Le presse-étoupe doit satisfaire aux exigences relatives à la protection antidéflagrante.  $\rightarrow$   $\blacksquare$  20

### 4.2.2 Montage séparé

#### AVIS

Ne pas serrer excessivement les vis de fixation de l'étrier pour montage sur tube 2" afin d'éviter tout endommagement.

 $\blacktriangleright$  Couple de serrage maximum = 6 Nm (4,43 lbf ft)

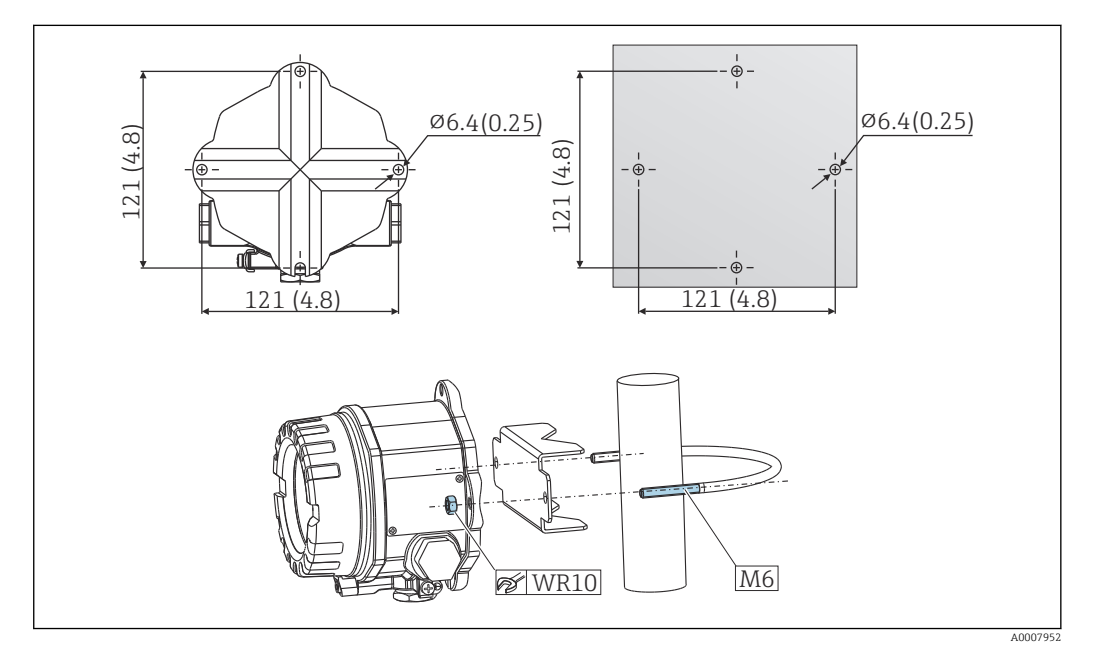

 *2 Montage du transmetteur de terrain par montage mural direct ou à l'aide d'un étrier pour montage sur tube 2" (316L, disponible comme accessoire). Dimensions en mm (in)*

<span id="page-13-0"></span>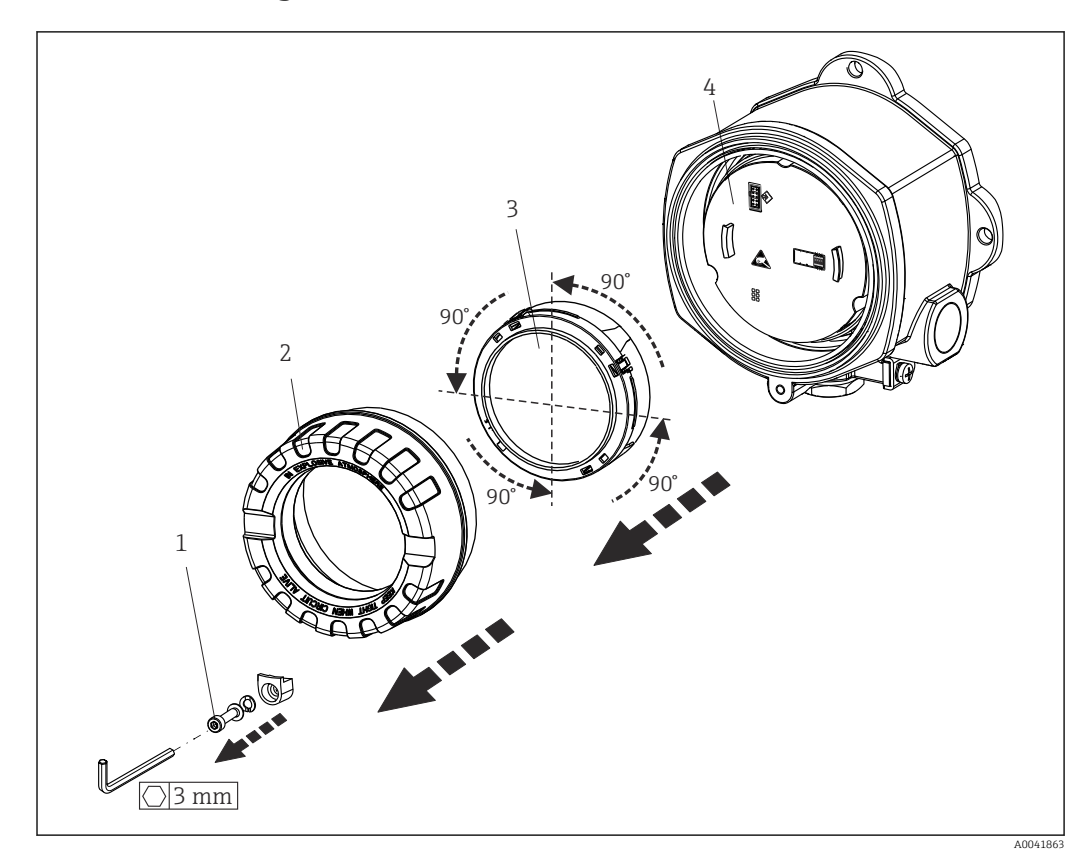

### 4.3 Montage de l'afficheur

 *3 4 positions de montage de l'afficheur, par paliers de 90°*

- *1 Attache de couvercle*
- *2 Couvercle de boîtier avec joint torique*
- *3 Afficheur avec kit de fixation et protection antitorsion*
- *4 Module électronique*
- 1. Retirer l'attache de couvercle (1).
- 2. Dévisser le couvercle de boîtier ainsi que le joint torique (2).
- 3. Retirer l'afficheur avec la protection antitorsion (3) du module électronique (4). Monter l'afficheur avec le kit de fixation dans la position souhaitée, par paliers de 90°, et le brancher dans le logement correspondant sur le module électronique.
- 4. Nettoyer le filetage dans le couvercle et la base du boîtier et le lubrifier si nécessaire. (Lubrifiant recommandé : Klüber Syntheso Glep 1)
- 5. Ensuite, visser le couvercle de boîtier ainsi que le joint torique.
- 6. Remonter l'attache de couvercle (1).

### 4.4 Contrôle du montage

Après le montage de l'appareil, procéder aux contrôles suivants :

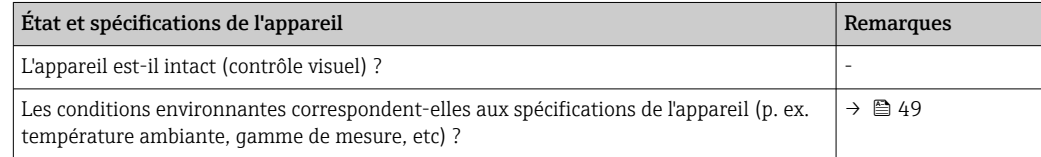

### <span id="page-14-0"></span>5 Raccordement électrique

### 5.1 Exigences de raccordement

#### **AATTENTION**

#### L'électronique pourrait être détruite

- ‣ Ne pas installer ni câbler l'appareil sous tension. Un non-respect de cette consigne peut entraîner la destruction de composants de l'électronique.
- ‣ Lors du raccordement d'appareils certifiés Ex, tenir compte des instructions et schémas de raccordement dans la documentation Ex spécifique fournie avec le présent manuel de mise en service. En cas de questions, contacter le fournisseur.
- ‣ Ne pas obturer l'emplacement de raccordement de l'afficheur ou y brancher un autre appareil. Tout raccordement incorrect peut endommager l'électronique.

#### AVIS

#### Ne pas serrer excessivement les bornes à vis car cela risque d'endommager le transmetteur.

• Couple de serrage maximum = 1 Nm  $\binom{3}{4}$  lbf ft).

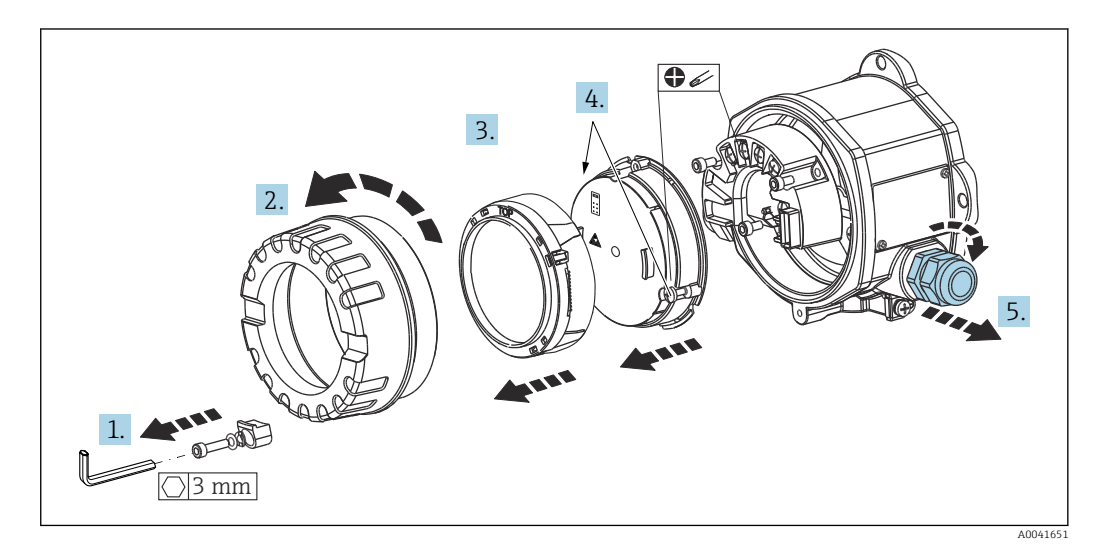

Procédure générale pour le raccordement des bornes :

- 1. Desserrer l'attache de couvercle.
- 2. Dévisser le couvercle de boîtier ainsi que le joint torique.
- 3. Retirer le module d'affichage de l'unité électronique.
- 4. Desserrer les deux vis de fixation sur l'unité électronique, puis retirer l'unité du boîtier.
- 5. Ouvrir les presse-étoupes latéraux de l'appareil.
- 6. Faire passer les câbles de raccordement correspondants à travers les ouvertures du presse-étoupe.
- 7. Câbler les câbles de capteur et le bus de terrain/l'alimentation électrique comme décrit dans les sections 'Raccordement du capteur' et 'Raccordement de l'appareil de mesure'.

Une fois le câblage terminé, visser fermement les bornes à vis. Serrer à nouveau les presseétoupes et réassembler l'appareil en exécutant les étapes dans l'ordre inverse. Se reporter aux informations fournies dans la section 'Garantir l'indice de protection'. Nettoyer le filetage dans le couvercle et la base du boîtier et le lubrifier si nécessaire. (Lubrifiant

<span id="page-15-0"></span>recommandé : Klüber Syntheso Glep 1). Visser à nouveau le couvercle de boîtier, remonter l'attache de couvercle et la serrer.

Pour éviter des erreurs de raccordement, toujours suivre les instructions figurant dans I÷ la section "Contrôle du raccordement" avant de procéder à la mise en service de l'appareil !

### 5.2 Raccordement du capteur

### AVIS

‣ ESD – décharge électrostatique. Protéger les bornes contre toute décharge électrostatique. Un non-respect de cette consigne peut entraîner la destruction ou le dysfonctionnement de composants électroniques.

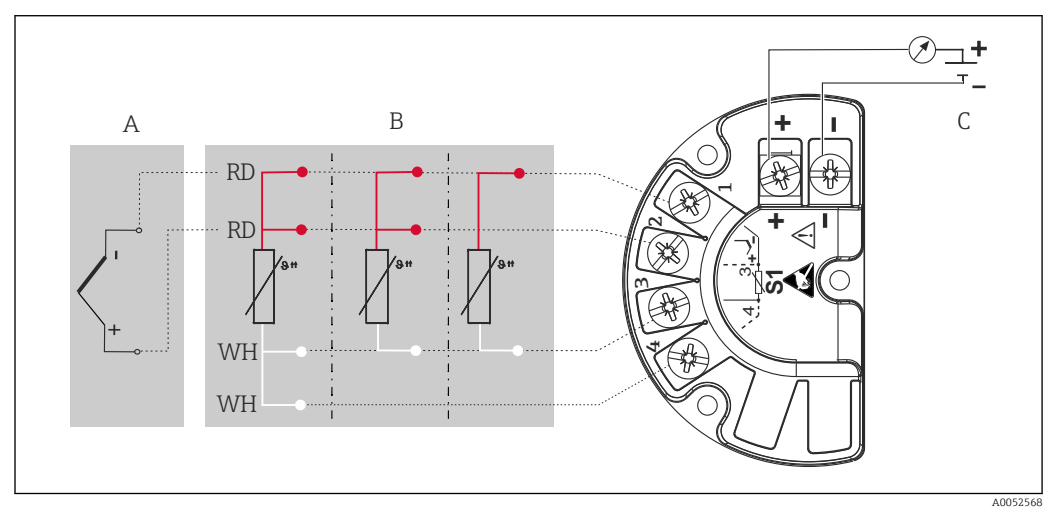

 *4 Affectation des bornes du transmetteur de terrain*

- *A Entrée capteur, thermocouple (TC) et mV*
- *B Entrée capteur, RTD et Ω : 4, 3 et 2 fils*
- *C Terminateur de bus et alimentation électrique*

Dans le cas d'une mesure par thermocouple (TC), une thermorésistance (RTD) Pt100 2  $| \cdot |$ fils peut être raccordée pour mesurer la température de la jonction de référence. Celleci est raccordée aux bornes 1 et 3. La jonction de référence utilisée est sélectionnée dans le menu : Application → Sensor → Reference junction

### <span id="page-16-0"></span>5.3 Raccordement de l'appareil

### 5.3.1 Presse-étoupe ou entrées

### **AATTENTION**

#### Risque d'endommagement

- ‣ Si l'appareil n'a pas été mis à la terre à la suite de l'installation du boîtier, il est recommandé de le mettre à la terre à l'aide de l'une des vis de mise à la terre. Respecter le concept de mise à la terre de l'installation ! Veiller à ce que le blindage de câble entre le câble de bus de terrain dénudé et la borne de terre soit aussi court que possible ! Le raccordement de la terre fonctionnelle peut être nécessaire à des fins de fonctionnement. La conformité avec les codes électriques des différents pays est obligatoire.
- ‣ Si le blindage du câble de bus de terrain est mis à la terre en plus d'un point dans des systèmes qui n'ont pas de compensation de potentiel supplémentaire, on pourra observer des courants de compensation à fréquence de réseau, qui peuvent endommager le câble ou le blindage. Dans ce cas, le blindage du câble de bus de terrain ne doit être mis à la terre que d'un côté, c'est-à-dire qu'il ne doit pas être relié à la borne de terre du boîtier. Le blindage non raccordé doit être isolé !

### **Spécification de câble**

- Lorsque seul le signal analogique est utilisé, un câble d'installation normal est suffisant.
- En communication HART®, un câble blindé est recommandé. Respecter le concept de mise à la terre de l'installation.
- Les bornes pour le raccordement du bus de terrain ont une protection de polarité intégrée.
- Section de câble : 2,5 mm² max.

Suivre la procédure qénérale. →  $\triangleq$  15

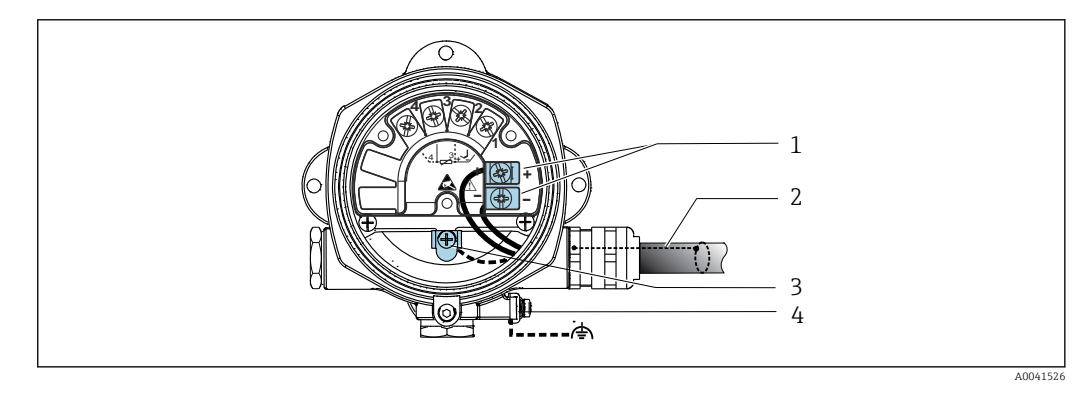

 *5 Raccordement de l'appareil au câble de bus de terrain*

- *1 Bornes du bus de terrain communication et alimentation du bus de terrain*
- *2 Câble de bus de terrain blindé*
- *3 Bornes de terre, internes*
- *4 Borne de terre externe*

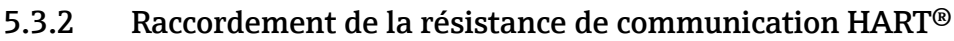

Si la résistance de communication HART® n'est pas intégrée dans l'alimentation, il est nécessaire d'intégrer une résistance de communication de 250 Ω dans le câble 2 fils. Pour le raccordement, voir également la documentation publiée par le HART® FieldComm Group, notamment HCF LIT 20 : "HART, un aperçu technique".

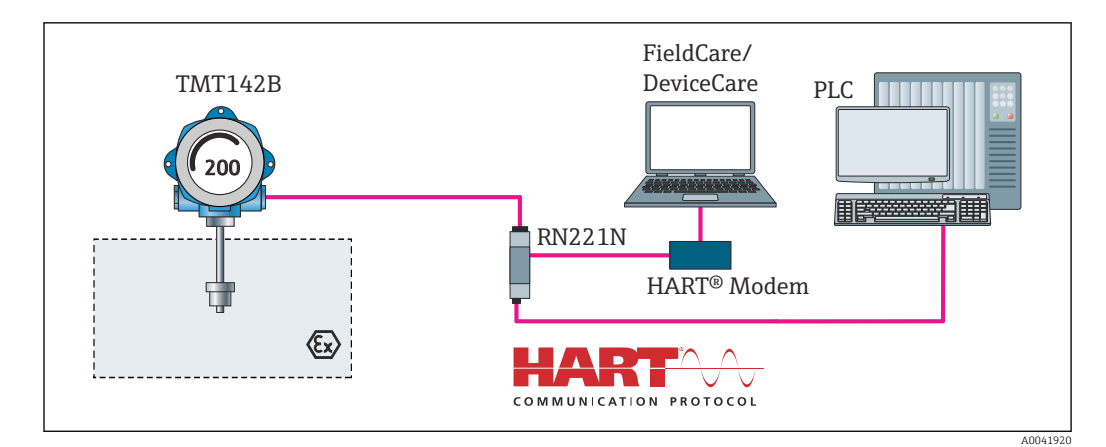

 *6 Raccordement HART® avec une alimentation Endress+Hauser, y compris résistance de communication intégrée*

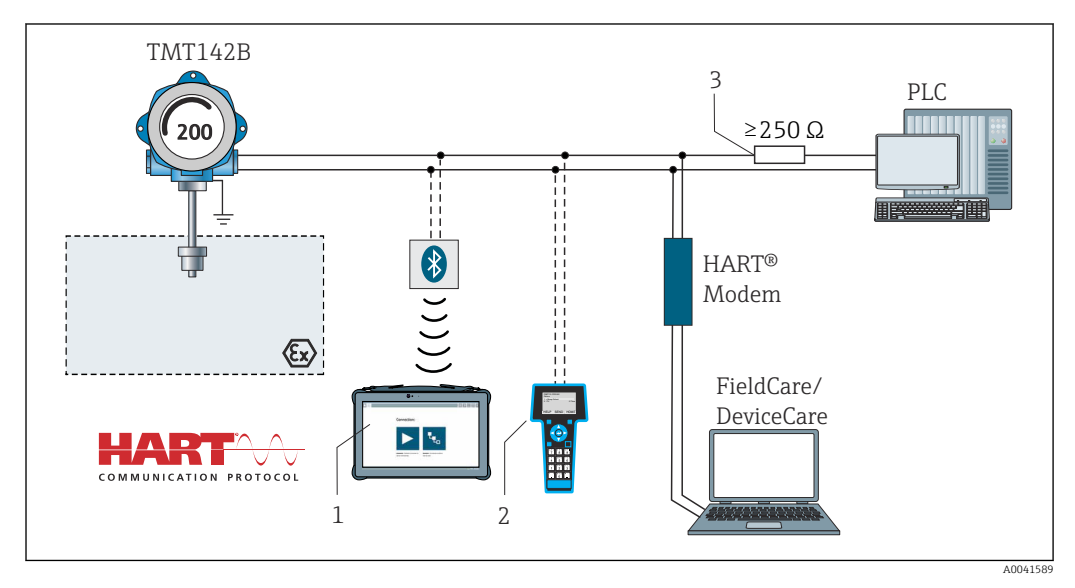

 *7 Raccordement HART® avec d'autres alimentations, qui n'ont pas de résistance de communication HART® intégrée*

- *1 Configuration via Field Xpert SMT70*
- *2 Communicateur portable HART®*
- *3 Résistance de communication HART®*

### 5.3.3 Blindage et mise à la terre

Les spécifications du FieldComm Group doivent être respectées pendant le montage.

<span id="page-18-0"></span>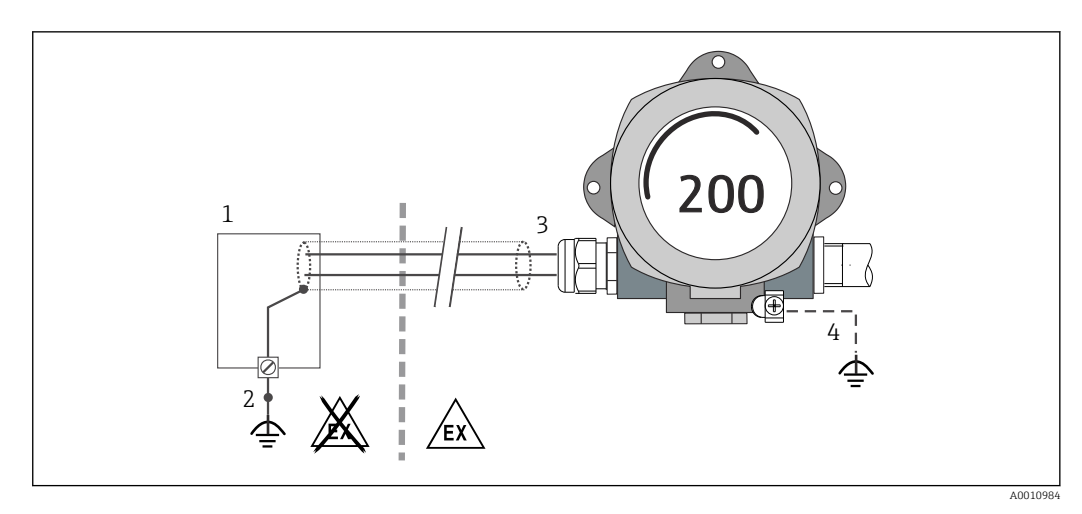

 *8 Blindage et mise à la terre unilatérale du câble de signal en communication HART®*

*1 Unité d'alimentation*

- *2 Borne mise à la terre pour le blindage du câble en communication HART®*
- *3 Mise à la terre unilatérale du blindage du câble*
- *4 Mise à la terre optionnelle de l'appareil de terrain, hors blindage du câble*

### 5.4 Instructions de raccordement spéciales

Si l'appareil est équipé d'un module de protection contre les surtensions, le bus est raccordé et l'alimentation est fournie via les bornes à vis du module de protection contre les surtensions.

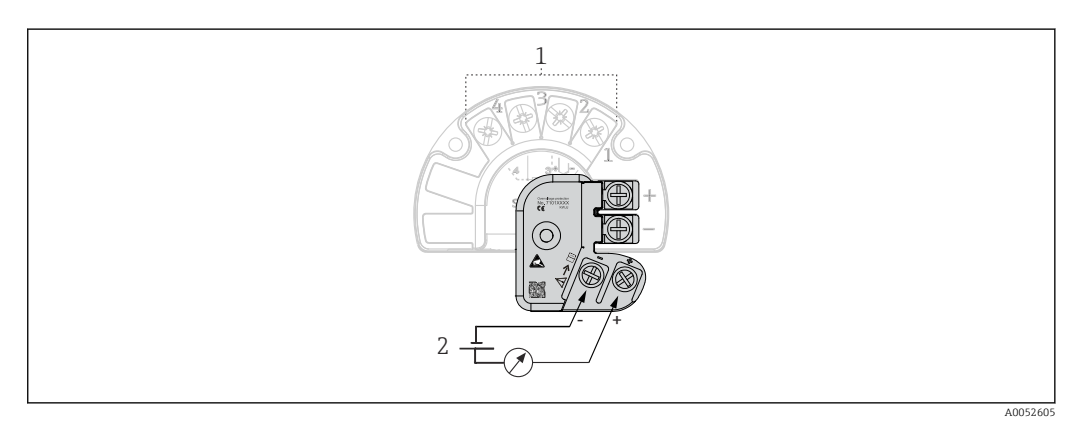

 *9 Raccordement électrique de la protection contre les surtensions*

- *1 Raccordement capteur*
- *2 Terminateur de bus et alimentation électrique*

Test de fonctionnement de la protection contre les surtensions

#### AVIS

#### Pour effectuer correctement le test de fonctionnement sur le module de protection contre les surtensions :

- ‣ Retirer le module de protection contre les surtensions avant d'effectuer le test.
- ‣ À cette fin, desserrer les vis (1) et (2) à l'aide d'un tournevis, puis dévisser la vis de fixation (3) à l'aide d'une clé Allen.
- ‣ Le module de protection contre les surtensions se soulève facilement.
- ‣ Effectuer le test de fonctionnement comme indiqué dans le graphique suivant.

<span id="page-19-0"></span>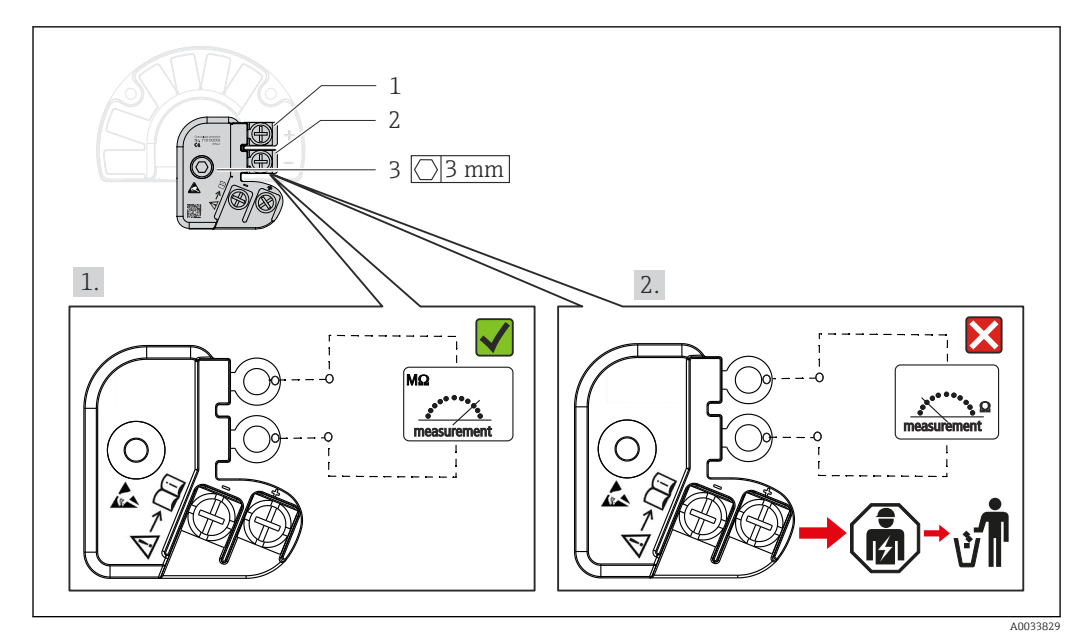

 *10 Test de fonctionnement de la protection contre les surtensions*

Ohmmètre dans la gamme haute impédance = protection contre les surtensions H opérationnelle  $\sqrt{\ }$ .

Ohmmètre dans la gamme basse impédance = protection contre les surtensions défectueuse  $\blacksquare$ . Informer le SAV du fabricant. Éliminer ensuite le module de protection contre les surtensions défectueux comme déchet électronique. Pour les informations sur la mise au rebut d'appareils, voir la section 'Réparation'.

### 5.5 Garantir l'indice de protection

L'appareil satisfait aux exigences de l'indice de protection IP67. Afin de garantir le maintien de l'indice de protection IP67, le respect des points suivants est obligatoire après une installation sur le terrain ou une maintenance :

- Au moment de l'insertion dans la rainure d'étanchéité, les joints du boîtier doivent être propres et intacts. Les joints doivent être séchés, nettoyés ou remplacés si nécessaire.
- Les câbles de raccordement utilisés doivent avoir le diamètre extérieur spécifié (p. ex. M20x1,5, diamètre de câble 8 … 12 mm).
- Serrer fermement le presse-étoupe.  $\rightarrow \blacksquare$  11,  $\blacksquare$  20
- Les câbles doivent former une boucle vers le bas avant d'entrer dans les presse-étoupes ("piège à eau"). Ainsi, l'humidité susceptible d'apparaître ne peut pas pénétrer dans le presse-étoupe. Monter l'appareil de telle sorte que les presse-étoupes ne soient pas orientés vers le haut. →  $\blacksquare$  11,  $\blacksquare$  20
- Les presse-étoupes inutilisés doivent être remplacés par un bouchon aveugle.
- Ne pas retirer la gaine de protection du presse-étoupe.

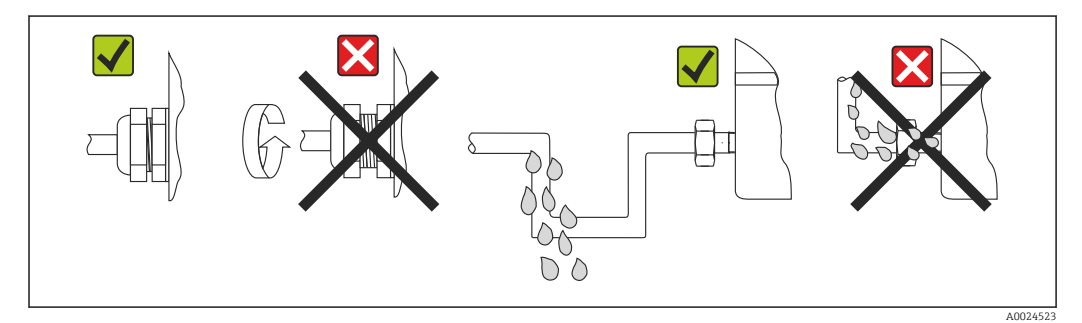

 *11 Conseils de raccordement pour conserver l'indice de protection IP67*

## <span id="page-20-0"></span>5.6 Contrôle du raccordement

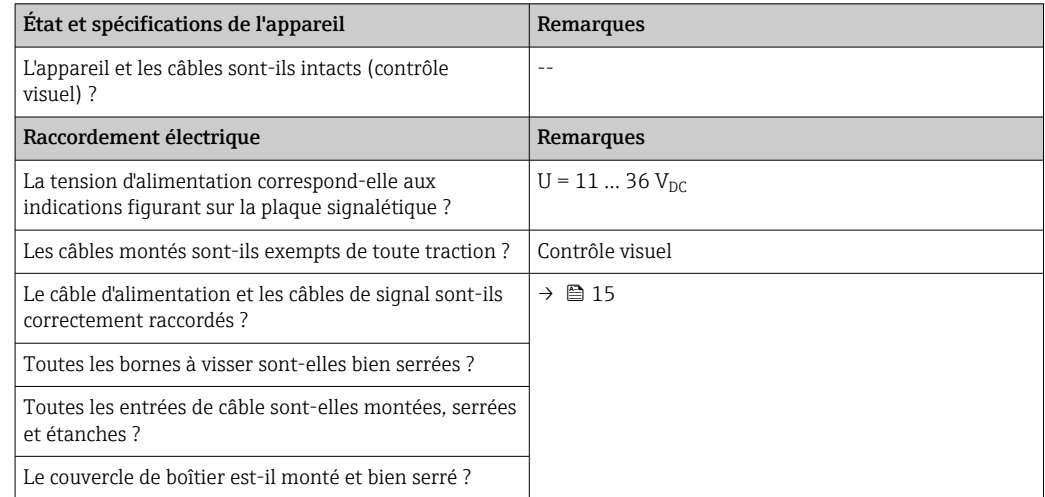

## <span id="page-21-0"></span>6 Options de configuration

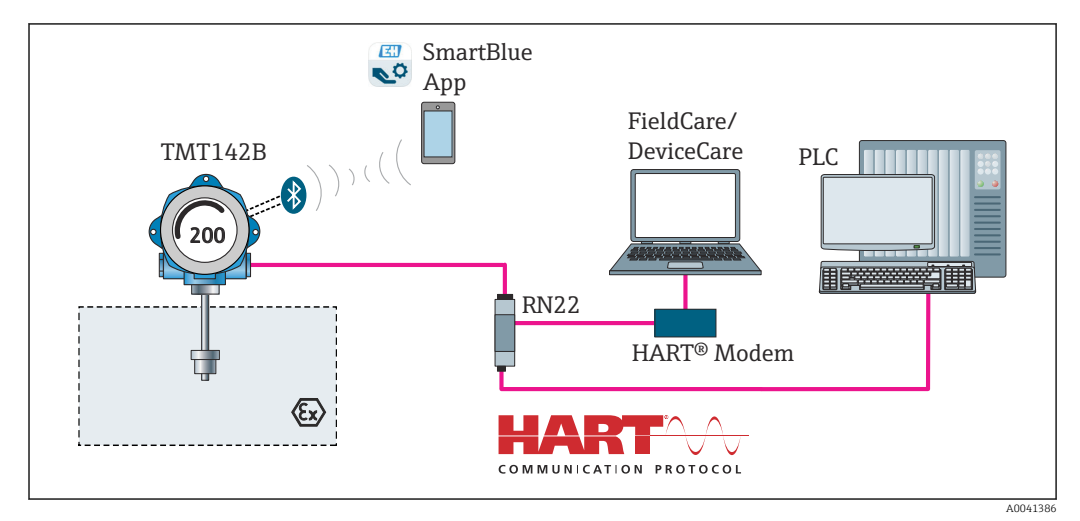

### 6.1 Vue d'ensemble des options de configuration

 *12 Options de configuration pour le transmetteur via la communication HART® et Bluetooth®*

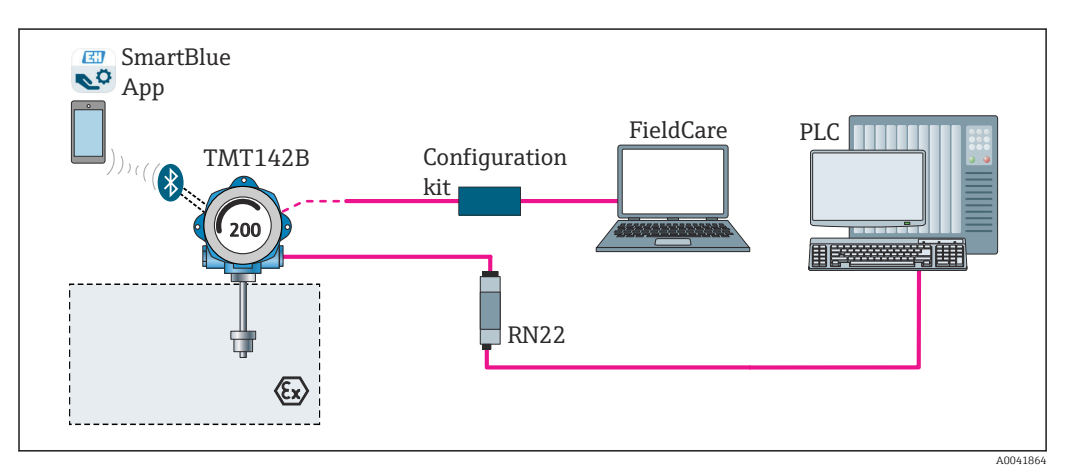

 *13 Options de configuration pour le transmetteur via l'interface CDI*

L'interface Bluetooth® optionnelle du transmetteur est uniquement active si l'interface  $|1 \cdot |$ CDI n'est pas utilisée pour la configuration de l'appareil. Voir aussi le graphique suivant pour le réglage du commutateur DIP.  $\rightarrow \blacksquare$  24

### 6.1.1 Affichage des valeurs mesurées et éléments de configuration

#### Éléments d'affichage

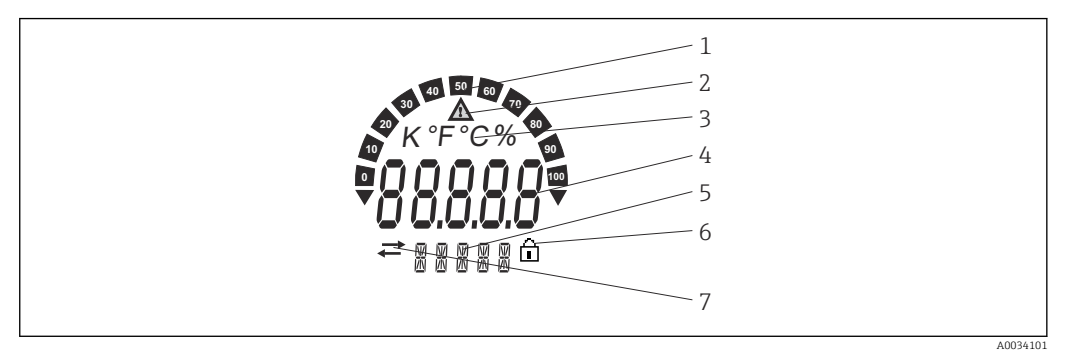

 *14 Afficheur LCD du transmetteur de terrain (rétroéclairé, montage possible par paliers de 90°)*

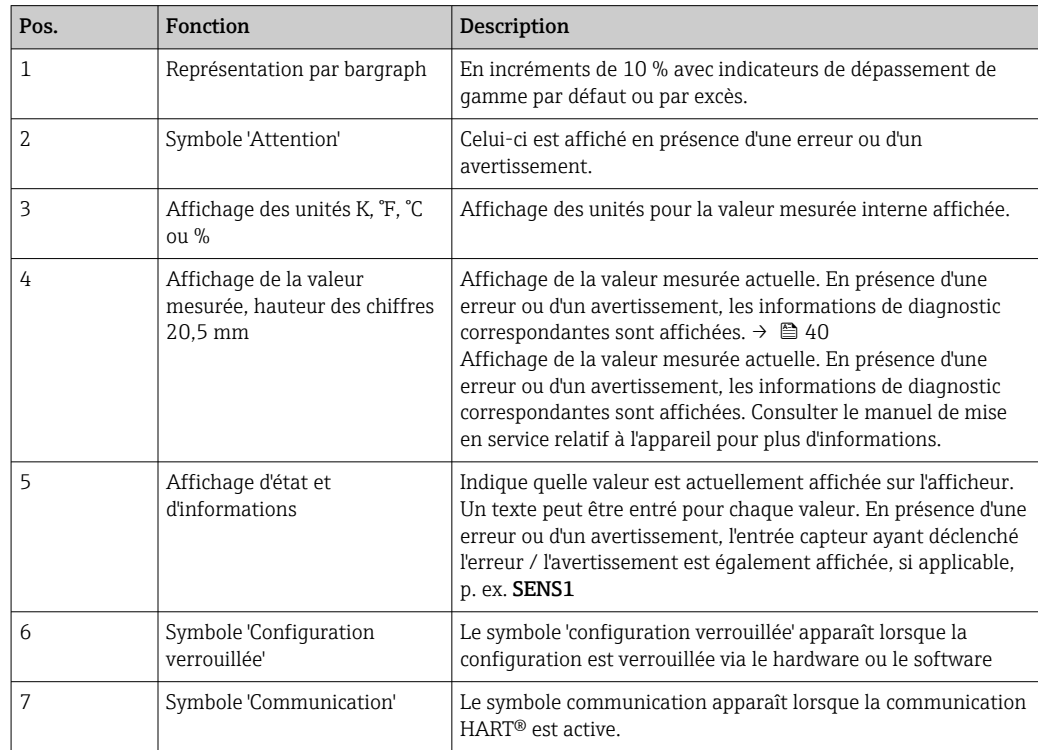

### Configuration sur site

La protection en écriture du hardware et la fonction Bluetooth® peuvent être activées via les commutateurs DIP situés sur le module électronique. Lorsque la protection en écriture est active, il n'est pas possible de modifier les paramètres. Un symbole de cadenas sur l'affichage indique que la protection en écriture est activée. La protection en écriture empêche tout accès en écriture aux paramètres. Lorsque la fonction Bluetooth® est activée, l'appareil est prêt à communiquer avec l'app SmartBlue via Bluetooth®.

La fonction Bluetooth® peut également être désactivée via la configuration de  $\lceil \cdot \rceil$ l'appareil. Si la fonction Bluetooth® est désactivée via le commutateur DIP, elle ne peut pas être activée via la configuration de l'appareil. Le commutateur DIP a une priorité supérieure.

<span id="page-23-0"></span>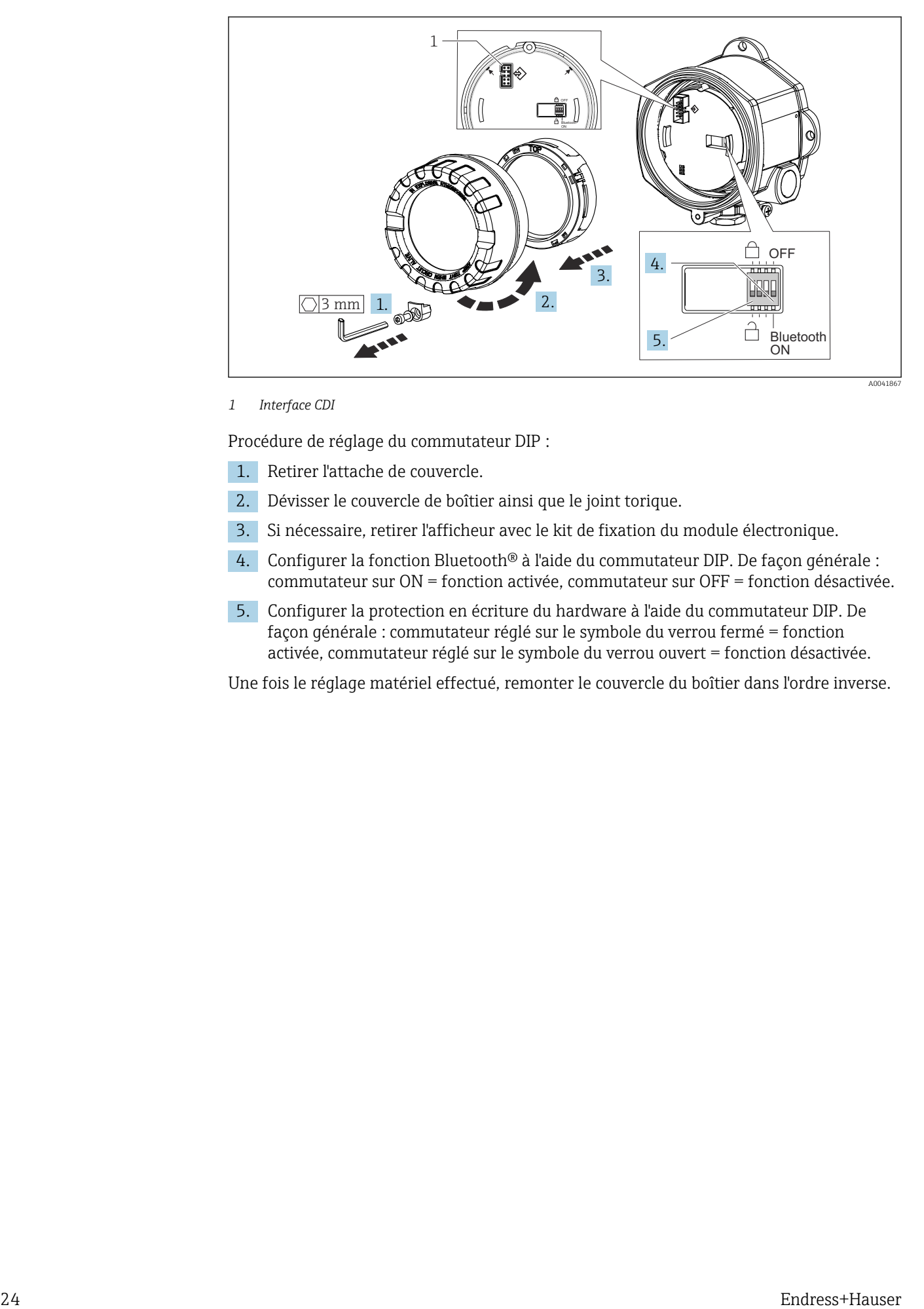

#### *1 Interface CDI*

Procédure de réglage du commutateur DIP :

- 1. Retirer l'attache de couvercle.
- 2. Dévisser le couvercle de boîtier ainsi que le joint torique.
- 3. Si nécessaire, retirer l'afficheur avec le kit de fixation du module électronique.
- 4. Configurer la fonction Bluetooth® à l'aide du commutateur DIP. De façon générale : commutateur sur ON = fonction activée, commutateur sur OFF = fonction désactivée.
- 5. Configurer la protection en écriture du hardware à l'aide du commutateur DIP. De façon générale : commutateur réglé sur le symbole du verrou fermé = fonction activée, commutateur réglé sur le symbole du verrou ouvert = fonction désactivée.

Une fois le réglage matériel effectué, remonter le couvercle du boîtier dans l'ordre inverse.

### <span id="page-24-0"></span>6.2 Structure et principe de fonctionnement du menu de configuration

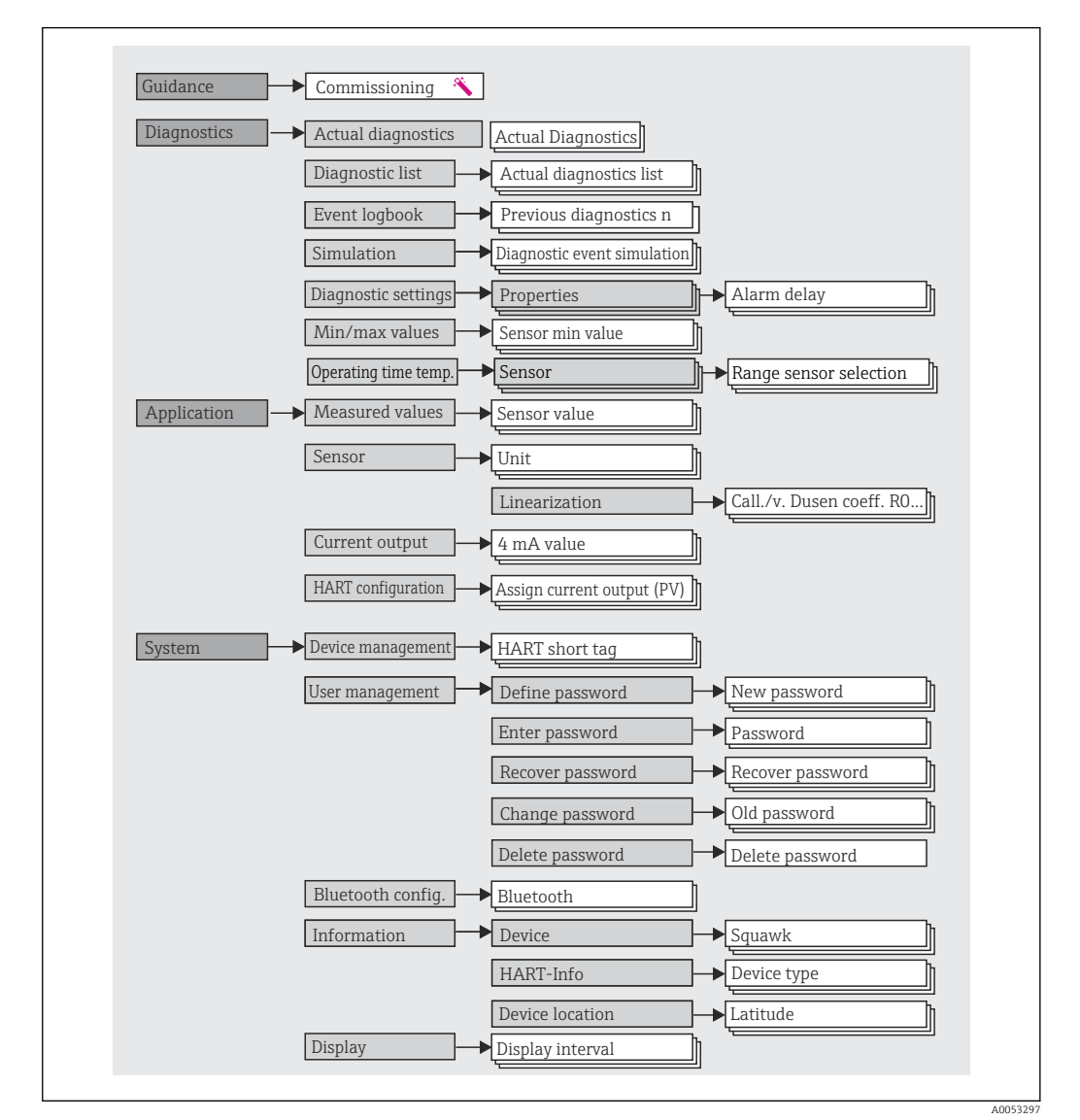

### 6.2.1 Structure du menu de configuration

#### Rôles utilisateur

Le concept d'accès basé sur les rôles d'Endress+Hauser consiste en deux niveaux hiérarchisés pour les utilisateurs et présente différents rôles utilisateur avec des autorisations de lecture/écriture définies.

#### • Operator

L'utilisateur de l'installation ne peut modifier que les réglages qui n'affectent pas l'application – et en particulier le trajet de mesure – et les fonctions simples, spécifiques à l'application, qui sont utilisées pendant le fonctionnement. Cependant, l'utilisateur est en mesure de lire tous les paramètres.

• Maintenance

Le rôle utilisateur **Maintenance** se réfère aux situations de configuration : mise en service et adaptations du process, ainsi que suppression des défauts. Il permet à l'utilisateur de configurer et de modifier tous les paramètres disponibles. Contrairement au rôle utilisateur Operator, dans le rôle Maintenance, l'utilisateur a un accès en lecture et en écriture à l'ensemble des paramètres.

### • Changement du rôle utilisateur

Un rôle utilisateur – et donc une autorisation de lecture et d'écriture existante – se modifie en sélectionnant le rôle utilisateur souhaité (déjà présélectionné en fonction de l'outil de configuration) et en saisissant le mot de passe correct lorsqu'on y est invité par la suite. Lorsqu'un utilisateur se déconnecte, l'accès système retourne toujours au niveau le plus bas dans la hiérarchie. Un utilisateur est déconnecté soit en sélectionnant activement la fonction de déconnexion lors de l'utilisation de l'appareil, soit automatiquement si l'appareil n'est pas utilisé pendant plus de 600 secondes. Indépendamment de cela, les actions déjà en cours (p. ex. upload/download actif, sauvegarde des données, etc.) continuent à être exécutées en arrière-plan.

#### • État à la livraison

Si l'appareil est livré départ usine, le rôle utilisateur Operator n'est pas activé ; par conséquent, le rôle Maintenance est le niveau le plus bas dans la hiérarchie au départ usine. Cet état permet de procéder à la mise en service de l'appareil et d'effectuer d'autres adaptations du process sans devoir entrer un mot de passe. Ensuite, un mot de passe peut être affecté au rôle utilisateur Maintenance afin de protéger cette configuration. Le rôle utilisateur Operator n'est pas visible lorsque l'appareil est livré au départ usine.

#### • Mot de passe

Le rôle utilisateur Maintenance peut affecter un mot de passe afin de limiter l'accès aux fonctions de l'appareil. Ceci active le rôle utilisateur Operator, qui est maintenant le niveau hiérarchique le plus bas, dans lequel l'utilisateur n'est pas invité à entrer un mot de passe. Le mot de passe peut uniquement être modifié ou désactivé dans le rôle utilisateur Maintenance. Un mot de passe peut être défini en différents points dans la configuration de l'appareil :

Dans le menu : Guidance  $\rightarrow$  Commissioning wizard : dans le cadre de la configuration guidée de l'appareil

Dans le menu : System → User management

<span id="page-26-0"></span>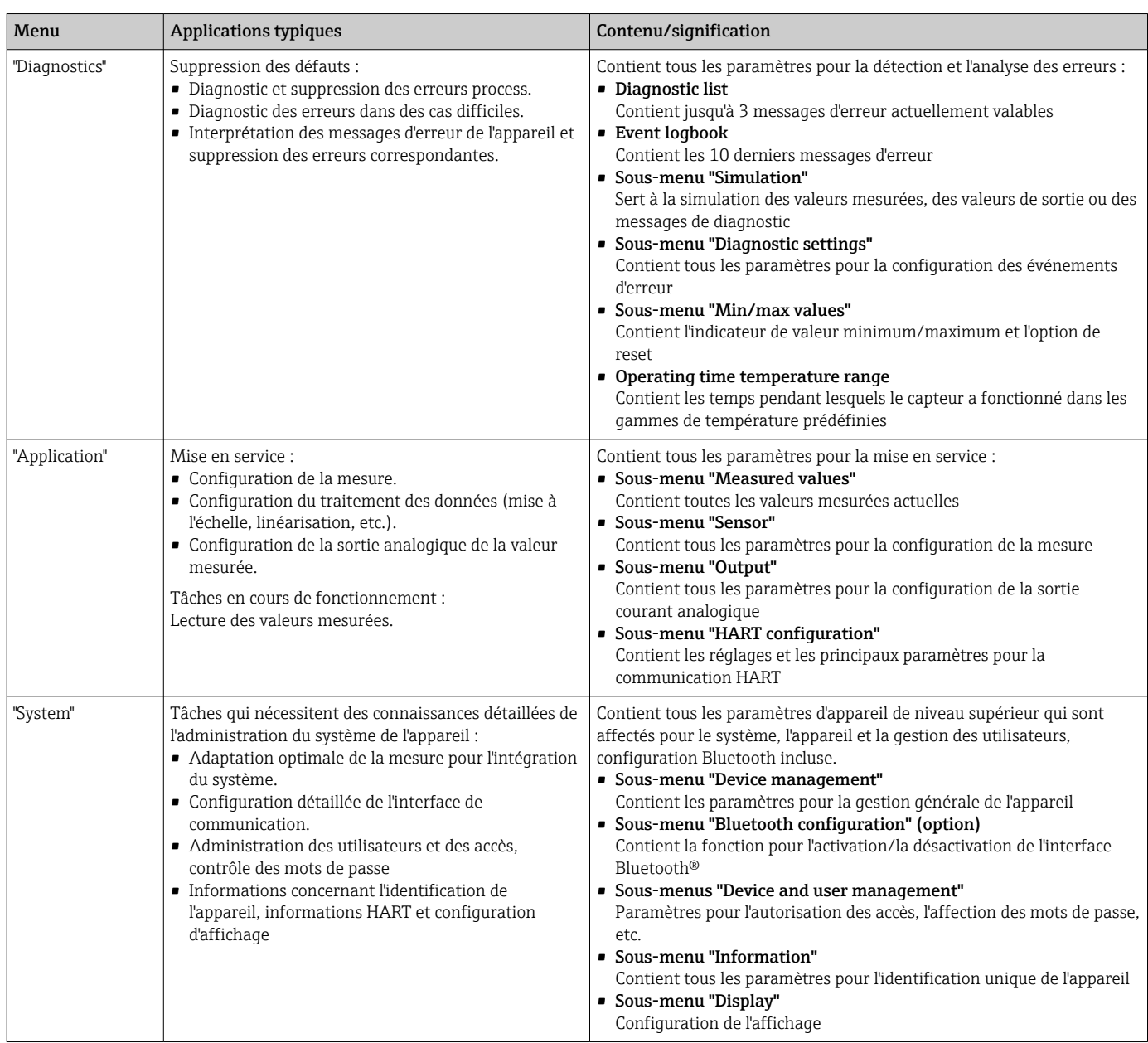

#### Sous-menus

### 6.3 Accès au menu de configuration via l'outil de configuration

### 6.3.1 DeviceCare

#### Étendue des fonctions

DeviceCare est un outil de configuration gratuit pour les appareils Endress+Hauser. Il prend en charge les appareils avec les protocoles suivants, à condition qu'un driver d'appareil (DTM) approprié soit installé : HART, PROFIBUS, FOUNDATION Fieldbus, Ethernet/IP, Modbus, CDI, ISS, IPC et PCP. Le groupe-cible comprend les clients sans réseau numérique dans leurs usines et ateliers ainsi que les techniciens de maintenance Endress+Hauser. Les appareils peuvent être connectés directement via un modem (pointà-point) ou un système de bus. DeviceCare est rapide, intuitif et simple à utiliser. Il peut

fonctionner sur un PC, un ordinateur portable ou une tablette avec un système d'exploitation Windows.

#### Source pour les fichiers de description d'appareil

Voir les informations  $\rightarrow$   $\blacksquare$  32

### 6.3.2 FieldCare

#### Étendue des fonctions

Outil de gestion des équipements basé sur FDT/DTM d'Endress+Hauser. Il est capable de configurer tous les équipements de terrain intelligents de l'installation et facilite leur gestion. Grâce à l'utilisation d'informations d'état, il constitue en outre un moyen simple, mais efficace, de contrôler leur fonctionnement. L'accès s'effectue via le protocole HART®, interface CDI (= Endress+Hauser Common Data Interface). Les appareils avec les protocoles suivants sont également pris en charge, à condition qu'un pilote d'appareil (DTM) approprié soit installé : PROFIBUS, FOUNDATION Fieldbus.

Fonctions typiques :

- Configuration des paramètres des transmetteurs
- Chargement et sauvegarde de données d'appareil (upload/download)
- Documentation du point de mesure
- Visualisation de la mémoire de valeurs mesurées (enregistreur à tracé continu) et du journal des événements

Pull Pour les détails, voir manuels de mise en service BA027S/04/xx et BA059AS/04/xx

#### Source pour les fichiers de description d'appareil

Voir les informations→ ■ 32

#### Raccordement de l'appareil

Exemple : modem HART® Commubox FXA195 (USB)

- 1. Veiller à mettre à jour la bibliothèque DTM pour tous les appareils raccordés (p. ex. FXA19x, TMTxy).
- 2. Lancer FieldCare et créer un projet.
- 3. Aller à View --> Network : cliquer avec le bouton droit sur **Host PC** Add device... La fenêtre add device s'ouvre.
- 4. Sélectionner l'option HART Communication dans la liste et appuyer sur OK pour confirmer.
- 5. Double-cliquer sur l'instance DTM HART communication.
	- Vérifier que le bon modem est relié à la connexion de l'interface série et appuyer sur OK pour confirmer.
- 6. Cliquer avec le bouton droit sur HART communication et sélectionner l'option Add device... dans le menu contextuel qui s'ouvre.
- 7. Sélectionner l'appareil souhaité dans la liste et appuyer sur OK pour confirmer.
	- L'appareil apparaît désormais dans la liste du réseau.
- 8. Cliquer avec le bouton droit sur l'appareil et sélectionner l'option Connect dans le menu contextuel.
	- Le CommDTM est affiché en vert.
- 9. Double-cliquer sur l'appareil dans le réseau et établir la connexion en ligne avec l'appareil.
	- $\rightarrow$  La configuration en ligne est disponible.

En cas de transfert des paramètres de l'appareil après une configuration hors ligne, le  $\vert$  -  $\vert$ mot de passe pour Maintenance - s'il a été attribué - doit d'abord être entré dans le menu "User management".

#### Interface utilisateur

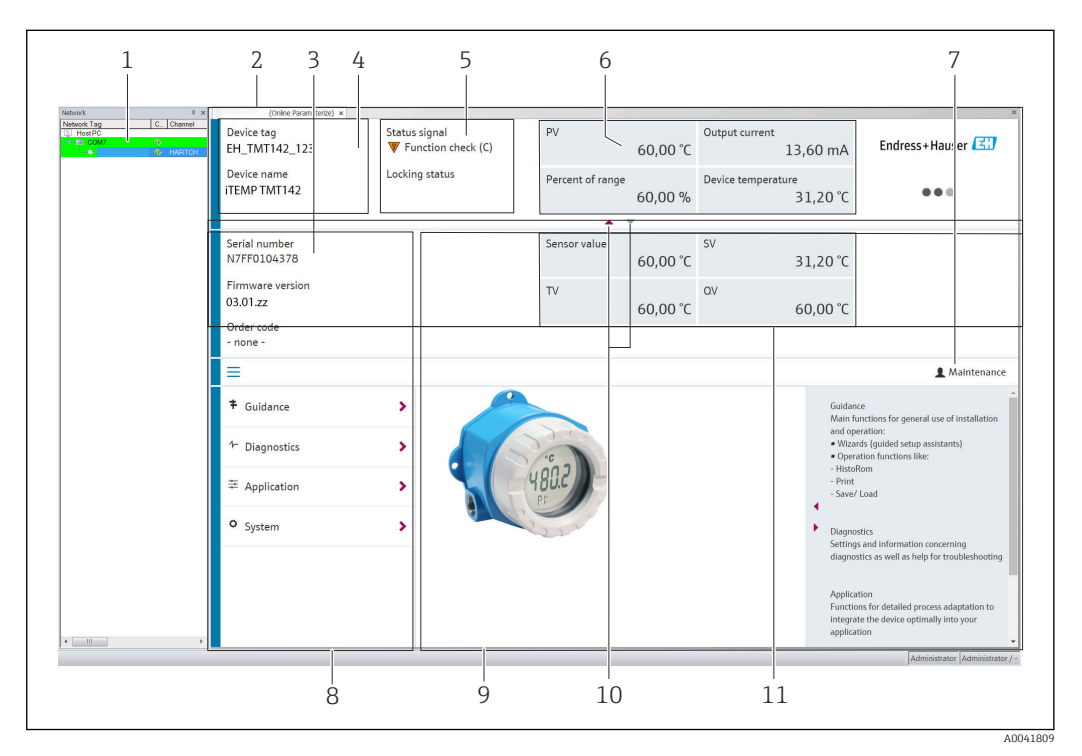

- *15 Interface utilisateur FieldCare avec informations sur l'appareil*
- *1 Vue réseau*
- *2 En-tête*
- *3 En-tête étendu*
- *4 Repère et nom de l'appareil*
- *5 Signal d'état*
- *6 Valeurs mesurées avec l'appareil et informations d'état de la valeur mesurée, présentation simple, p. ex. PV, courant de sortie, étendue de mesure en %, température de l'appareil*
- *7 Rôle utilisateur actuel (avec lien direct vers la gestion des utilisateurs)*
- *8 Zone de navigation avec structure du menu de configuration*
- *9 L'espace de travail et la section d'aide peuvent être affichés/masqués*
- *10 Flèche de navigation pour afficher/masquer l'en-tête étendu*
- *11 Affichage étendu de l'appareil et informations sur la valeur mesurée, p. ex. valeur du capteur, SV (TV, QV)*

### 6.3.3 Field Xpert

#### Étendue des fonctions

Field Xpert pour la gestion mobile des équipements est disponible sous forme de tablette PC et de PDA industriel avec écran tactile intégré pour la mise en service et la maintenance des appareils de terrain dans les zones explosibles et non explosibles. Il permet la configuration efficace d'appareils FOUNDATION Fieldbus, HART et WirelessHART. La communication est sans fil via les interfaces Bluetooth® ou WiFi.

*Source pour les fichiers de description d'appareil*

Voir les informations  $\rightarrow$  **■** 32.

### <span id="page-29-0"></span>6.3.4 AMS Device Manager

#### Étendue des fonctions

Programme d'Emerson Process Management pour la commande et la configuration d'appareils de mesure via protocole HART®.

#### Source pour les fichiers de description d'appareil

Voir les informations  $\rightarrow$  **■ 32.** 

### 6.3.5 SIMATIC PDM

#### Étendue des fonctions

Programme standard Siemens, indépendant du fabricant, destiné à la commande, à la configuration, à la maintenance et au diagnostic d'appareils de terrain intelligents via protocole HART®.

#### Source pour les fichiers de description d'appareil

Voir les informations  $\rightarrow \blacksquare$  32.

### 6.3.6 Field Communicator 375/475

#### Étendue des fonctions

Terminal portable industriel d'Emerson Process Management destiné au paramétrage à distance et à la lecture des valeurs mesurées via protocole HART®.

#### Source pour les fichiers de description d'appareil

Voir les informations  $\rightarrow \Box$  32.

### 6.4 Accès au menu de configuration via l'app SmartBlue

#### Technologie sans fil Bluetooth®  $| \cdot |$

La transmission du signal via la technologie sans fil Bluetooth® utilise une technique cryptographique testée par l'Institut Fraunhofer

L'appareil n'est pas visible via la technologie sans fil Bluetooth® sans l'app SmartBlue, DeviceCare ou FieldXpert SMT70

Une seule connexion point à point est établie entre un appareil de mesure et un smartphone ou une tablette

L'interface sans fil Bluetooth® peut être désactivée via SmartBlue, FieldCare et DeviceCare ou un commutateur DIP hardware

Condition préalable :

- L'appareil est doté de l'interface Bluetooth® optionnelle : référence de commande "Communication ; signal de sortie ; configuration", option P : "HART ; 4-20 mA ; configuration HART/Bluetooth (app)"
- Un smartphone ou une tablette avec l'app SmartBlue installé(e).

*Fonctions prises en charge*

- Sélection de l'appareil dans la liste en temps réel et accès à l'appareil (login)
- Configuration de l'appareil
- Accès aux valeurs mesurées, à l'état de l'appareil et aux informations de diagnostic

L'app SmartBlue peut être téléchargée gratuitement pour les appareils Android (Google Playstore) et les appareils iOS (iTunes Apple Shop) : *Endress+Hauser SmartBlue*

Accès direct à l'app avec le QR code :

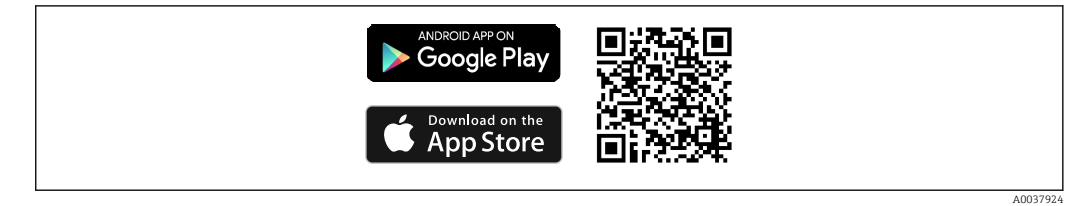

Télécharger l'app SmartBlue :

- 1. Installer et lancer l'app SmartBlue.
	- Une liste en temps réel montre tous les appareils disponibles.
- 2. Sélectionner l'appareil dans la liste en temps réel.
	- La boîte de dialogue Login s'ouvre.

Se connecter :

- 3. Entrer le nom d'utilisateur : admin
- 4. Entrer le mot de passe initial : numéro de série de l'appareil.
- 5. Valider l'entrée.
	- Les informations sur l'appareil s'ouvrent.

Après une connexion réussie, l'afficheur de l'appareil commence à clignoter pendant 60 secondes. Ceci est destiné à l'identification de l'appareil. Cette fonction sert à faciliter l'identification de l'appareil sur le terrain.

Naviguer à travers les différents éléments d'information sur l'appareil : faire glisser l'écran sur le côté.

- Les gammes minimales dans les conditions de référence sont :
	- 25 m (82 ft) pour la version boîtier avec fenêtre de visualisation
	- 10 m (33 ft) pour la version boîtier sans fenêtre de visualisation
- Le cryptage de la communication et la protection par mot de passe empêchent toute mauvaise manipulation par des personnes non autorisées.
- L'interface sans fil Bluetooth® peut être désactivée.

## <span id="page-31-0"></span>7 Intégration système

## 7.1 Aperçu des fichiers de description d'appareil

*Données de version pour l'appareil*

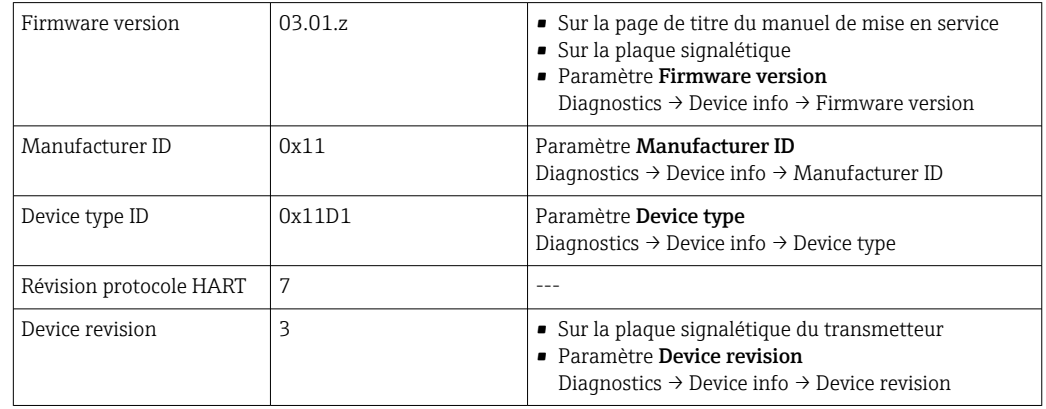

Le driver d'appareil (DD/DTM) adapté aux différents outils de configuration peut être acquis auprès de diverses sources :

- www.endress.com--> Téléchargements --> Drivers d'appareil (sélectionner le type et la racine du produit)
- www.endress.com--> Produits : Page produit spécifique, p. ex. TMTxy --> Téléchargements --> Drivers d'appareil : Electronic Data Description (EDD) ou Device Type Manager (DTM).

Endress+Hauser prend en charge tous les outils de configuration usuels d'une variété de fabricants (p. ex. Emerson Process Management, ABB, Siemens, Yokogawa, Honeywell, etc.). Les outils de configuration Endress+Hauser FieldCare et DeviceCare sont également disponibles pour le téléchargement (www.software-products.endress.com).

### 7.2 Variables mesurées via protocole HART

Les valeurs mesurées suivantes sont affectées par défaut aux variables d'appareil :

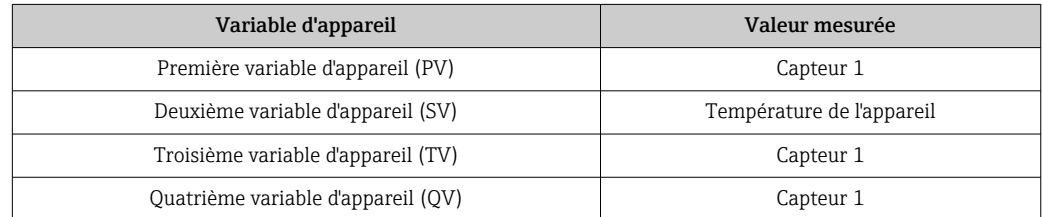

### 7.3 Commandes HART® prises en charge

Le protocole HART® permet de transférer les données de mesure et les données de  $|1 \cdot |$ l'appareil entre le maître HART® et l'appareil de terrain pour la configuration et le diagnostic. Les maîtres HART® comme le terminal portable ou les logiciels d'exploitation PC (p. ex. FieldCare) ont besoin de fichiers de description d'appareil (DD, DTM), utilisés pour accéder à toutes les informations d'un appareil HART®. Ces informations sont transmises exclusivement via des "commandes".

- Il y a trois types de commandes différents
- Commandes universelles :
	- Tous les appareils HART® supportent et utilisent des commandes universelles. Elles sont associées aux fonctionnalités suivantes, par exemple :
	- Reconnaissance des appareils HART®
	- Lecture des valeurs mesurées numériques
- Commandes générales :
- Les commandes générales offrent des fonctions qui sont prises en charge et peuvent être exécutées par de nombreux appareils de terrain, mais pas par tous.
- Commandes spécifiques à l'appareil : Ces commandes donnent accès à des fonctions spécifiques à l'appareil qui ne sont pas des fonctions HART® standard. Ces commandes accèdent entre autres à des informations sur l'appareil de terrain.

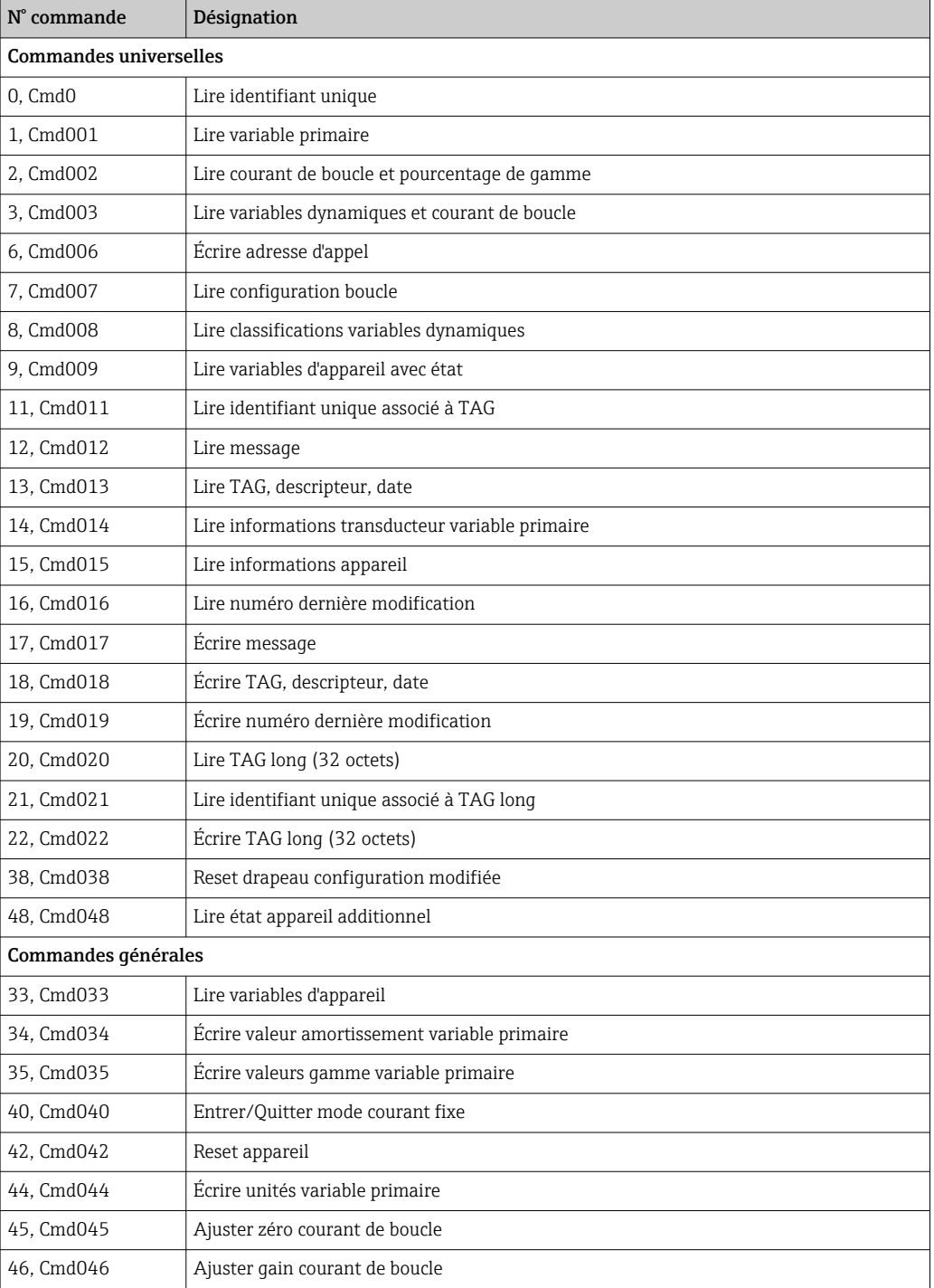

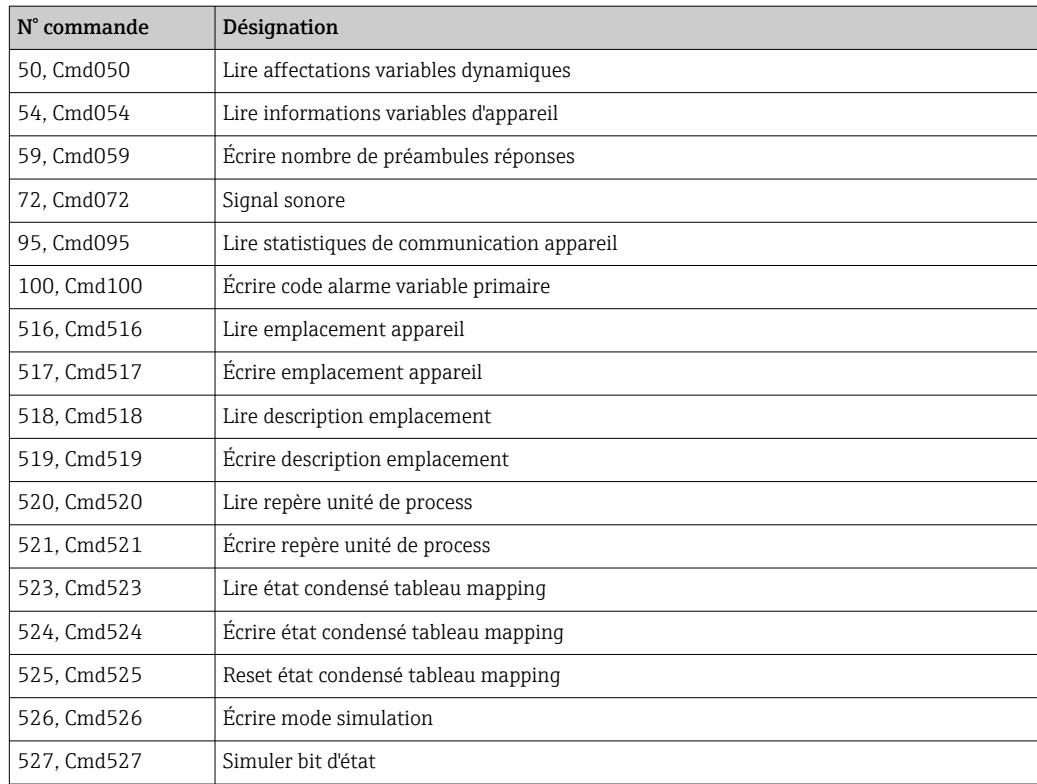

### <span id="page-34-0"></span>8 Mise en service

### 8.1 Contrôle du montage

Tous les contrôles finaux doivent être réalisés avant la mise en service du point de mesure : • Checklist pour "Contrôle du montage["→ 14](#page-13-0)

• Checklist pour "Contrôle du raccordement["→ 21](#page-20-0)

### 8.2 Mise sous tension du transmetteur

Une fois les contrôles du raccordement effectués, appliquer la tension d'alimentation. Après mise sous tension, le transmetteur exécute plusieurs fonctions de test internes. Durant cette procédure, la séquence suivante de messages apparaît sur l'afficheur :

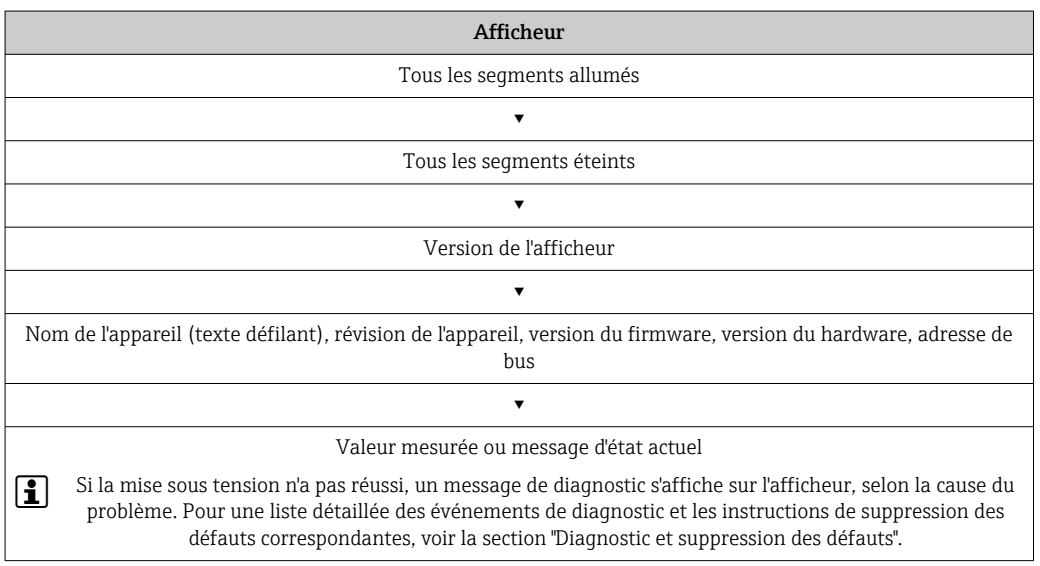

L'appareil fonctionne après env. 7 secondes. Si la mise sous tension a réussi, le mode de mesure normal débute. L'afficheur indique les valeurs mesurées et/ou les valeurs d'état.

### 8.3 Configuration de l'appareil de mesure

### 8.3.1 Activation de la configuration

Si l'appareil est verrouillé et que le réglage des paramètres ne peut pas être modifié, il doit d'abord être activé via le verrouillage du hardware ou du software. L'appareil est protégé en écriture si le symbole de cadenas s'affiche.

Pour déverrouiller l'appareil

- commuter le commutateur de protection en écriture situé sur le module électronique sur la position "ON" (symbole de cadenas ouvert) (protection en écriture du hardware), ou
- désactiver la protection en écriture du software via l'outil de configuration. Voir la description relative au sous-menu 'User management'.

Lorsque la protection en écriture du hardware est active (commutateur de protection en écriture réglé sur la position avec le symbole de cadenas fermé), la protection en écriture ne peut pas être désactivée via l'outil de configuration. La protection en écriture du hardware doit toujours être désactivée avant que la protection en écriture du software puisse être activée ou désactivée via l'outil de configuration.

### 8.3.2 Assistants

Le point de départ pour les assistants de l'appareil est le menu Guidance. Les assistants permettent de déterminer les différents paramètres, mais ils guident également l'utilisateur lors de la configuration et/ou la vérification de jeux entiers de paramètres avec des instructions étape par étape compréhensibles, y compris des questions. Le bouton "Start" peut être désactivé pour les assistants qui nécessitent une autorisation d'accès spécifique (un symbole de cadenas apparaît à l'écran).

Les cinq éléments de configuration suivants sont pris en charge pour la navigation dans les assistants :

• Start

Seulement sur la page initiale : démarrer l'assistant et aller à la première section

• Next

Aller à la page suivante de l'assistant. N'est pas activé tant que des paramètres n'ont pas été entrés ou confirmés.

• Back

Retour à la page précédente

• Cancel

Si Cancel est sélectionné, l'état avant antérieur au démarrage de l'assistant est restauré • Finish

Ferme l'assistant et offre la possibilité d'effectuer des paramétrages supplémentaires sur l'appareil. Activé uniquement sur la page finale.

### 8.3.3 Assistant de mise en service

La mise en service est la première étape nécessaire à l'utilisation d'un appareil pour une application spécifique. L'assistant de mise en service contient une page d'introduction (avec l'élément de commande "Start") et une brève description du contenu. L'assistant se compose de plusieurs sections dans lesquelles l'utilisateur est guidé étape par étape lors de la mise en service de l'appareil.

"Device management" est la première section qui apparaît lorsque l'utilisateur exécute l'assistant ; celle-ci contient les paramètres suivants. Son principal but est de fournir des informations sur l'appareil :

**Navigation 圖 Guidance → Commissioning → Start \*** 

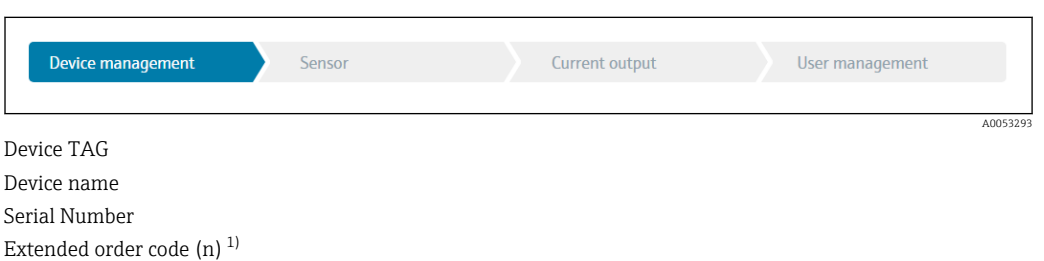

1) n = paramètre fictif pour 1, 2, 3

La deuxième section, "Sensor", guide l'utilisateur lors de tous les réglages pertinents pour le capteur. Le nombre de paramètres affichés dépend des réglages correspondants. Les paramètres suivants peuvent être configurés :

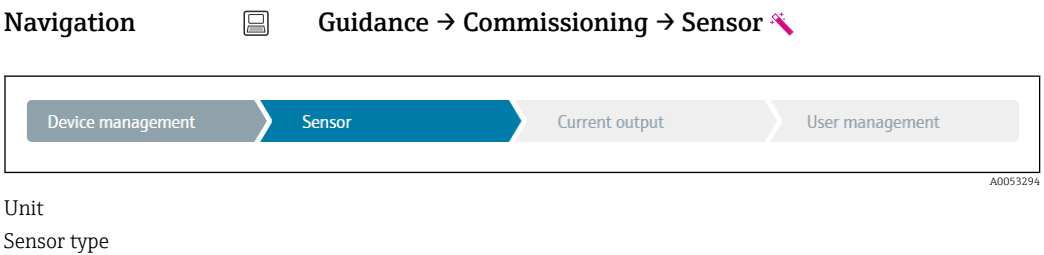
**+ + -**

Connection type 2-wire compensation Reference junction RJ preset value

Dans la troisième section, les réglages de la sortie analogique et de la réponse d'alarme de la sortie sont effectués. Les paramètres suivants peuvent être configurés :

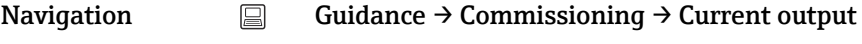

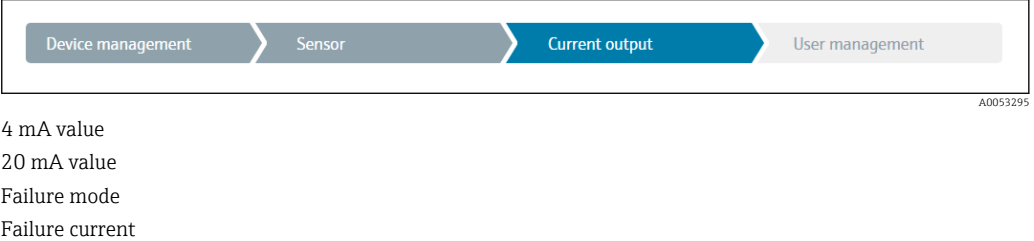

Dans la section finale, un mot de passe peut être défini pour le rôle utilisateur "Maintenance". Ceci est vivement recommandé pour protéger l'appareil contre un accès non autorisé. Les étapes suivantes décrivent comment configurer pour la première fois un mot de passe pour le rôle "Maintenance".

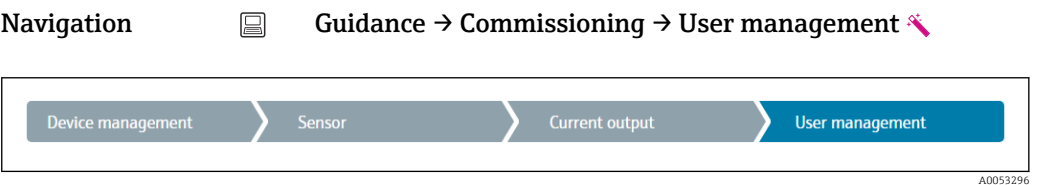

Access status New password Confirm new password

- 1. Le rôle Maintenance apparaît dans la liste de sélection "Access status". Le rôle utilisateur Maintenance doit d'abord être sélectionné lors de la configuration de l'appareil avec l'app SmartBlue.
	- Ensuite, les boîtes de saisie New password et Confirm new password apparaissent.
- 2. Entrer un mot de passe personnalisé conforme aux règles concernant les mots de passe, indiquées dans l'aide en ligne.
- 3. Entrer une nouvelle fois le mot de passe dans la boîte de saisie Confirm new password.

Une fois le mot de passe saisi avec succès, les modifications de paramètres, en particulier celles qui sont nécessaires à la mise en service, l'adaptation/optimisation du process et la suppression des défauts, peuvent uniquement être effectuées dans le rôle utilisateur Maintenance et si le mot de passe a été saisi avec succès.

# 9 Diagnostic et suppression des défauts

### 9.1 Suppression générale des défauts

Toujours commencer la suppression des défauts à l'aide des checklists suivantes si des défauts sont apparus après la mise en service ou pendant le fonctionnement. Les checklists mènent l'utilisateur directement (via différentes questions) à la cause du problème et aux mesures correctives correspondantes.

En cas de défaut grave, il peut être nécessaire de retourner l'appareil au fabricant pour réparation. Voir la section "Retour de matériel" avant de retourner l'appareil au fabricant.

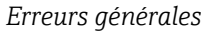

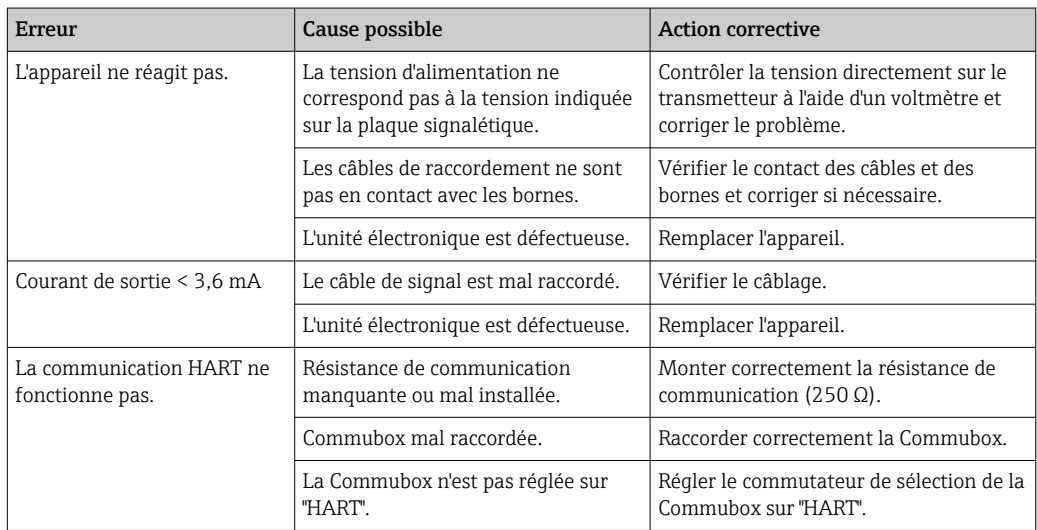

#### $\sqrt{ }$

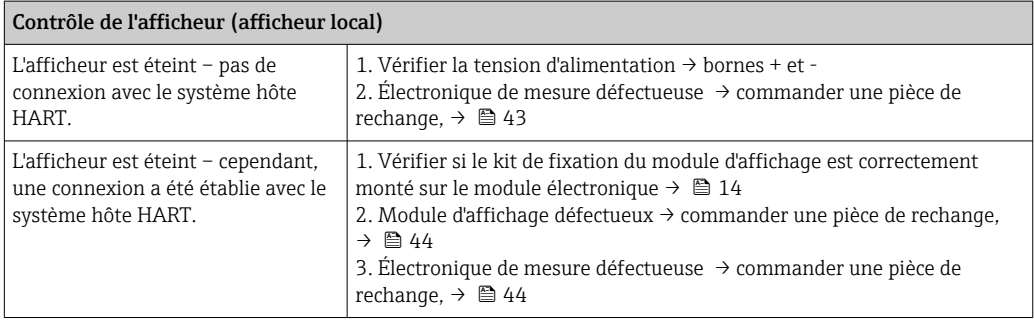

#### 

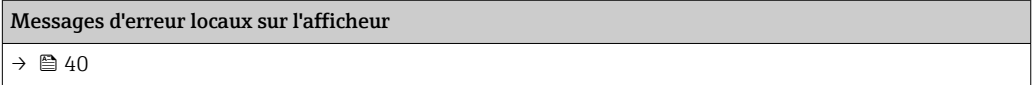

#### $\Box$

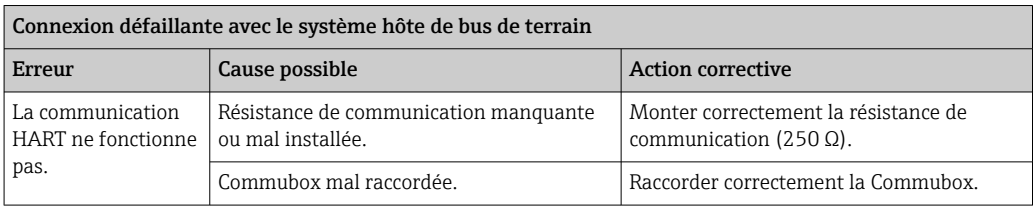

#### $\hfill\blacksquare$

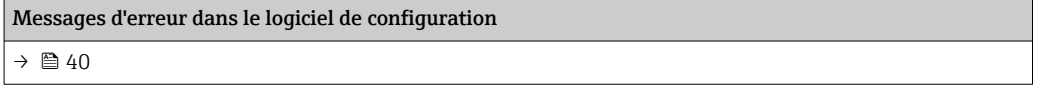

#### *Erreurs d'application sans messages d'état pour le raccordement du capteur RTD*

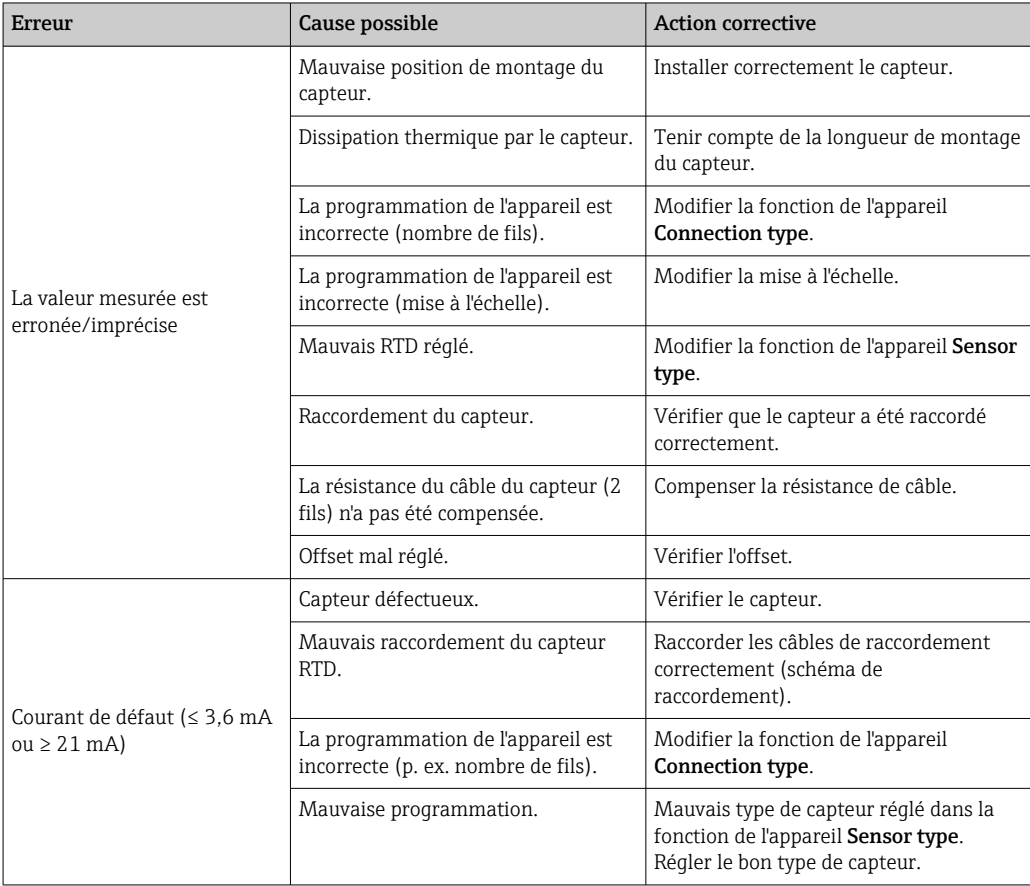

#### $\begin{tabular}{|c|c|} \hline \quad \quad & \quad \quad \\ \hline \end{tabular}$

*Erreurs d'application sans messages d'état pour le raccordement du capteur TC*

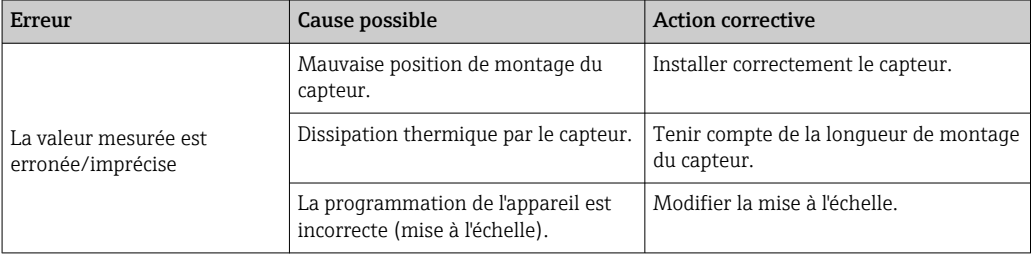

<span id="page-39-0"></span>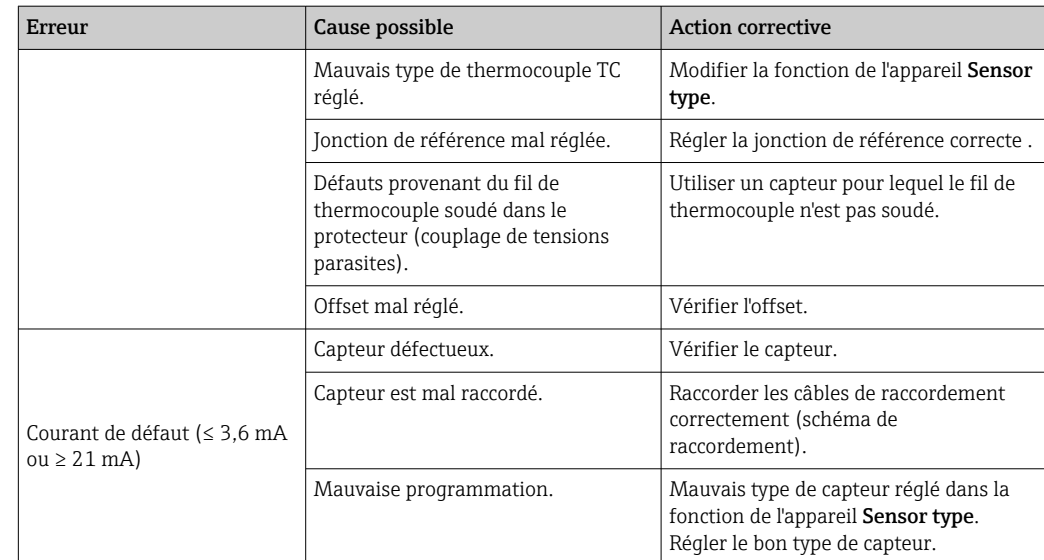

### 9.2 Informations de diagnostic sur l'afficheur local

- Si aucune valeur mesurée valable n'est disponible, l'affichage alterne entre "- -- -" et le signal d'état plus le numéro de diagnostic et le symbole ' $\triangle$ '.
- Si une valeur mesurée valable est présente, l'afficheur alterne entre le signal d'état plus le numéro de diagnostic (afficheur 7 segments) et la valeur mesurée primaire (PV) avec le symbole  $'\triangle$ .

### 9.3 Informations de diagnostic via l'interface de communication

#### AVIS

Les signaux d'état et le comportement de diagnostic peuvent être configurés manuellement pour certains événements de diagnostic. En cas d'événement de diagnostic, il n'est toutefois pas garanti que les valeurs mesurées soient valables pour l'événement et qu'elles soient conformes au processus des signaux d'état S et M et au comportement de diagnostic : 'Avertissement' et 'Désactivé'.

‣ Réinitialiser l'affectation du signal d'état pour rétablir le réglage par défaut.

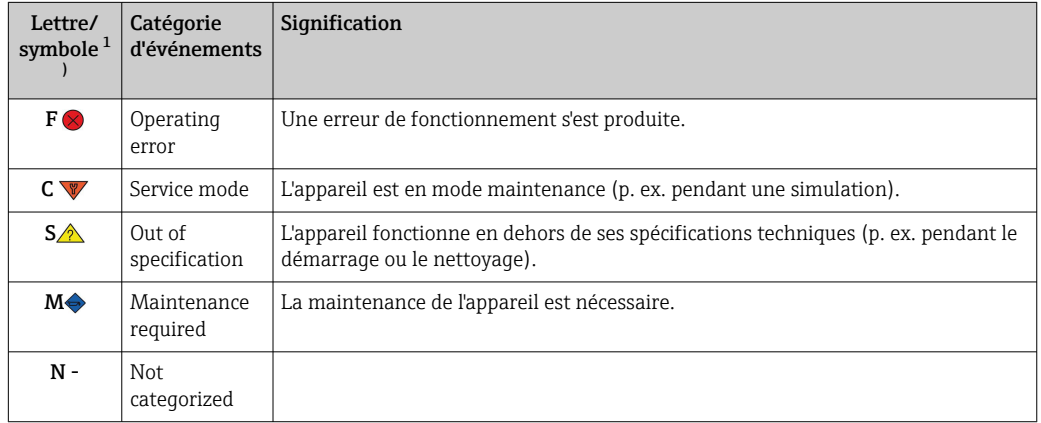

#### *Signaux d'état*

1) Selon NAMUR NE107

<span id="page-40-0"></span>*Comportement du diagnostic*

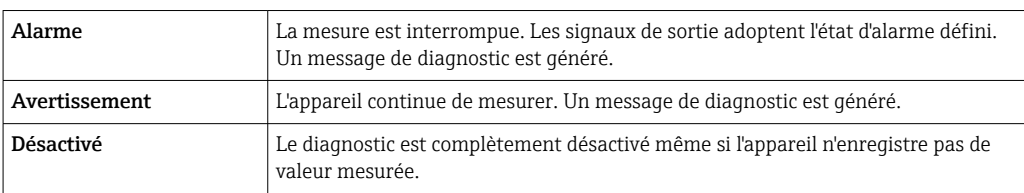

### 9.4 Liste de diagnostic

Si plusieurs événements de diagnostic sont en cours simultanément, seul le message de diagnostic avec la priorité la plus élevée est affiché. Les autres messages de diagnostic actifs sont affichés dans le sous-menu Diagnostic list . Le signal d'état détermine la priorité selon laquelle les messages de diagnostic sont affichés. L'ordre de priorité utilisé est le suivant : F, C, S, M. Si plusieurs événements de diagnostic avec le même signal d'état sont actifs simultanément, l'ordre numérique des numéros d'événement détermine l'ordre de priorité dans lequel les événements sont affichés, p. ex. : F042 apparaît avant F044 et avant S044.

### 9.5 Journal d'événements

Les messages de diagnostic précédents sont affichés dans le sous-menu Event logbook.  $\rightarrow \Box$  68

## 9.6 Aperçu des événements de diagnostic

Un niveau d'événement défini est affecté en usine à chaque événement de diagnostic. L'utilisateur peut modifier cette affectation pour certains événements de diagnostic.

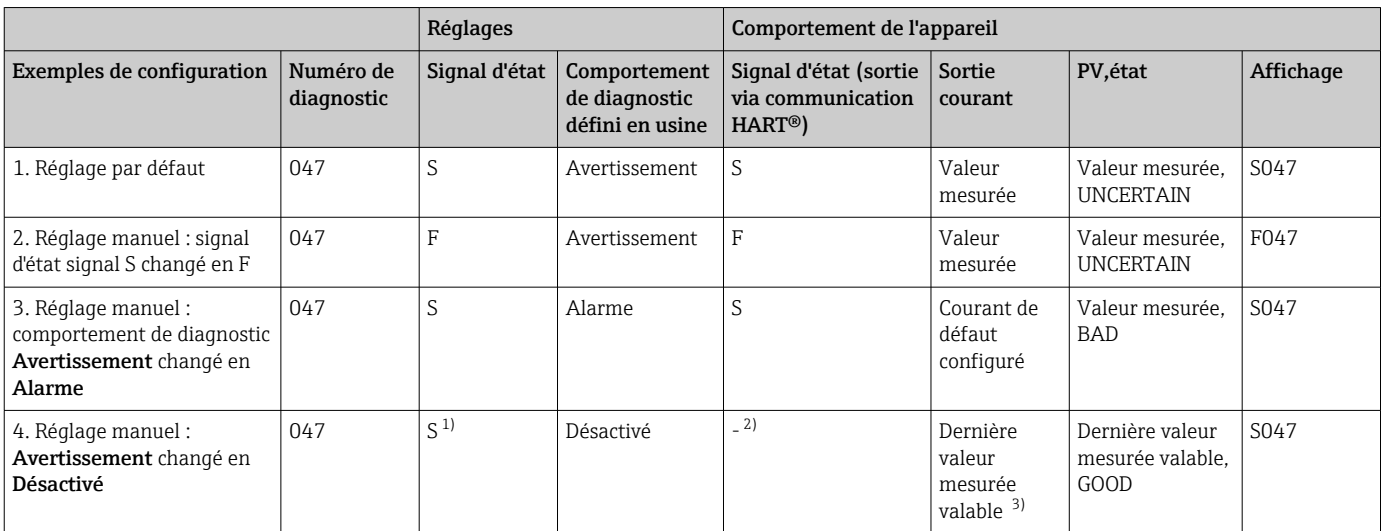

*Exemple :*

1) Le réglage n'est pas pertinent.<br>2) Le signal d'état n'est pas affich

Le signal d'état n'est pas affiché.

3) Le courant de défaut est fourni si aucune valeur mesurée valable n'est disponible.

<span id="page-41-0"></span>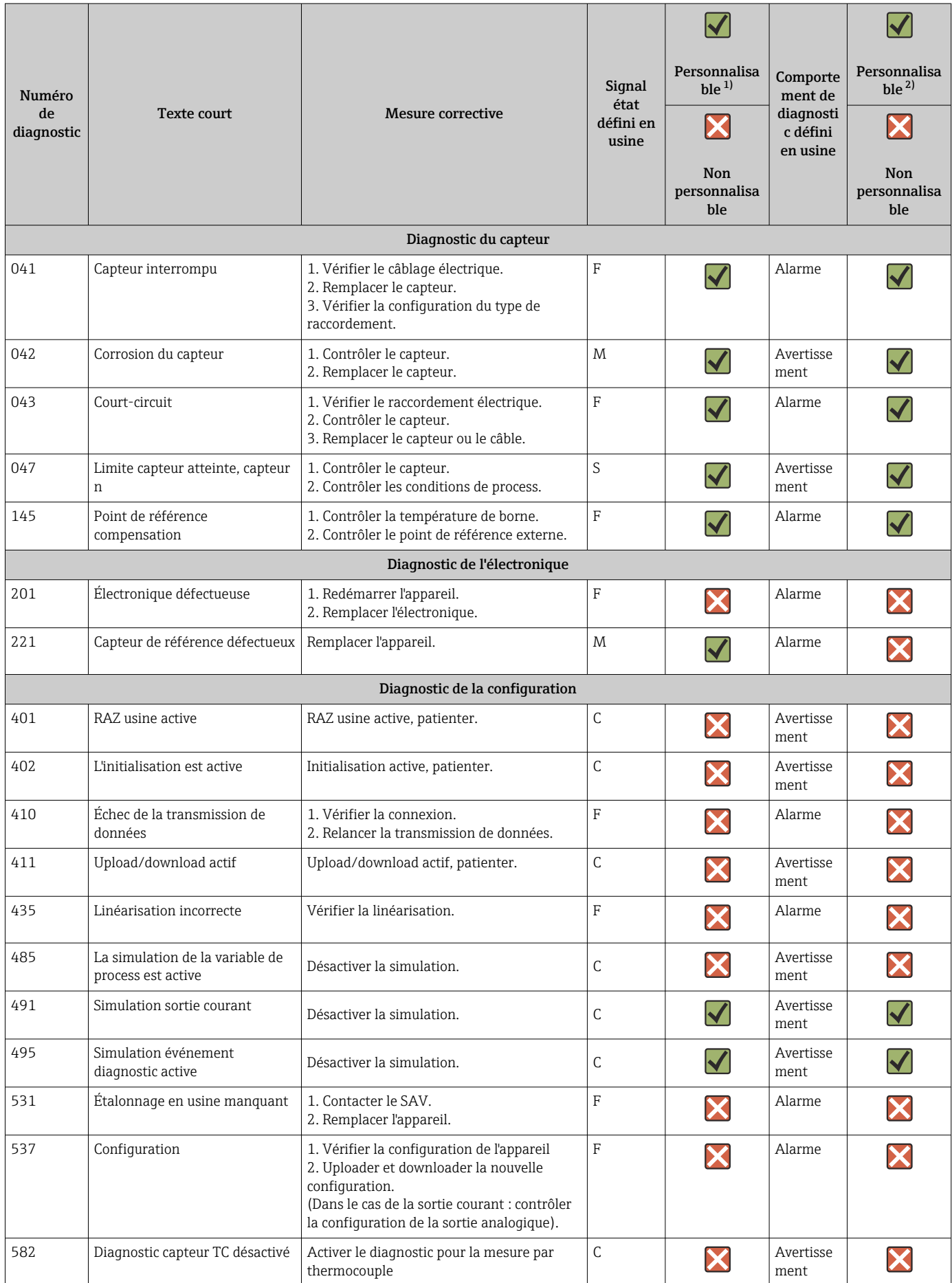

<span id="page-42-0"></span>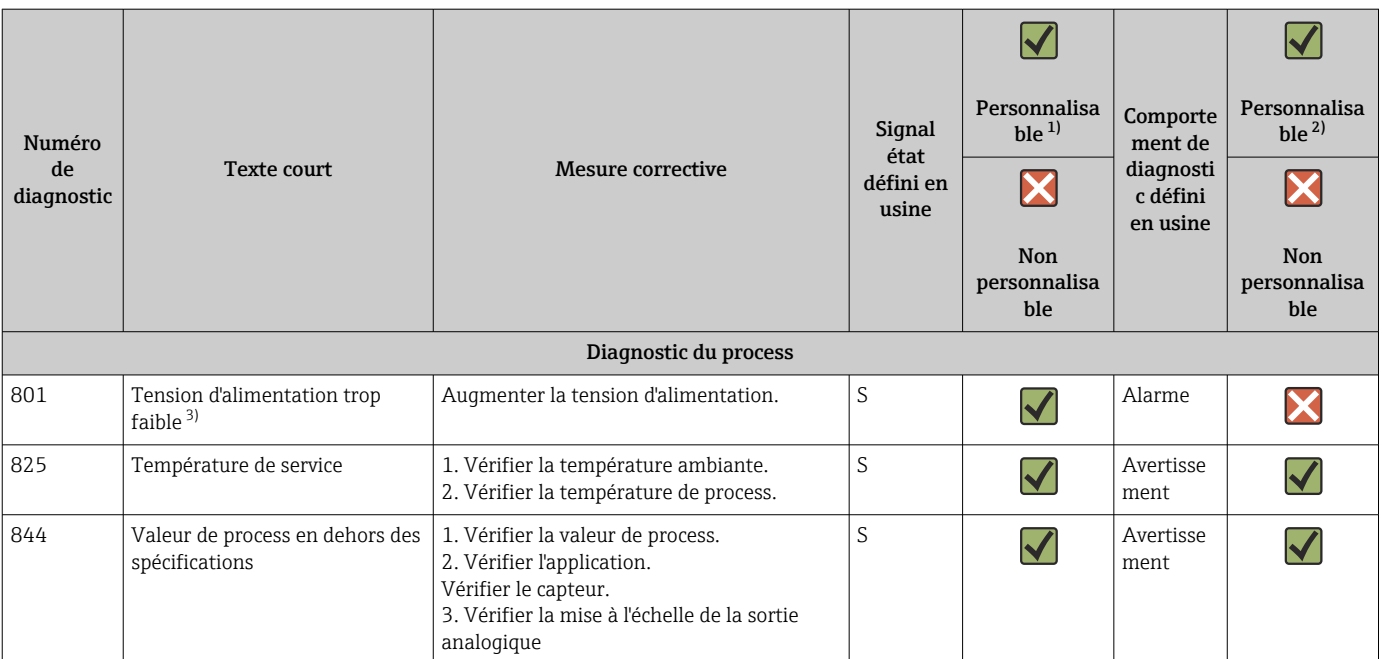

1) Peut être défini sur F, C, S, M, N

2) Peut être défini sur 'Alarme', 'Avertissement' et 'Désactivé' 3) Dans le cas de cet événement, l'appareil émet toujours un

3) Dans le cas de cet événement, l'appareil émet toujours un état d'alarme "low" (courant de sortie ≤ 3,6 mA).

### 9.7 Historique du firmware

#### Versions de l'appareil

La version du firmware (FW) sur la plaque signalétique et dans le manuel de mise en service indique la version de l'appareil : XX.YY.ZZ (exemple : 01.02.01).

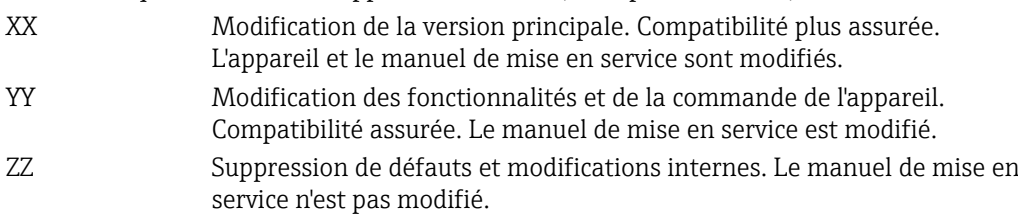

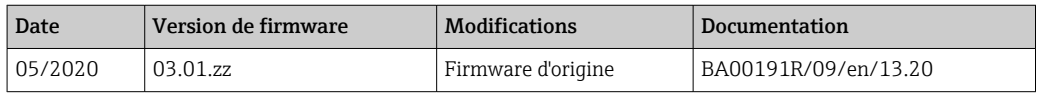

## 10 Maintenance et nettoyage

En principe, l'appareil ne requiert pas de maintenance spécifique. Un chiffon propre et sec peut être utilisé pour nettoyer l'appareil.

# 11 Réparation

### 11.1 Informations générales

En raison de sa conception, l'appareil ne peut pas être réparé.

### 11.2 Pièces de rechange

Les pièces de rechange actuellement disponibles pour l'appareil peuvent être trouvées en ligne à l'adresse suivante : http://www.products.endress.com/spareparts\_consumables. Toujours indiquer le numéro de série de l'appareil lors de la commande de pièces de rechange !

<span id="page-43-0"></span>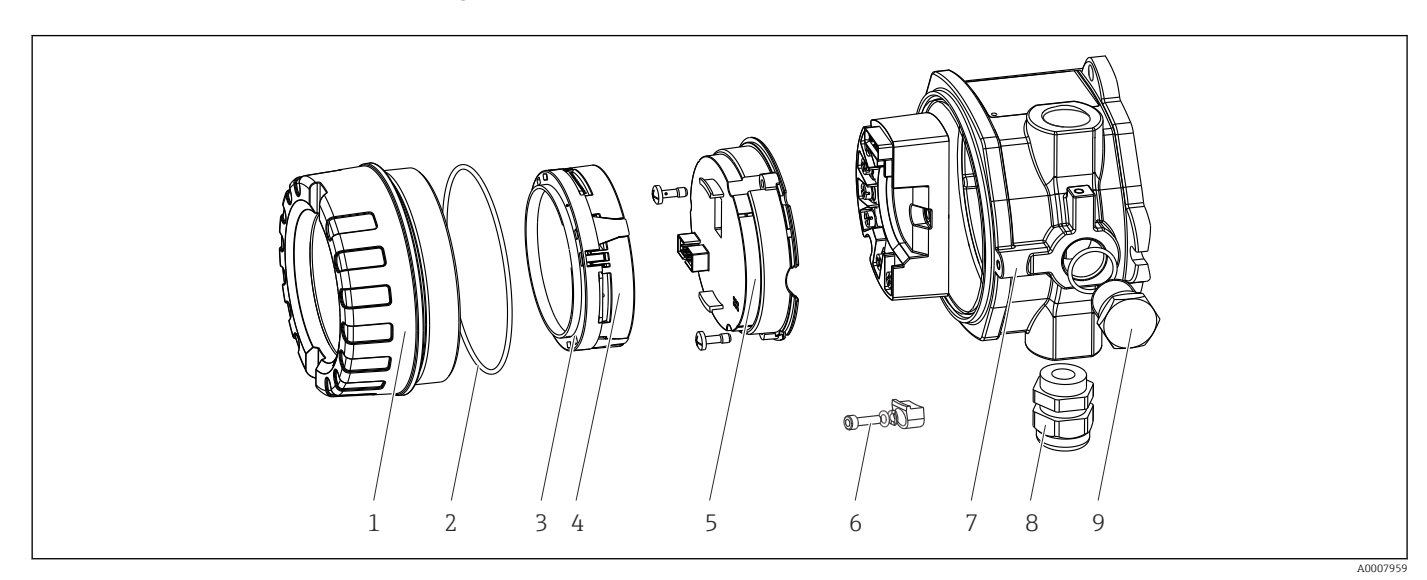

 *16 Pièces de rechange du transmetteur de terrain*

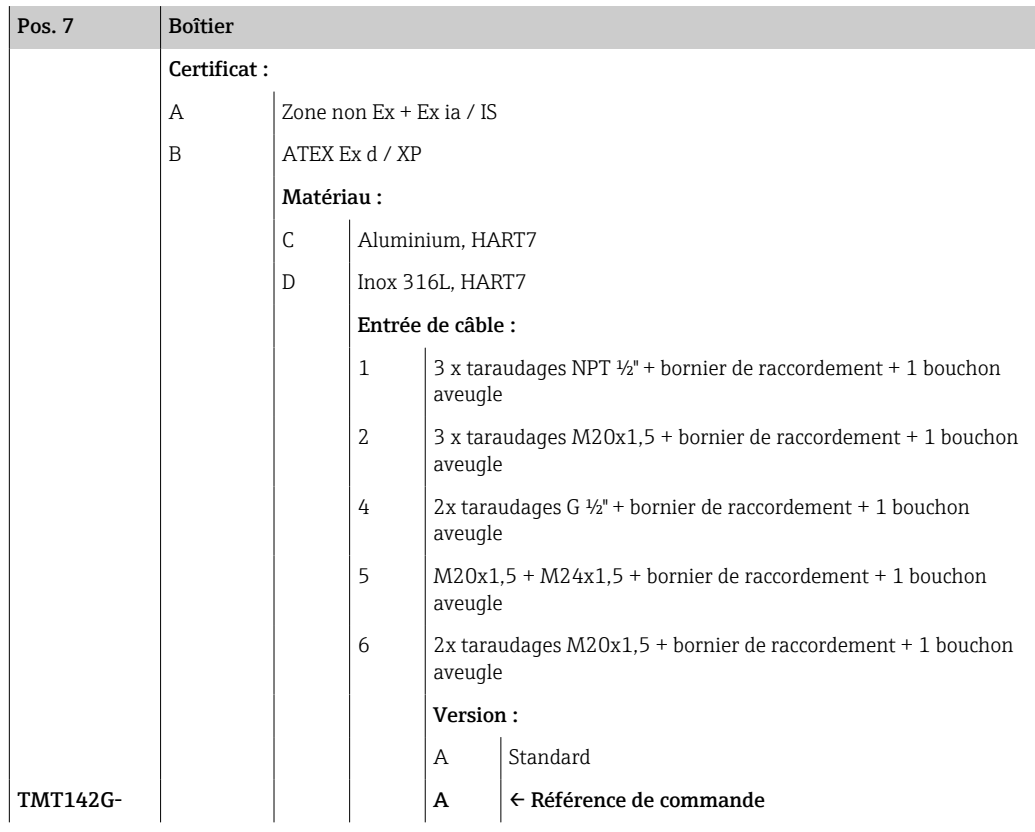

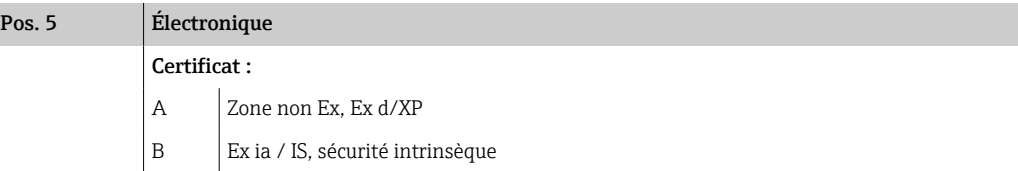

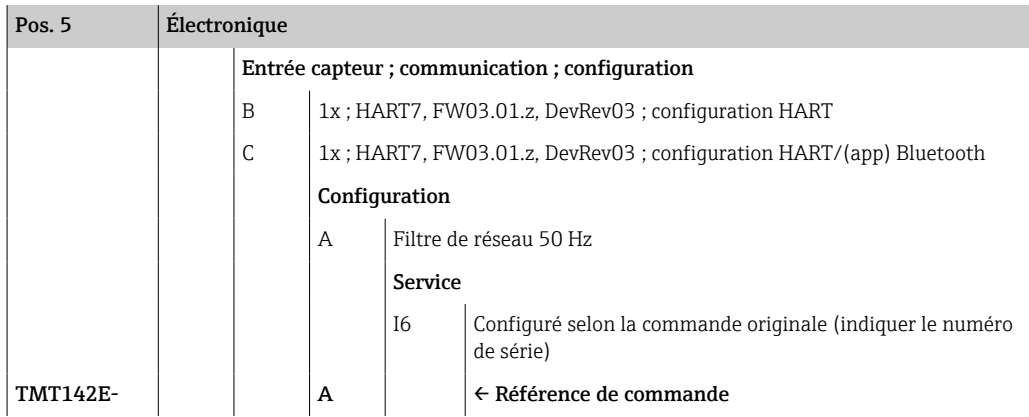

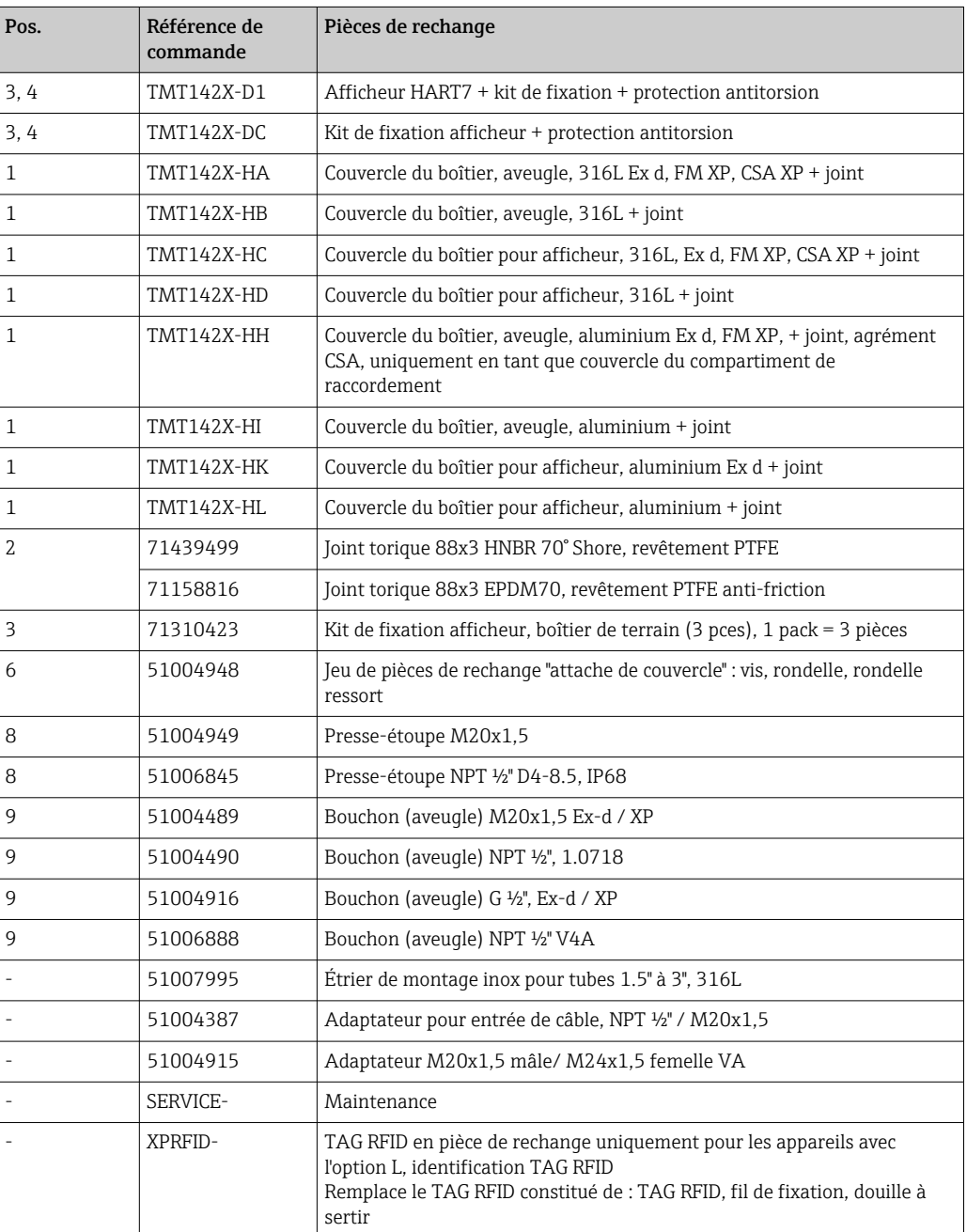

### 11.3 Retour de matériel

Les exigences pour un retour sûr de l'appareil peuvent varier en fonction du type d'appareil et de la législation nationale.

- 1. Consulter la page web pour les informations : http://www.endress.com/support/return-material Sélectionner la région.
- 2. Retourner l'appareil s'il a besoin d'être réparé ou étalonné en usine, ou si le mauvais appareil a été commandé ou livré.

### 11.4 Mise au rebut

## $\boxtimes$

Si la directive 2012/19/UE sur les déchets d'équipements électriques et électroniques (DEEE) l'exige, le produit porte le symbole représenté afin de réduire la mise au rebut des DEEE comme déchets municipaux non triés. Ne pas éliminer les produits portant ce marquage comme des déchets municipaux non triés. Les retourner au fabricant en vue de leur mise au rebut dans les conditions applicables.

# 12 Accessoires

Différents accessoires sont disponibles pour l'appareil ; ceux-ci peuvent être commandés avec l'appareil ou ultérieurement auprès de Endress+Hauser. Des indications détaillées relatives à la référence de commande concernée sont disponibles auprès d'Endress+Hauser ou sur la page Produits du site Internet Endress+Hauser : [www.endress.com](https://www.endress.com).

Toujours indiquer le numéro de série de l'appareil lors de la commande d'accessoires ! l - I

### 12.1 Accessoires spécifiques à l'appareil

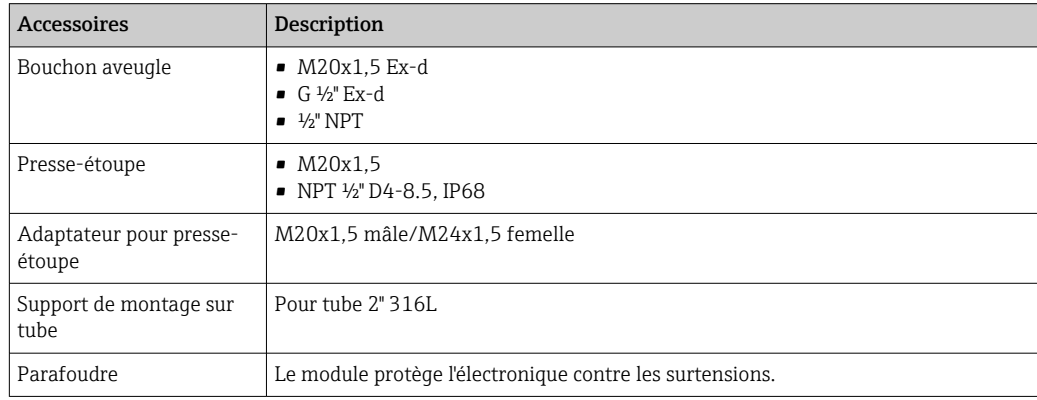

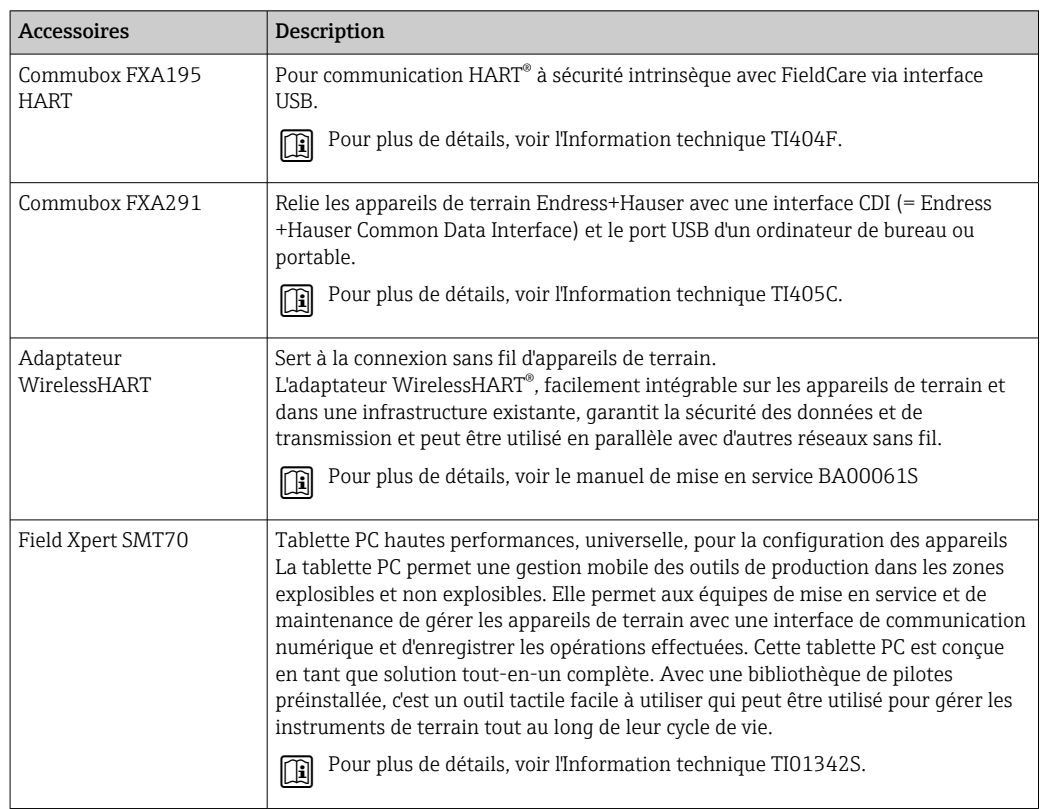

# 12.2 Accessoires spécifiques à la communication

# 12.3 Accessoires spécifiques à la maintenance

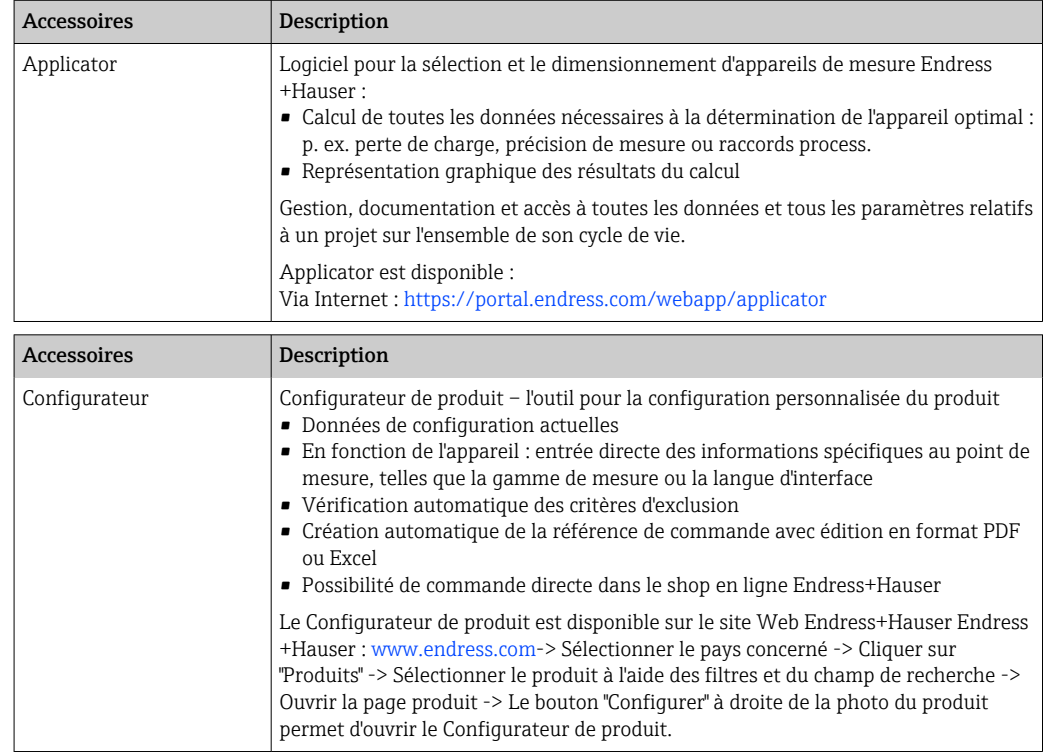

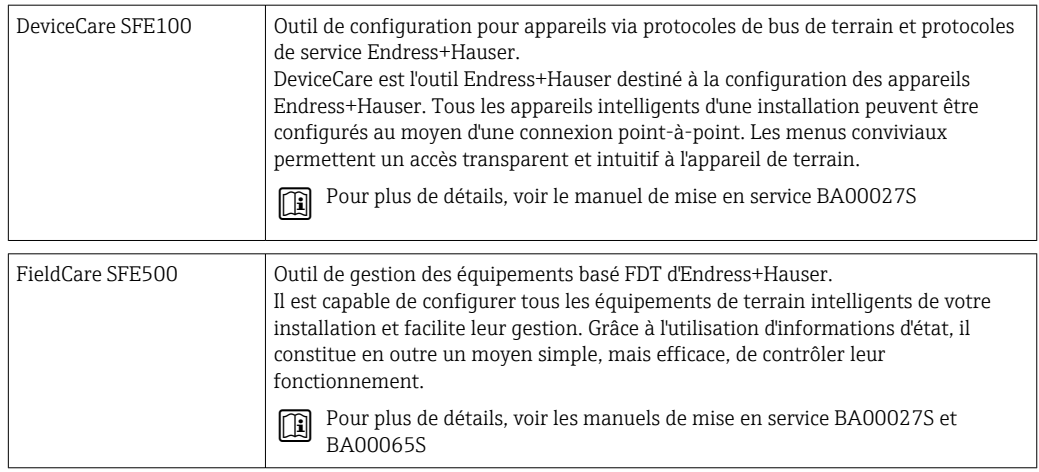

# 12.4 Produits système

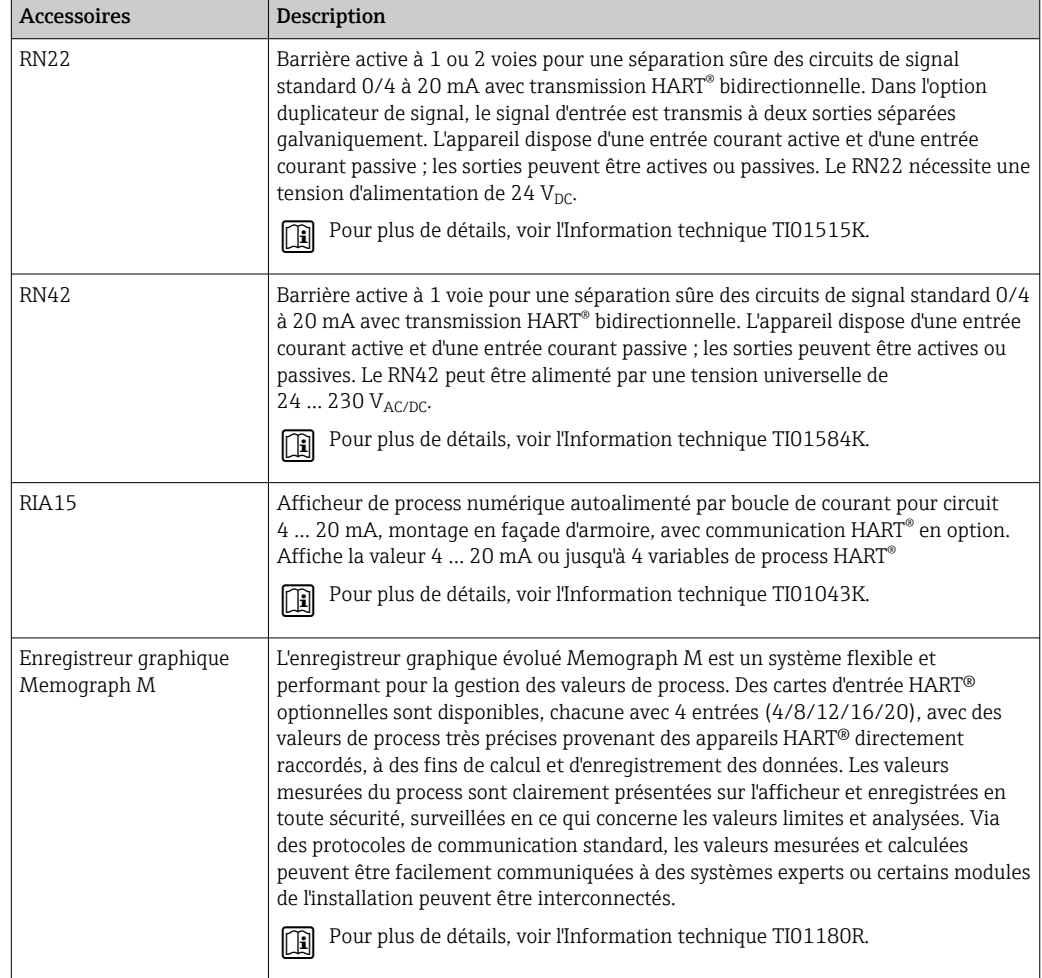

# 13 Caractéristiques techniques

### 13.1 Entrée

Variable mesurée Température (mode de transmission linéaire en température), résistance et tension.

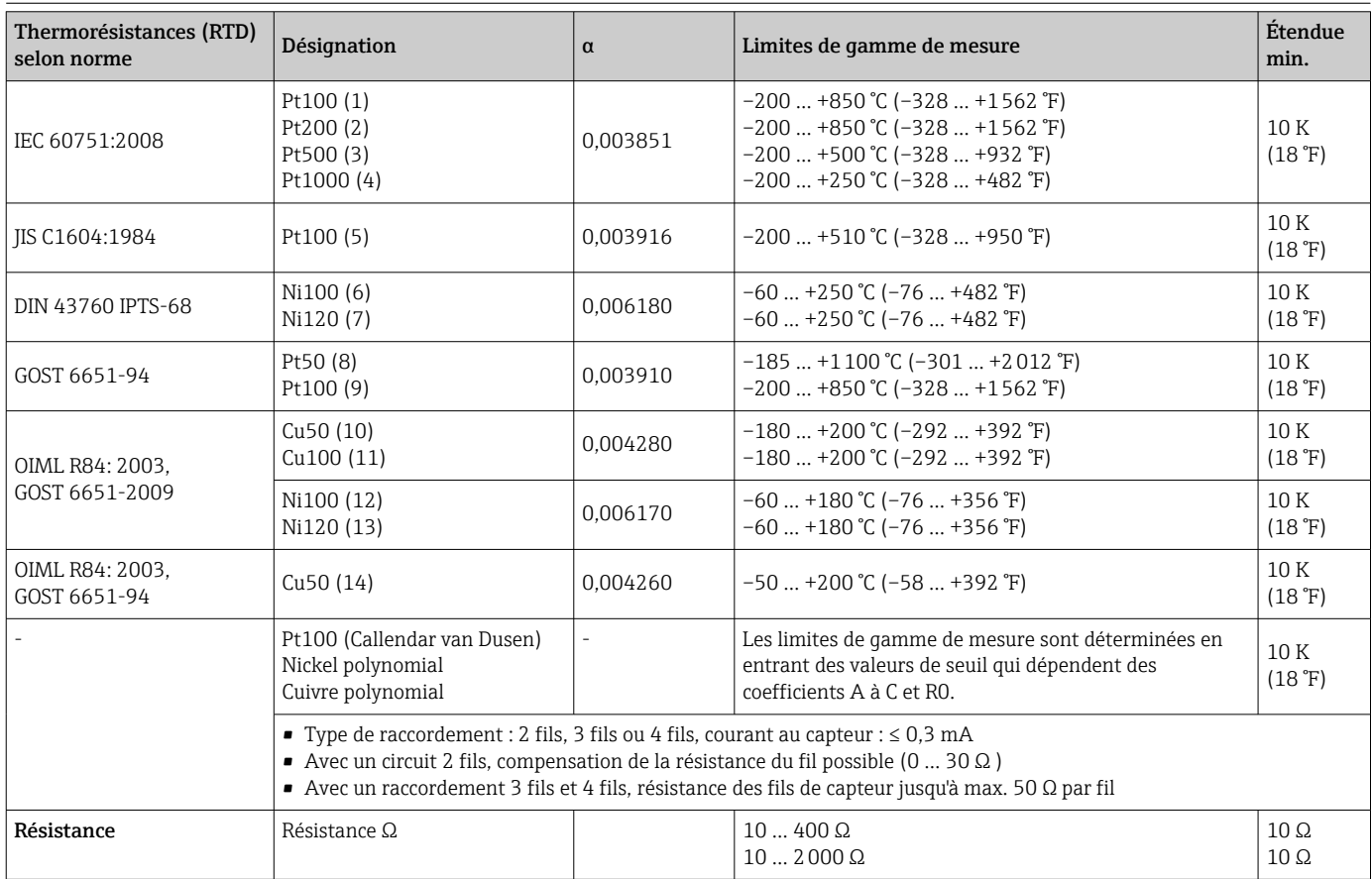

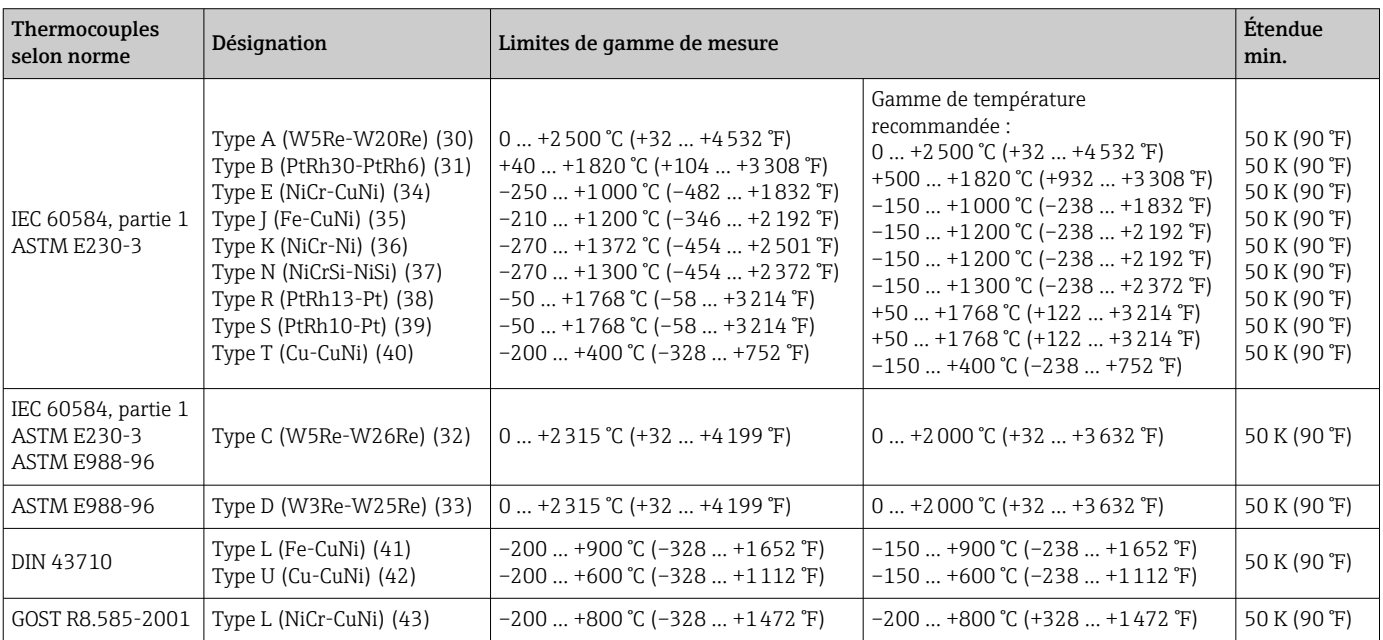

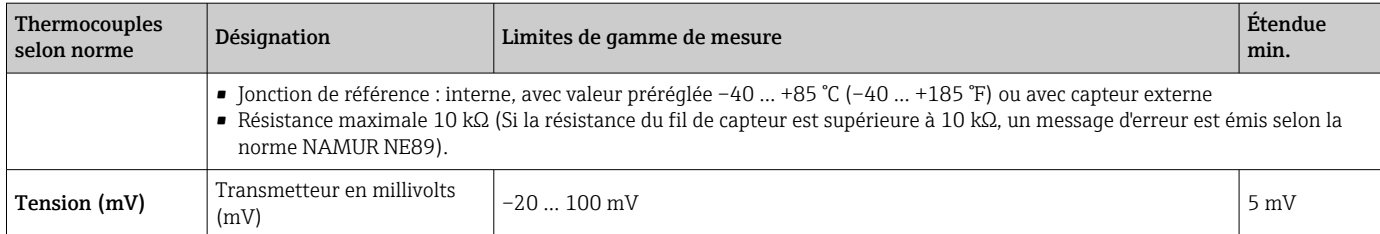

## 13.2 Sortie

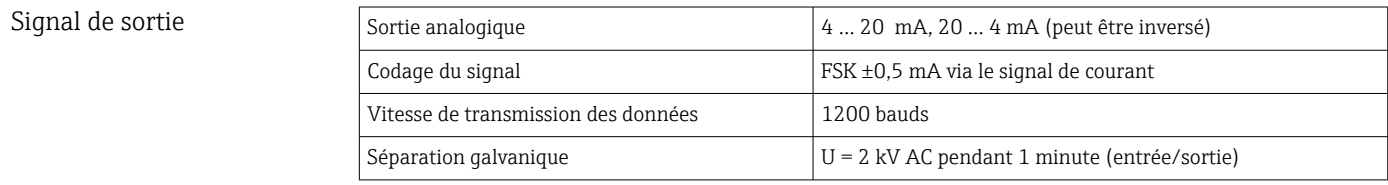

Information de défaut *Information de défaut selon NAMUR NE43 :*

Elle est générée lorsque l'information de mesure est incorrecte ou manquante. Une liste complète de tous les défauts survenant au niveau de l'installation est émise. Dépassement de gamme par défaut <br>  $\vert$  Décroissance linéaire de 4,0 ... 3,8 mA

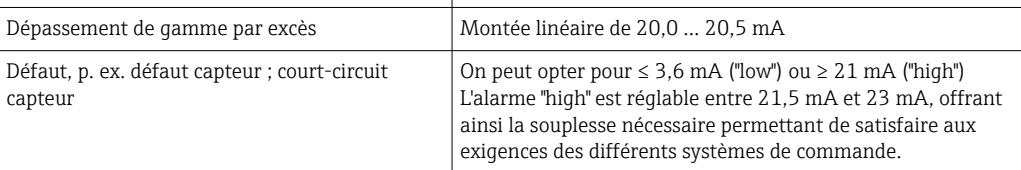

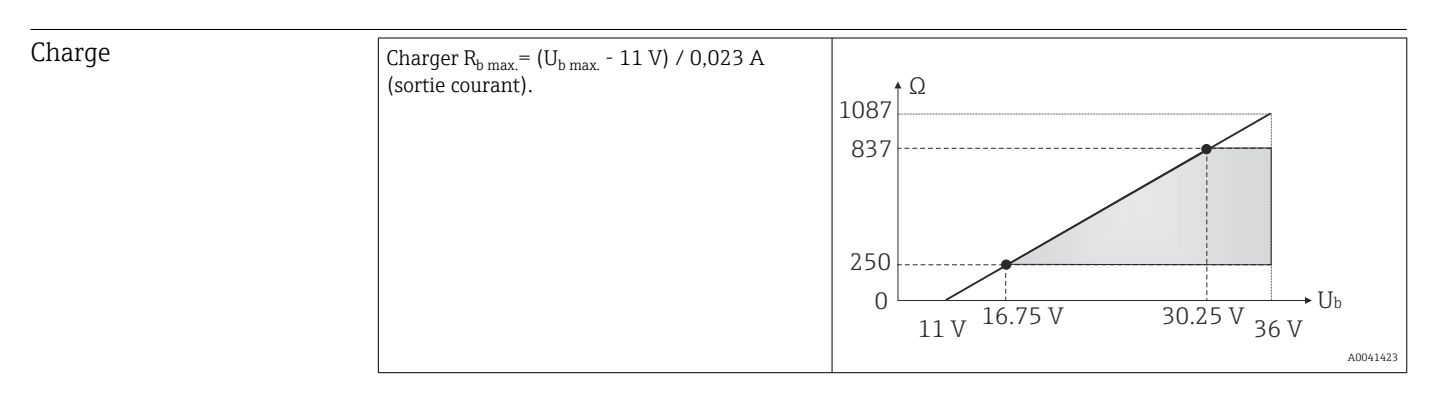

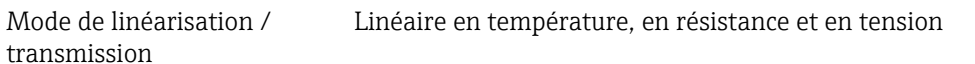

Filtre fréquence réseau 50/60 Hz

#### Filtre Filtre numérique 1er ordre : 0 ... 120 s

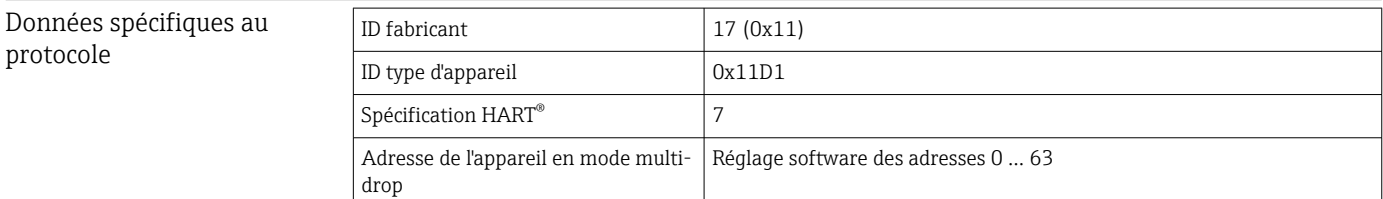

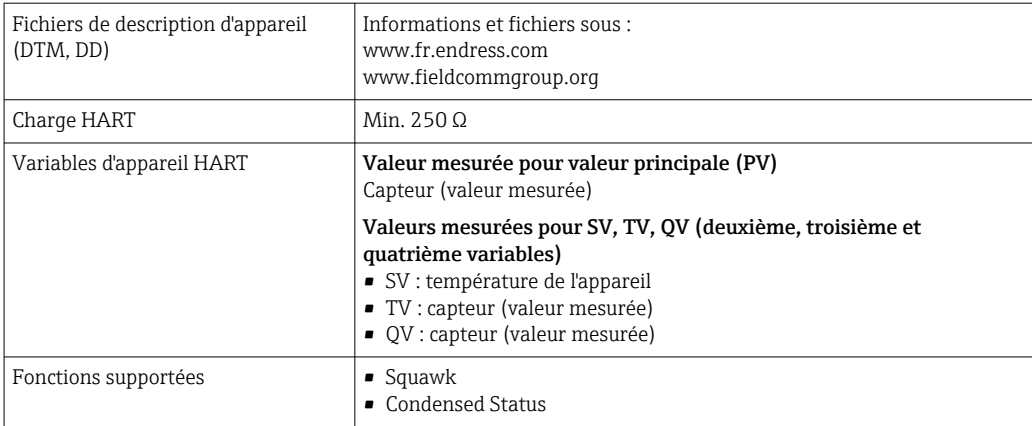

#### *Données WirelessHART*

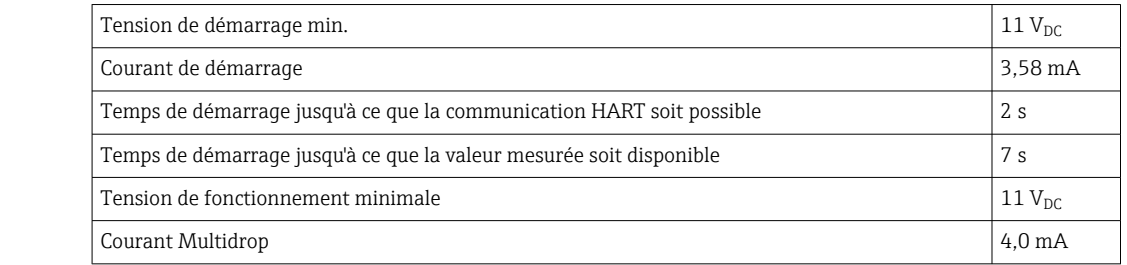

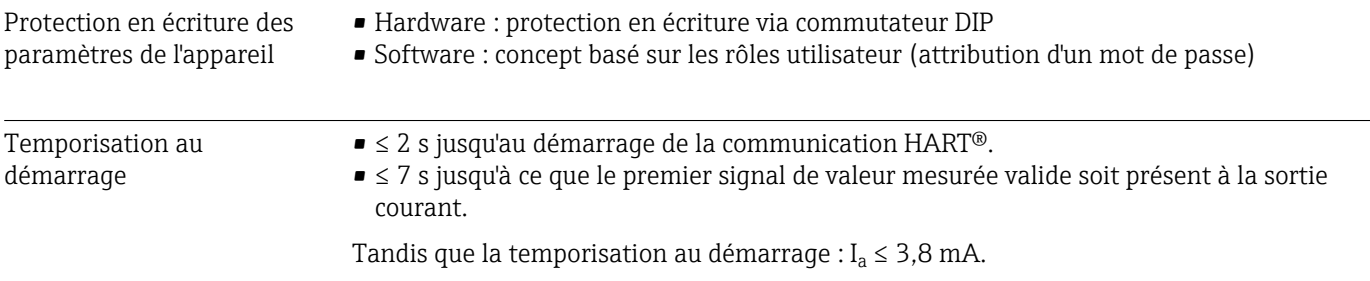

### 13.3 Alimentation électrique

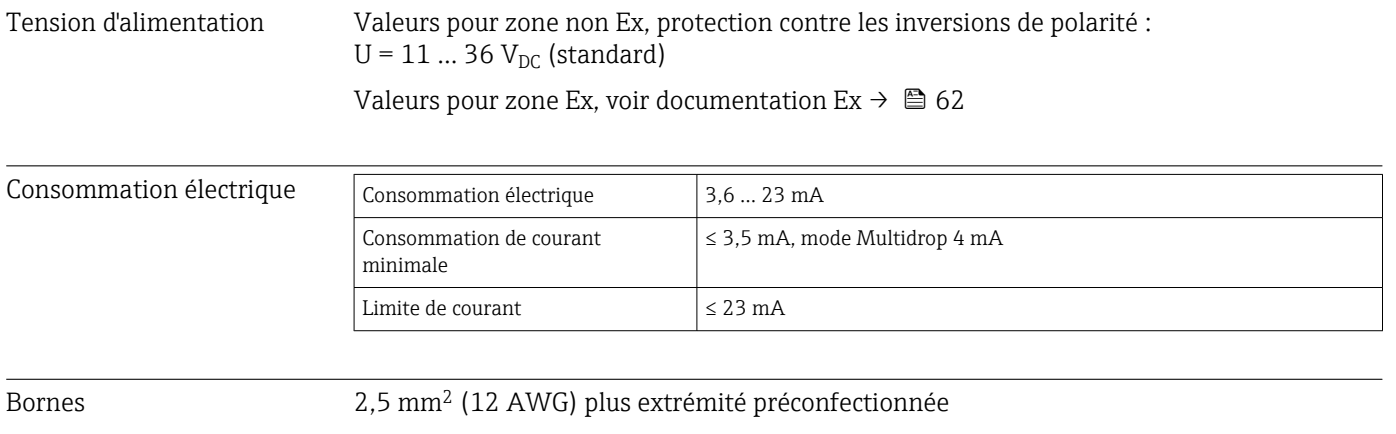

Parafoudre Le parafoudre peut être commandé en option. Le module protège l'électronique contre les dommages dus à une surtension. Les surtensions survenant dans les câbles de signaux (p. ex. 4 … 20 mA, lignes de communication (systèmes de bus de terrain)) et dans

l'alimentation électrique sont dérivées vers la terre. La fonctionnalité du transmetteur n'est pas affectée, étant donné qu'aucune chute de tension problématique ne se produit.

*Données de raccordement :*

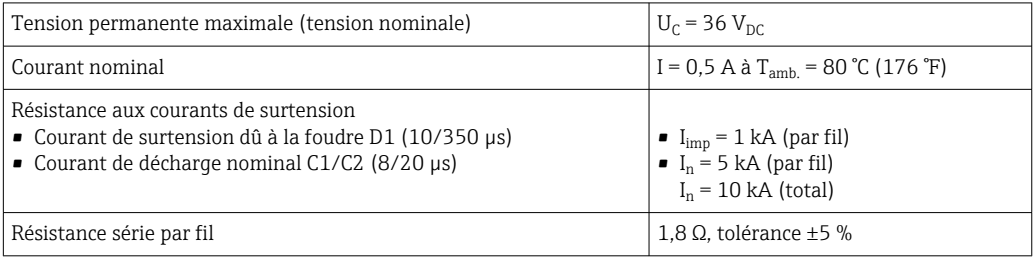

## 13.4 Performances

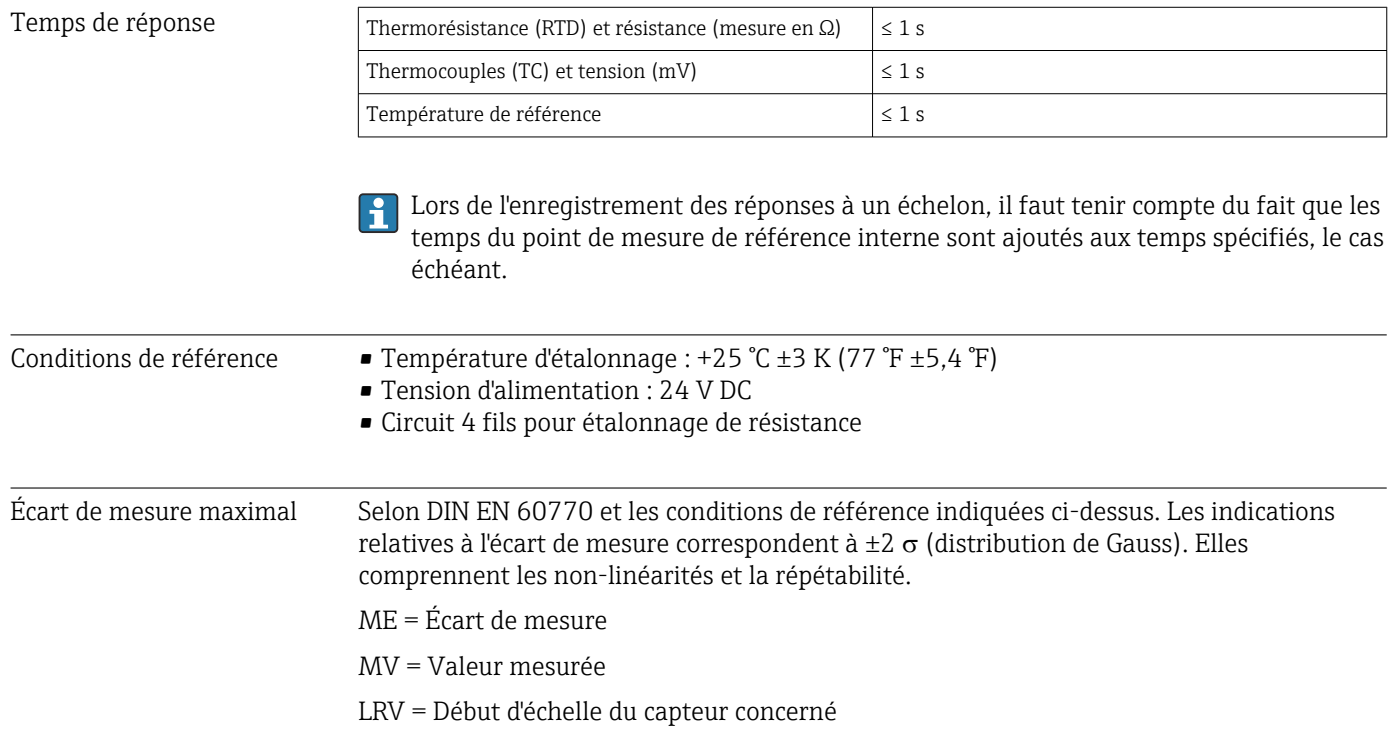

#### *Typique*

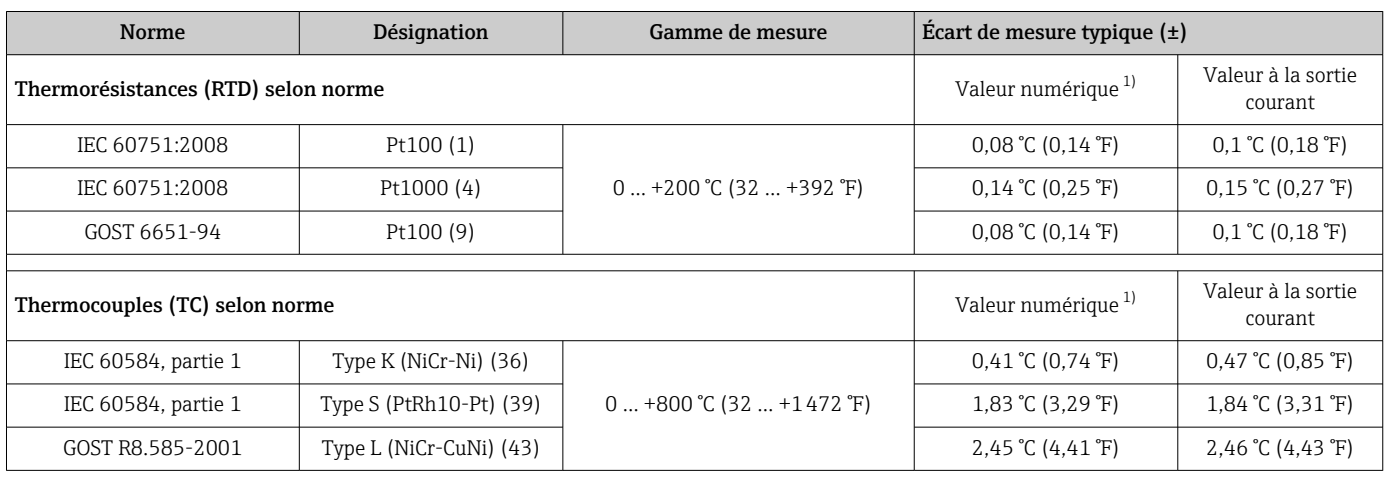

1) Valeur mesurée transmise via HART® .

![](_page_52_Picture_355.jpeg)

#### *Écart de mesure pour thermorésistances (RTD) et résistances*

1) Valeur mesurée transmise via HART® .

2) Pourcentages basés sur l'étendue de mesure réglée pour le signal de sortie analogique.

3) Possibilités d'écarts par rapport à l'écart de mesure maximal en raison de l'arrondi.

#### *Écart de mesure pour les thermocouples (TC) et les transmetteurs de tension*

![](_page_52_Picture_356.jpeg)

<span id="page-53-0"></span>![](_page_53_Picture_229.jpeg)

1) Valeur mesurée transmise via HART® .

2) Pourcentages basés sur l'étendue de mesure réglée pour le signal de sortie analogique.<br>2) Possibilités d'écarts par rapport à l'écart de mesure maximal en raison de l'arrondi.

Possibilités d'écarts par rapport à l'écart de mesure maximal en raison de l'arrondi.

Écart de mesure total du transmetteur à la sortie courant =  $\sqrt{\frac{3}{2}}$  de mesure numérique<sup>2</sup> + écart de mesure N/A²)

*Exemple de calcul avec Pt100, gamme de mesure 0 … +200 °C (+32 … +392 °F), température ambiante +25 °C (+77 °F), tension d'alimentation 24 V :*

![](_page_53_Picture_230.jpeg)

*Exemple de calcul avec Pt100, gamme de mesure 0 … +200 °C (+32 … +392 °F), température ambiante +35 °C (+95 °F), tension d'alimentation 30 V :*

![](_page_53_Picture_231.jpeg)

Les indications relatives à l'écart de mesure correspondent à 2  $\sigma$  (distribution de Gauss)

![](_page_53_Picture_232.jpeg)

![](_page_54_Picture_319.jpeg)

Réglage sortie courant Correction de la valeur de sortie courant 4 et/ou 20 mA.

Effets du fonctionnement Les indications relatives à l'écart de mesure correspondent à 2  $\sigma$  (distribution de Gauss).

*Effet de la température ambiante et de la tension d'alimentation sur le fonctionnement des thermorésistances (RTD) et des résistances*

![](_page_54_Picture_320.jpeg)

<span id="page-55-0"></span>![](_page_55_Picture_572.jpeg)

1) Valeur mesurée transmise via HART® .

2) Pourcentages basés sur l'étendue de mesure réglée du signal de sortie analogique

*Effet de la température ambiante et de la tension d'alimentation sur le fonctionnement des thermocouples (TC) et des tensions*

![](_page_55_Picture_573.jpeg)

<span id="page-56-0"></span>![](_page_56_Picture_537.jpeg)

1) Valeur mesurée transmise via HART® .

2) Pourcentages basés sur l'étendue de mesure réglée du signal de sortie analogique

MV = Valeur mesurée

LRV = Début d'échelle du capteur concerné

Écart de mesure total du transmetteur à la sortie courant =  $\sqrt{2}$  (écart de mesure numérique<sup>2</sup> + écart de mesure N/A²)

*Dérive à long terme, thermorésistances (RTD) et résistances*

| Désignation | Norme                                   | Dérive à long terme $(\pm)^{-1}$                      |                                                            |                                                            |                                                                 |                                                            |
|-------------|-----------------------------------------|-------------------------------------------------------|------------------------------------------------------------|------------------------------------------------------------|-----------------------------------------------------------------|------------------------------------------------------------|
|             |                                         | après 1 mois                                          | après 6 mois                                               | après 1 an                                                 | après 3 ans                                                     | après 5 ans                                                |
|             |                                         | Basé sur la valeur mesurée                            |                                                            |                                                            |                                                                 |                                                            |
| Pt100(1)    | IEC<br>60751:2008                       | $\leq$ 0.039% $*$ (MV - LRV)<br>ou 0.01 °C (0.02 °F)  | $\leq 0.061\%$ * (MV - LRV)<br>ou 0.02 °C (0.04 °F)        | $\leq$ 0,007% $*$ (MV -<br>LRV) ou<br>$0,02$ °C (0,04 °F)  | $\leq$ 0,0093% $*$ (MV -<br>LRV) ou<br>$0.03$ °C (0.05 °F)      | $\leq 0.0102\%$ * (MV -<br>LRV) ou<br>$0.03$ °C (0.05 °F)  |
| Pt200(2)    |                                         | $0.05$ °C (0.09 °F)                                   | $0.08$ °C (0.14 °F)                                        | $0.09$ °C (0.17 °F)                                        | $0.12$ °C (0.27 °F)                                             | $0,13$ °C (0,24 °F)                                        |
| Pt500(3)    |                                         | $\leq 0.048\%$ * (MV - LRV)<br>ou 0,01 ℃ (0,02 °F)    | $\leq$ 0.0075% $*$ (MV -<br>LRV) ou<br>$0,02$ °C (0,04 °F) | $\leq$ 0.086% $*$ (MV -<br>LRV) ou<br>$0,03$ °C (0,06 °F)  | $\leq 0.011\%$ * (MV -<br>LRV) ou<br>$0,03$ °C (0,05 °F)        | $\leq 0.0124\%$ * (MV -<br>LRV) ou<br>$0.04$ °C (0.07 °F)  |
| Pt1000 (4)  |                                         |                                                       | $\leq$ 0,0077% $*$ (MV -<br>LRV) ou<br>$0,02$ °C (0,04 °F) | $\leq$ 0,0088% $*$ (MV -<br>LRV) ou<br>$0,02$ °C (0,04 °F) | $\leq 0.0114\%$ * (MV -<br>LRV) ou<br>$0,03$ °C (0,05 °F)       | $\leq 0.013\%$ * (MV -<br>LRV) ou<br>$0,03$ °C (0,05 °F)   |
| Pt100(5)    | <b>IIS</b><br>C1604:1984                | $\leq$ 0,039% $*$ (MV - LRV)<br>ou 0,01 °C (0,02 °F)  | $\leq 0,0061\%$ * (MV -<br>LRV) ou<br>$0,02$ °C (0,04 °F)  | $\leq 0.007\%$ * (MV -<br>LRV) ou<br>$0,02$ °C (0,04 °F)   | $\leq$ 0.0093% * (MV -<br>LRV) ou<br>$0,03$ °C (0,05 °F)        | $\leq 0.0102\%$ * (MV -<br>LRV) ou<br>$0.03$ °C (0.05 °F)  |
| Pt50(8)     | GOST<br>6651-94                         | $\leq 0.042\%$ * (MV - LRV)<br>ou 0,02 °C (0,04 °F)   | $\leq$ 0,0068% $*$ (MV -<br>LRV) ou<br>$0,04$ °C (0,07 °F) | $\leq 0,0076\%$ * (MV -<br>LRV) ou<br>$0.04$ °C (0.08 °F)  | $\leq$ 0,01% $^{\star}$ (MV -<br>LRV) ou<br>$0,06$ °C (0,11 °F) | $\leq 0.011\%$ * (MV -<br>LRV) ou<br>$0,07$ °C $(0,12$ °F) |
| Pt100 (9)   |                                         | $\leq 0.039\%$ * (MV - LRV)<br>ou 0,011 °C (0,012 °F) | $\leq 0,0061\%$ * (MV -<br>LRV) ou<br>$0,02$ °C (0,04 °F)  | $\leq$ 0,007% $*$ (MV -<br>LRV) ou<br>$0,02$ °C (0,04 °F)  | $\leq$ 0,0093% * (MV -<br>LRV) ou<br>$0,03$ °C (0,05 °F)        | $\leq 0.0102\%$ * (MV -<br>LRV) ou<br>$0,03$ °C (0,05 °F)  |
| Ni100 (6)   | DIN 43760<br>IPTS-68                    | $0,01$ °C (0,02 °F)                                   | $0.01$ °C (0.02 °F)                                        | $0.02$ °C (0.04 °F)                                        | $0.02$ °C (0.04 °F)                                             | $0.02$ °C (0.04 °F)                                        |
| Ni120 (7)   |                                         |                                                       |                                                            |                                                            |                                                                 |                                                            |
| Cu50(10)    | OIML R84:<br>2003/<br>GOST<br>6651-2009 | $0.02$ °C (0.04 °F)                                   | $0.03$ °C (0.05 °F)                                        | $0.04$ °C (0.07 °F)                                        | $0.05$ °C (0.09 °F)                                             | $0.05$ °C (0.09 °F)                                        |
| Cu100 (11)  |                                         | $0,01$ °C (0,02 °F)                                   | $0.02$ °C (0.04 °F)                                        | $0.02$ °C (0.04 °F)                                        | $0.03$ °C (0.05 °F)                                             | $0.04$ °C (0.07 °F)                                        |
| Ni100 (12)  |                                         |                                                       | $0,01$ °C (0,02 °F)                                        | $0,02$ °C (0,04 °F)                                        | $0,02$ °C (0,04 °F)                                             | $0,02$ °C (0,04 °F)                                        |
| Ni120 (13)  |                                         |                                                       |                                                            |                                                            |                                                                 |                                                            |

<span id="page-57-0"></span>![](_page_57_Picture_462.jpeg)

1) La plus grande valeur est valable

#### *Dérive à long terme, thermocouples (TC) et tensions*

![](_page_57_Picture_463.jpeg)

1) La plus grande valeur est valable

Effet de la référence

![](_page_58_Picture_165.jpeg)

Résistance aux vibrations selon DIN EN 60068-2-6 : • 2 à 8,6 Hz / 10 mm

• 8,6 à 150 Hz / 3g L'utilisation de supports de montage en forme de L peut provoquer une résonance (voir support de montage sur tube 2" dans la section 'Accessoires'). Attention : les vibrations se produisant au niveau du transmetteur ne doivent pas excéder les spécifications.

Compatibilité électromagnétique (CEM) Conformité CE Compatibilité électromagnétique conforme à toutes les exigences pertinentes de la série de normes IEC/EN 61326 et à la recommandation CEM NAMUR (NE21). Pour plus de détails, se reporter à la Déclaration de conformité.

vibrations

Écart de mesure maximal < 1 % de la gamme de mesure.

Immunité aux interférences selon la série de normes IEC/EN 61326, exigences industrielles

Émissivité selon la série de normes IEC/EN 61326, équipement de Classe B

Un câble blindé, mis à la terre des deux côtés, doit être utilisé pour les longueurs de câble de capteur supérieures ou égales à 30 m (98.4 ft). L'utilisation de câbles de capteur blindés est généralement recommandée.

Le raccordement de la terre fonctionnelle peut être nécessaire à des fins de fonctionnement. La conformité avec les codes électriques des différents pays est obligatoire.

![](_page_59_Picture_183.jpeg)

### 13.6 Construction mécanique

Construction, dimensions Dimensions en mm (in)

![](_page_59_Figure_11.jpeg)

 *17 Boîtier en fonte d'aluminium pour les applications générales ou boîtier inox en option (316L)*

- Module électronique et compartiment de raccordement
- Affichage pouvant être monté par paliers de 90°

![](_page_59_Picture_184.jpeg)

- $\bullet$  Boîtier alu env. 1,4 kg (3 lb), avec afficheur
- Boîtier inox env. 4,2 kg (9,3 lb), avec afficheur

![](_page_59_Picture_185.jpeg)

![](_page_60_Picture_128.jpeg)

<span id="page-61-0"></span>![](_page_61_Picture_256.jpeg)

#### MTTF • Sans technologie sans fil Bluetooth® : 152 ans

• Avec technologie sans fil Bluetooth® : 114 ans

Selon Siemens SN-29500 à 40 °C (104 °F)

Le temps moyen avant défaillance (MTTF) indique le temps théoriquement prévu avant que l'appareil ne tombe en panne pendant le fonctionnement normal. Le terme MTTF est utilisé pour les systèmes non réparables tels que les transmetteurs de température.

### 13.8 Documentation complémentaire

- Documentation ATEX complémentaire :
	- ATEX/IECEx : II1G Ex ia IIC T6…T4 Ga : XA01957T
	- II1G Ex ia IIC ; II2D Ex ia IIIC : XA01958T
	- ATEX : II3G Ex ic IIC T6 Gc, II3G Ex nA IIC T6 Gc, II3D Ex tc IIIC Dc : XA02090T
- Documentation complémentaire CSA : XP, DIP, NI : XA01977T/09 Sécurité intrinsèque : XA01979T/09

# 14 Menu de configuration et description des paramètres

Les tableaux suivants comprennent tous les paramètres des menus de configuration "Guidance, Diagnostics, Application et System". Le numéro de page renvoie à la description du paramètre.

En fonction du paramétrage, tous les menus et paramètres ne sont pas disponibles pour tous les appareils. Pour obtenir des informations à ce sujet, voir la description des paramètres sous "Condition préalable".

Ce symbole  $\Box$  indique comment accéder au paramètre à l'aide des outils de configuration (p. ex. FieldCare).

![](_page_62_Picture_227.jpeg)

![](_page_62_Picture_228.jpeg)

1) Ces paramètres apparaissent uniquement dans les outils de configuration basés FDT/DTM, tels que FieldCare et DeviceCare

2) Ce paramètre n'apparait pas sur les terminaux portables

Les informations issues du menu Diagnostics → Operating time temperature ranges → Sensor peuvent être traitées avec les fonctions sous  $\mathbf{1}$ Guidance → Operating time temperature ranges. Avec l'option "Backup & reset", les paramètres sont sauvegardés dans une mémoire séparée avec le temps actuel pendant lequel le capteur a fonctionné dans la gamme de température spécifique, et les valeurs de courant sont réinitialisées dans le menu Diagnostics → Operating time temperature ranges → Sensor. Cette fonction peut être utilisée après une remplacement de capteur, par exemple. La mémoire séparée contient toujours le dernier bloc de données enregistré. L'option "Reset" réinitialise irrévocablement les valeurs actuelles dans le menu Diagnostics → Operating time temperature ranges → Sensor. Si l'option "Create protocol" est sélectionnée, un rapport est créé avec les blocs de données pour les temps actuels et le bloc de données enregistré. Ce rapport est enregistré au format PDF.

![](_page_62_Picture_229.jpeg)

![](_page_62_Picture_230.jpeg)

![](_page_62_Picture_231.jpeg)

![](_page_62_Picture_232.jpeg)

![](_page_63_Picture_238.jpeg)

![](_page_63_Picture_239.jpeg)

![](_page_63_Picture_240.jpeg)

![](_page_63_Picture_241.jpeg)

![](_page_63_Picture_242.jpeg)

![](_page_63_Picture_243.jpeg)

![](_page_64_Picture_231.jpeg)

1) Le rôle utilisateur requis doit d'abord être sélectionné ici en cas d'utilisation de l'appareil via l'app SmartBlue.

![](_page_65_Picture_235.jpeg)

1) La fonction est uniquement visible dans l'app SmartBlue

![](_page_65_Picture_236.jpeg)

![](_page_65_Picture_237.jpeg)

![](_page_65_Picture_238.jpeg)

![](_page_65_Picture_239.jpeg)

# 14.1 Menu : Diagnostics

### 14.1.1 Sous-menu : Actual diagnostics

<span id="page-66-0"></span>![](_page_66_Picture_146.jpeg)

#### 14.1.2 Sous-menu : Diagnostic list

 $\int$  n = nombre de messages de diagnostic (n = 1 à 3)

<span id="page-67-0"></span>![](_page_67_Picture_126.jpeg)

<span id="page-68-0"></span>![](_page_68_Picture_139.jpeg)

#### Previous diag n channel

![](_page_68_Picture_140.jpeg)

![](_page_68_Picture_141.jpeg)

![](_page_68_Picture_142.jpeg)

### 14.1.4 Simulation : Simulation

![](_page_68_Picture_143.jpeg)

#### <span id="page-69-0"></span>Current output simulation

![](_page_69_Picture_133.jpeg)

Réglage par défaut **Off** 

Sensor simulation value

**Navigation**  $□$  Diagnostics → Simulation → Sensor simulation value

<span id="page-70-0"></span>![](_page_70_Picture_136.jpeg)

### 14.1.5 Sous-menu : Diagnostic settings

Sous-menu : Properties

![](_page_70_Picture_137.jpeg)

![](_page_70_Picture_138.jpeg)

#### Sensor line resistance

**Navigation**  $□$   $□$  Diagnostics → Diagnostic settings → Properties → Sensor line resistance

<span id="page-71-0"></span>![](_page_71_Picture_158.jpeg)

#### Thermocouple diagnostic

![](_page_71_Picture_159.jpeg)

![](_page_71_Picture_160.jpeg)

 $\blacksquare$  Diagnostics → Diagnostic settings → Sensor →

Electronics → Process → Configuration → Status signal
<span id="page-72-0"></span>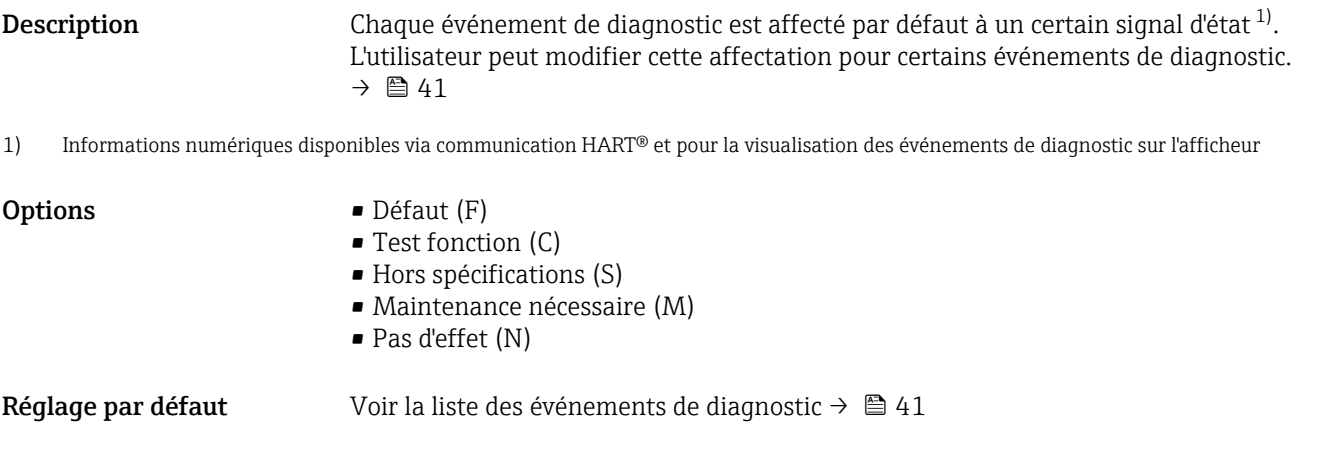

# 14.1.6 Sous-menu : Min/max values

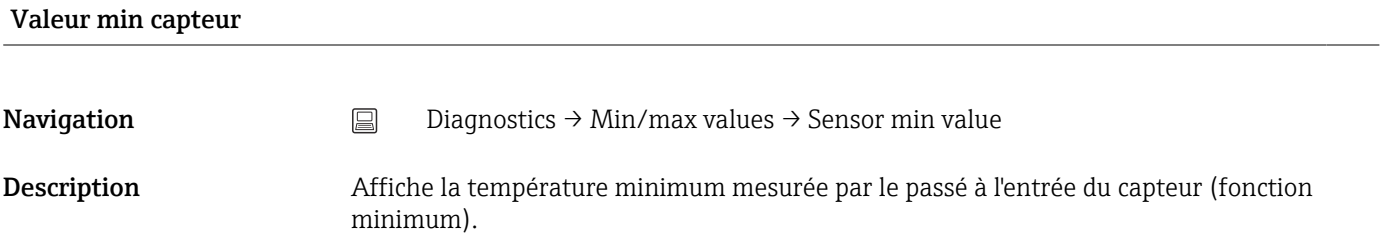

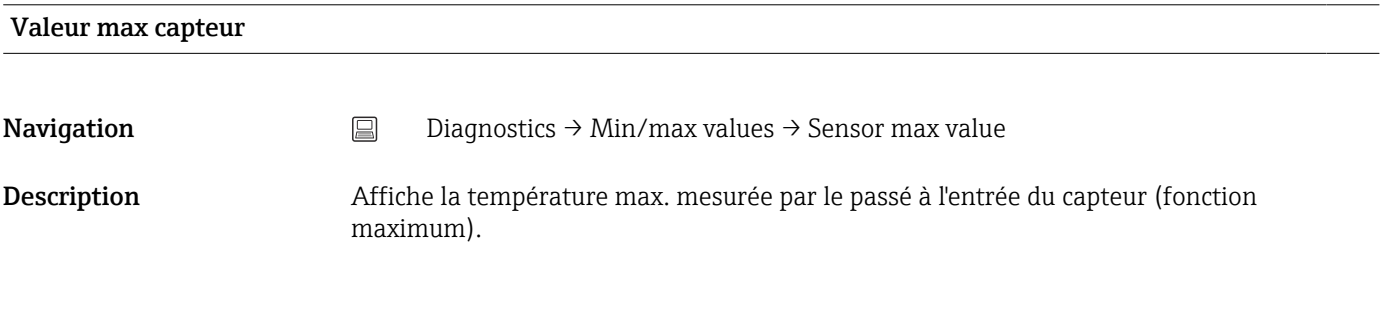

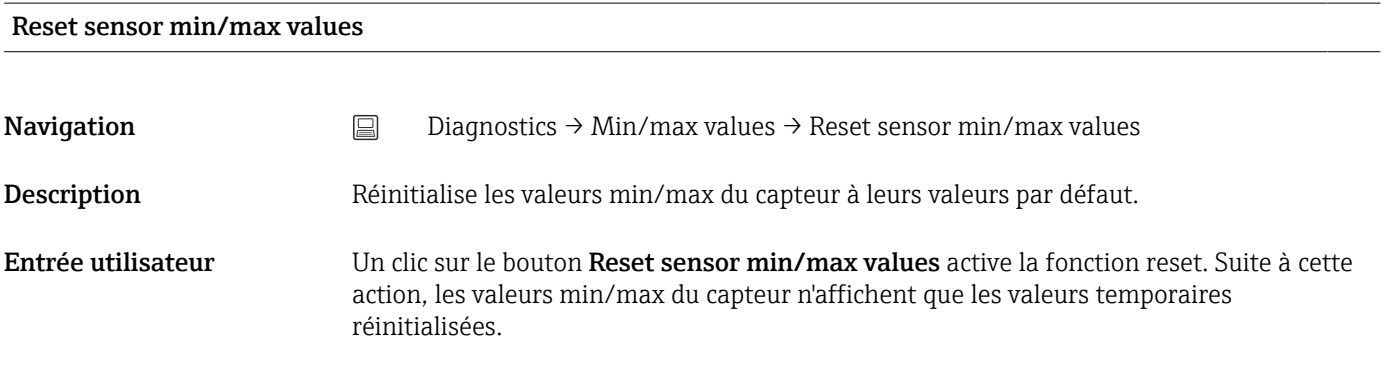

### Device temperature min value

<span id="page-73-0"></span>**Navigation**  $\Box$  Diagnostics  $\rightarrow$  Min/max values  $\rightarrow$  Device temperature min value

Description Affiche la température d'électronique minimum mesurée par le passé (fonction minimum).

# Device temperature max value **Navigation**  $\Box$  Diagnostics  $\rightarrow$  Min/max values  $\rightarrow$  Device temperature max value Description Affiche la température d'électronique maximum mesurée par le passé (fonction maximum). Reset device temp. min/max values **Navigation**  $\Box$  Diagnostics  $\rightarrow$  Min/max values  $\rightarrow$  Reset device temp. min/max values Description Réinitialise les fonctions de suivi de mesure pour les températures d'électronique minimum et maximum mesurées. Entrée utilisateur Un clic sur le bouton Reset device temperature min/max values active la fonction reset. Suite à cette action, les valeurs min/max pour la température de l'appareil n'affichent que les valeurs temporaires réinitialisées. 14.1.7 Sous-menu : Operating time temperature ranges

L'aperçu des temps indique depuis combien de temps le capteur connecté fonctionne dans une gamme de température donnée. Cela peut être particulièrement utile lorsque les capteurs fonctionnent aux limites de la gamme, tant en ce qui concerne les températures que la charge mécanique. Ces valeurs visualisent la charge sur le capteur et peuvent être utilisées pour tirer des conclusions à long terme concernant la détérioration/le vieillissement ou la durée de vie du capteur.

# Sensor

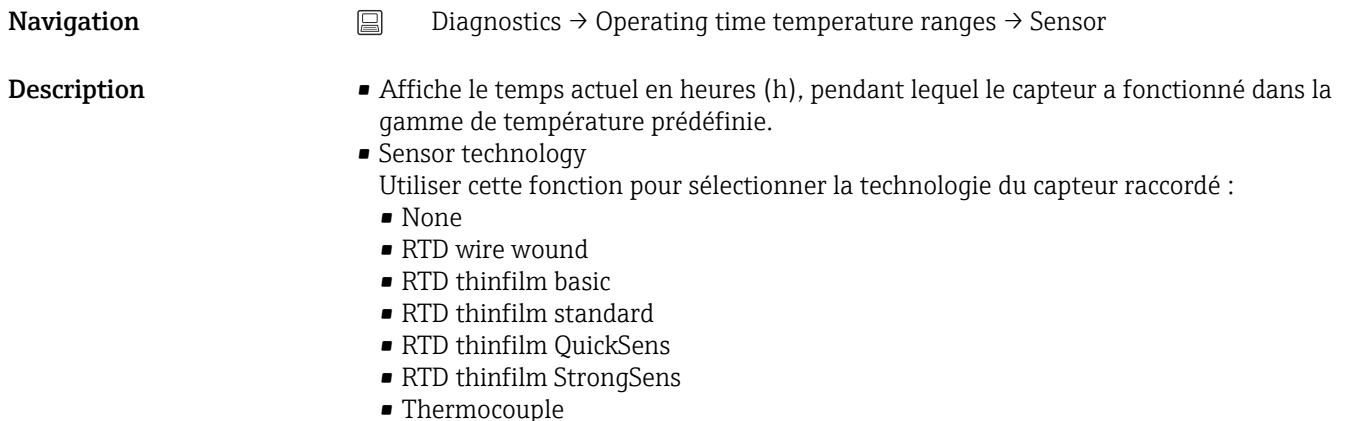

<span id="page-74-0"></span>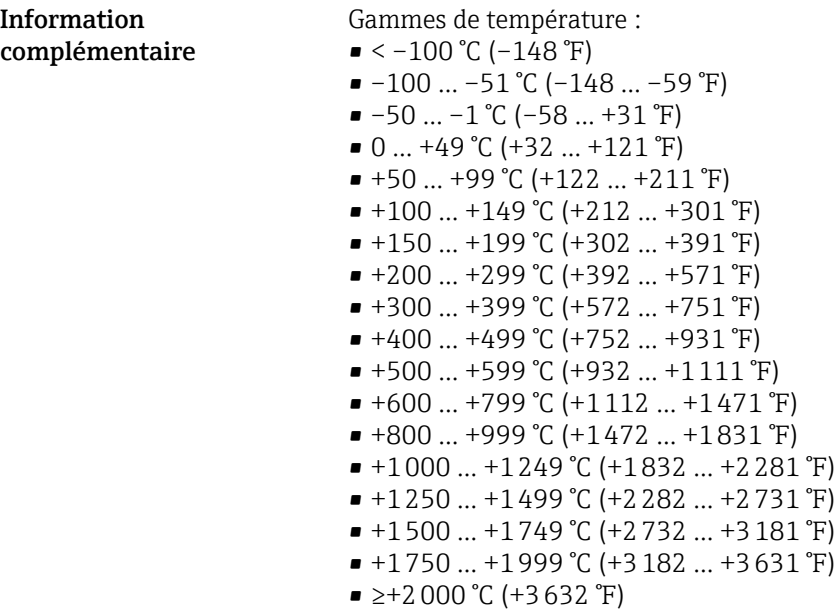

### Électronique

**Navigation** Diagnostics → Operating time temperature ranges → Electronics Description Affiche le temps actuel en heures (h), pendant lequel l'appareil a fonctionné dans la gamme de température prédéfinie.  $\bullet < -25$  °C (-13 °F)  $-25$  ...  $-1$  °C (-13 ... 31 °F)

- 0 … 39 °C (32 … 103 °F)
- 40 … 64 °C (104 … 148 °F)
- ≥65 °C (149 °F)

# 14.2 Menu : Application

### 14.2.1 Sous-menu : Measured values

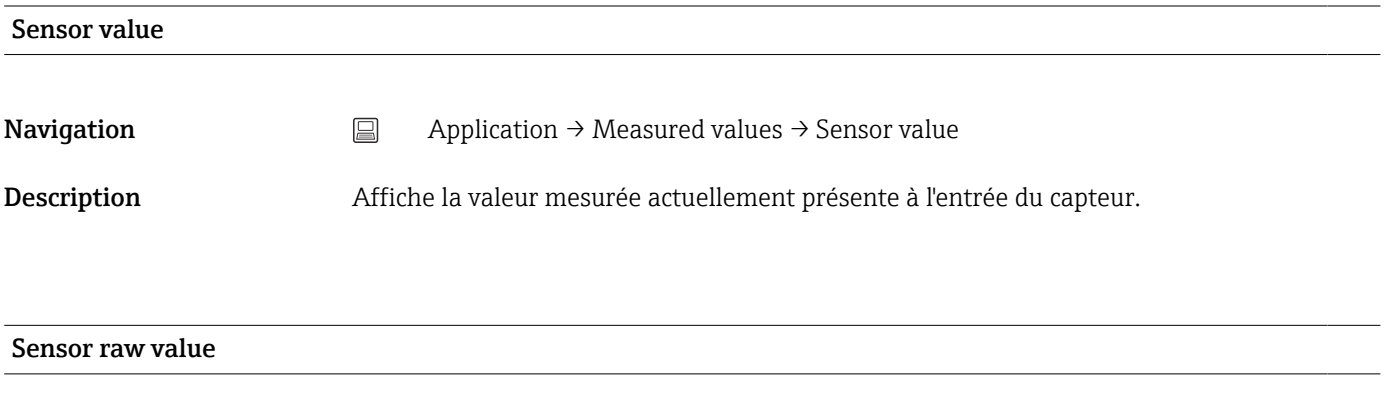

**Navigation**  $□$  Application → Measured values → Sensor raw value

<span id="page-75-0"></span>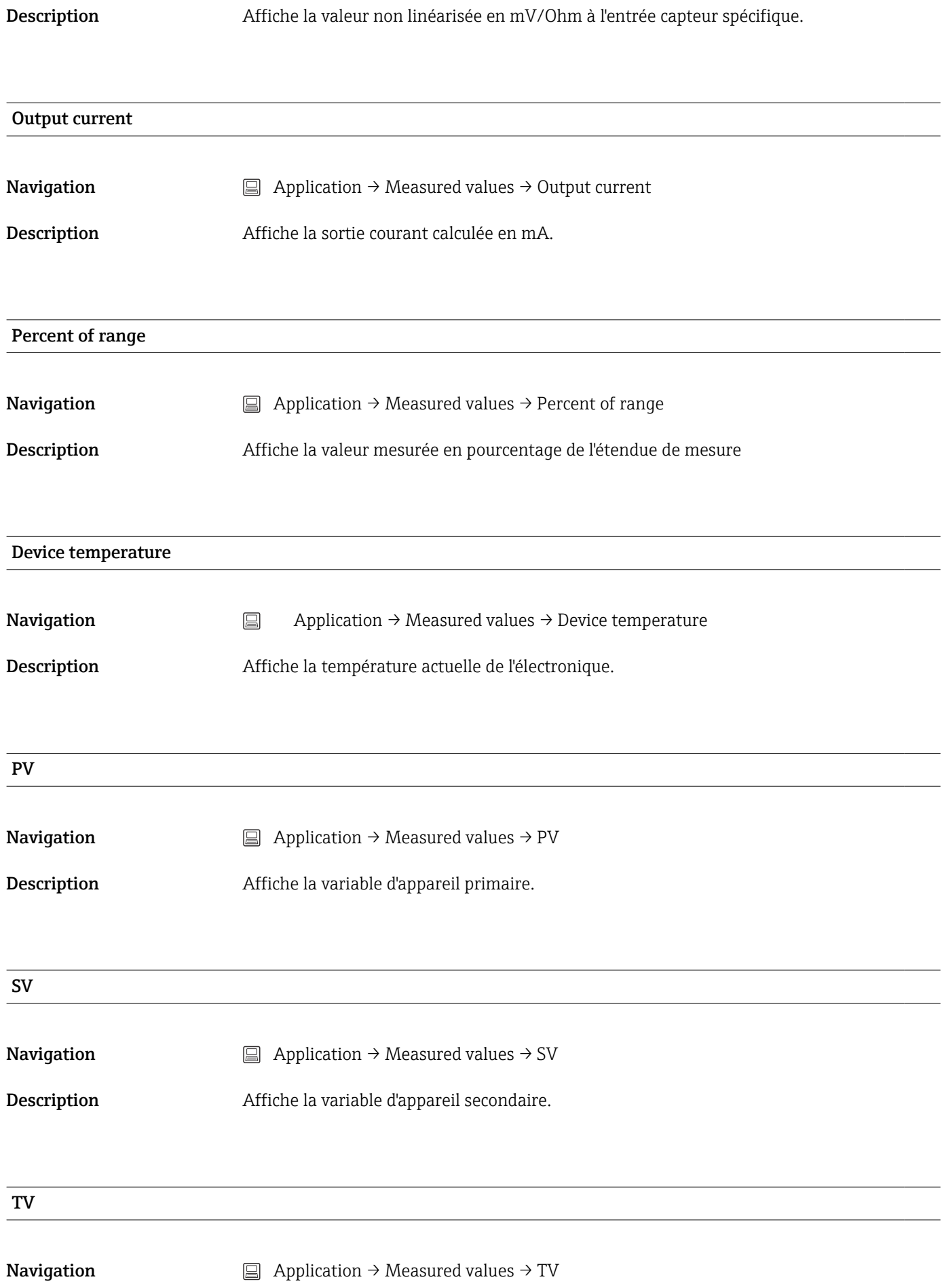

### <span id="page-76-0"></span>Description Affiche la variable d'appareil tertiaire.

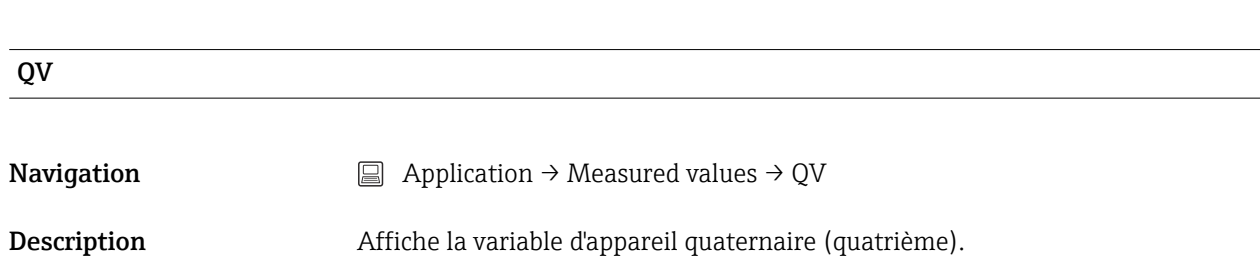

### 14.2.2 Sous-menu : Sensor

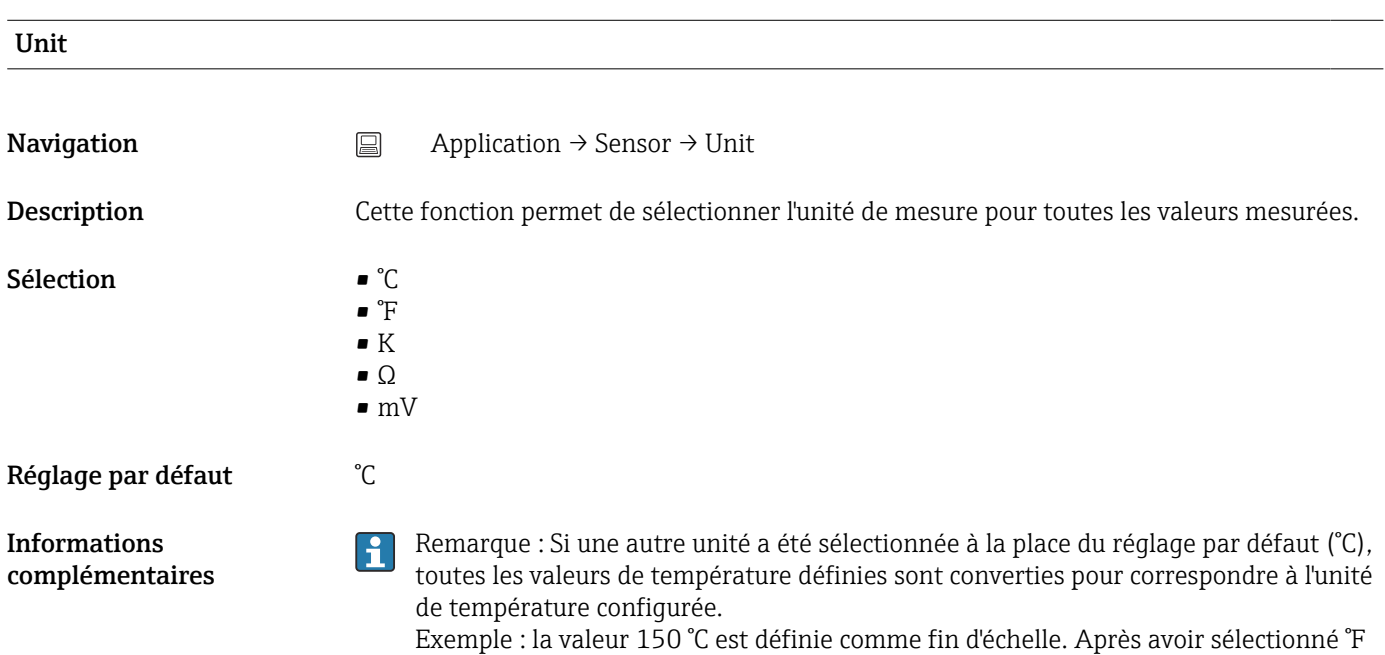

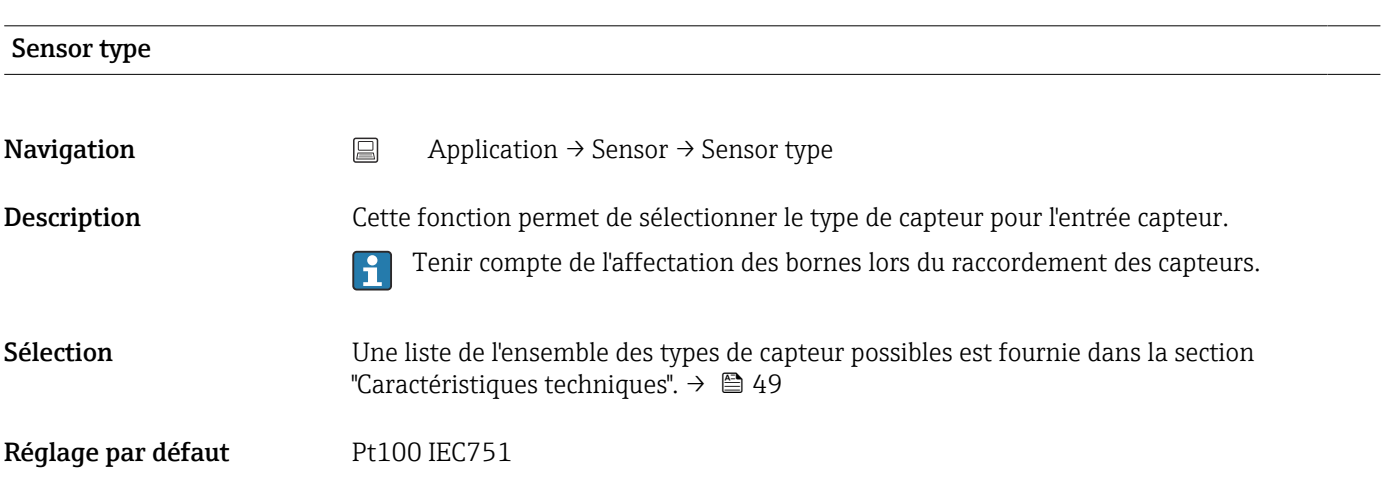

comme unité de mesure, la nouvelle fin d'échelle (convertie) = 302 °F.

### <span id="page-77-0"></span>Connection type

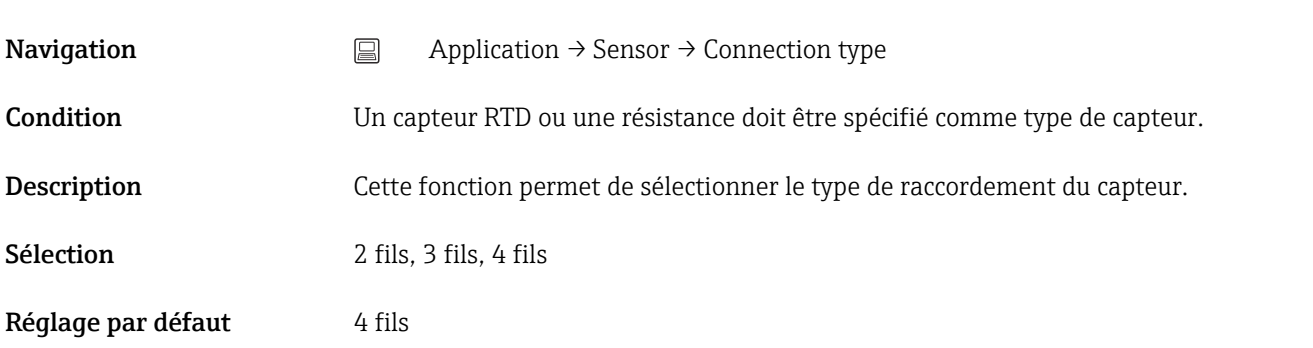

# 2-wire compensation **Navigation**  $\Box$  Application → Sensor → 2-wire compensation Condition Un capteur RTD ou une résistance avec un type de raccordement 2 fils doit être spécifié comme type de capteur. Description Cette fonction permet de spécifier la valeur de résistance pour la compensation 2 fils dans les thermorésistances. Entrée utilisateur 0 à 30 Ω Réglage par défaut 0 Ω

### Reference junction

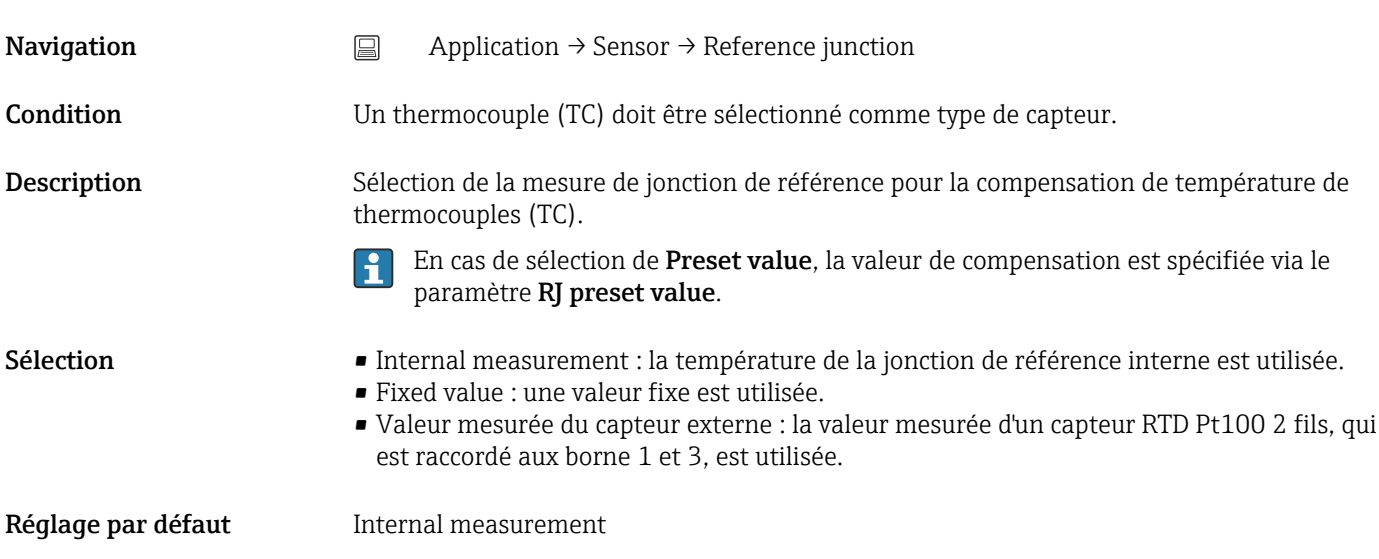

<span id="page-78-0"></span>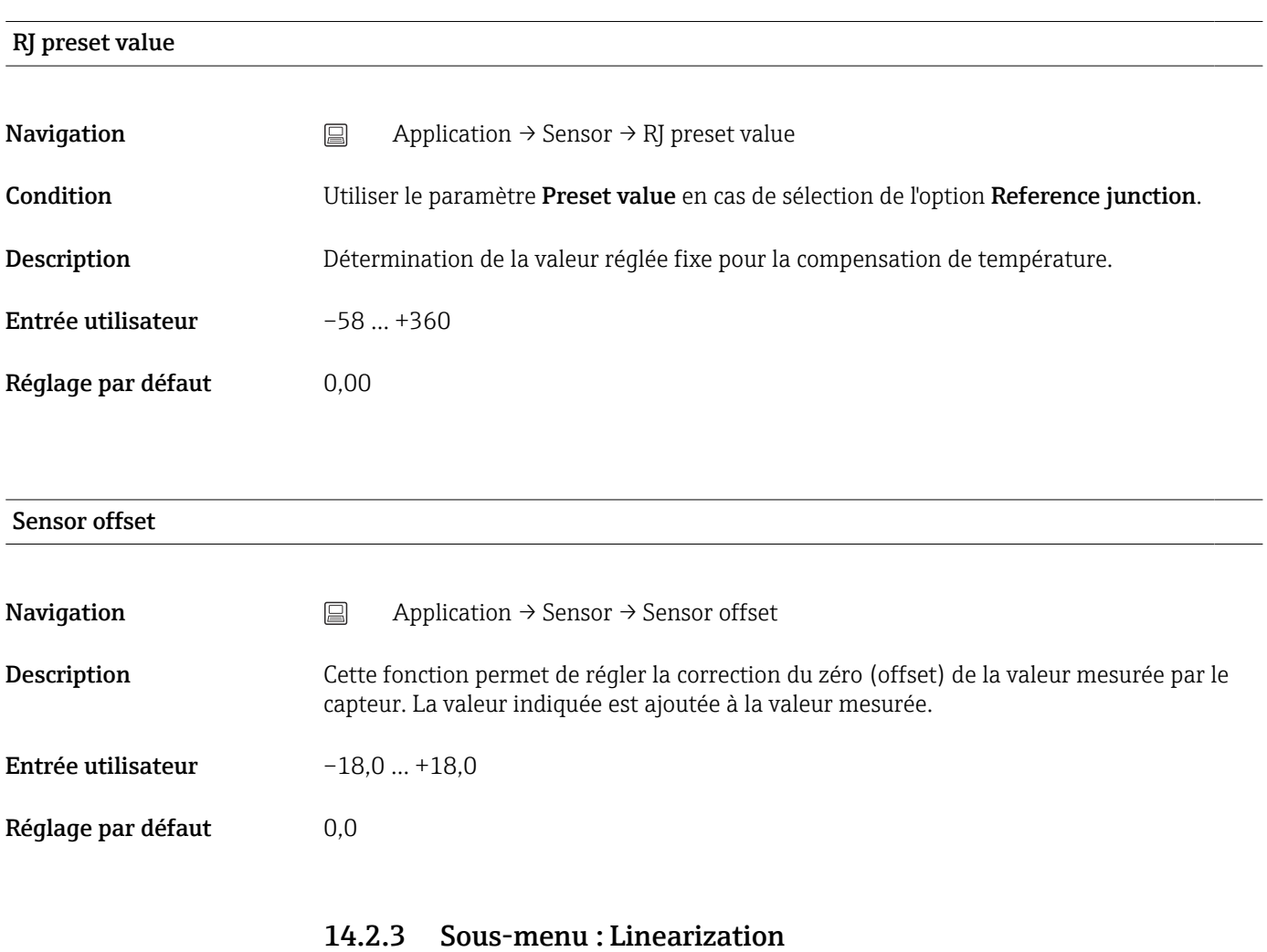

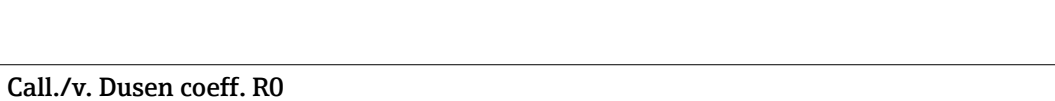

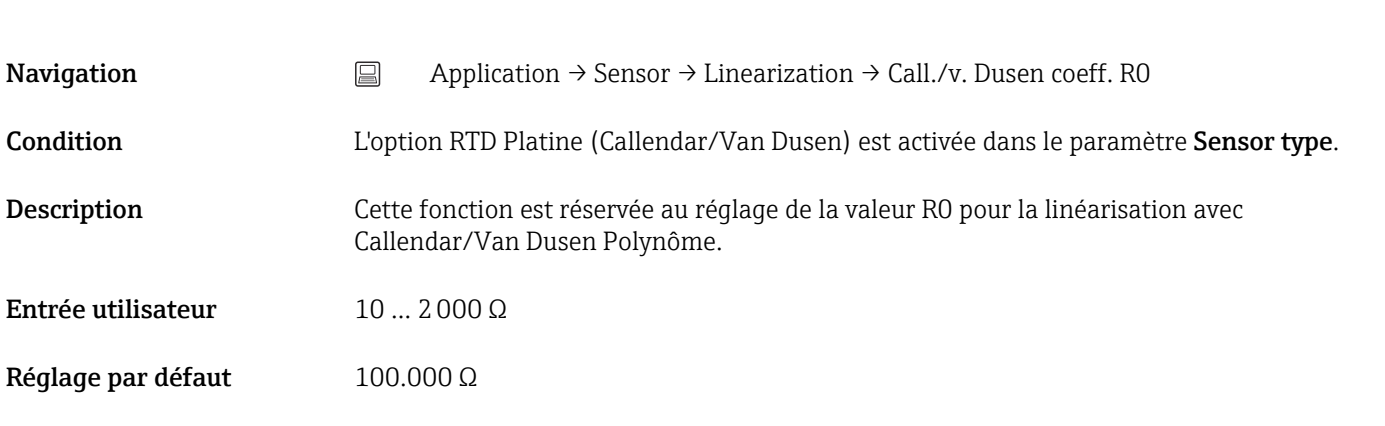

### Call./v. Dusen coeff. A, B and C

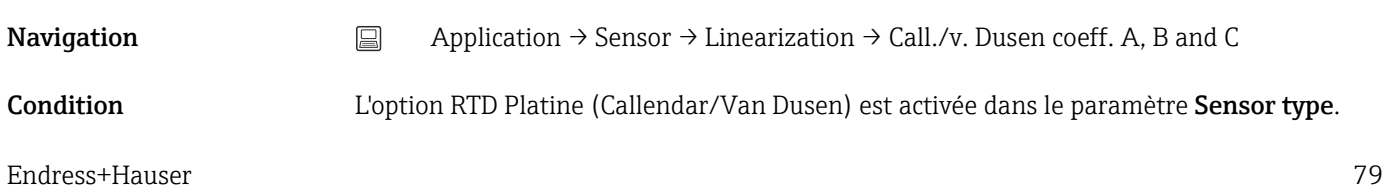

<span id="page-79-0"></span>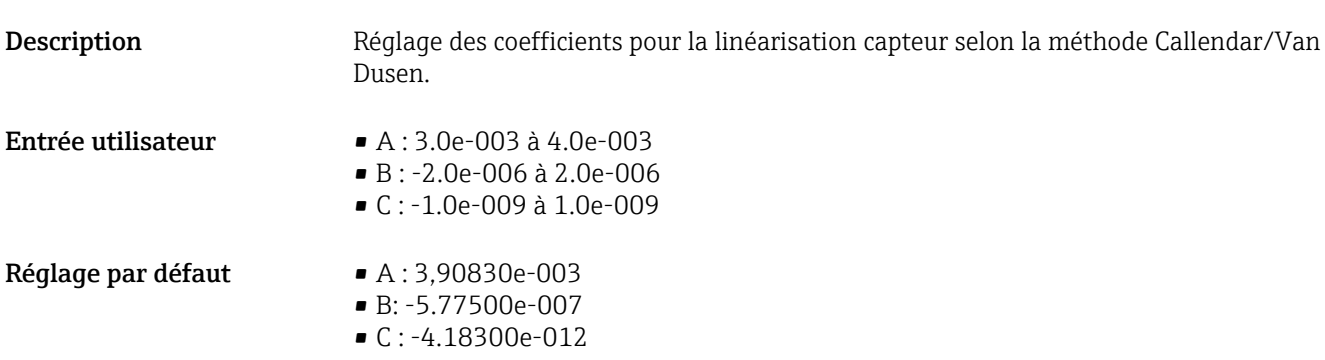

### Polynomial coeff. R0

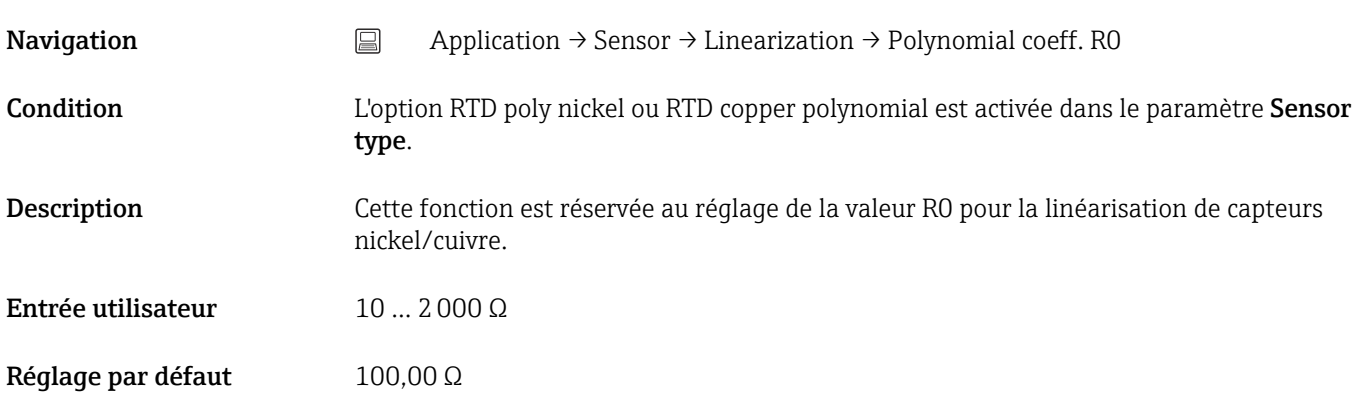

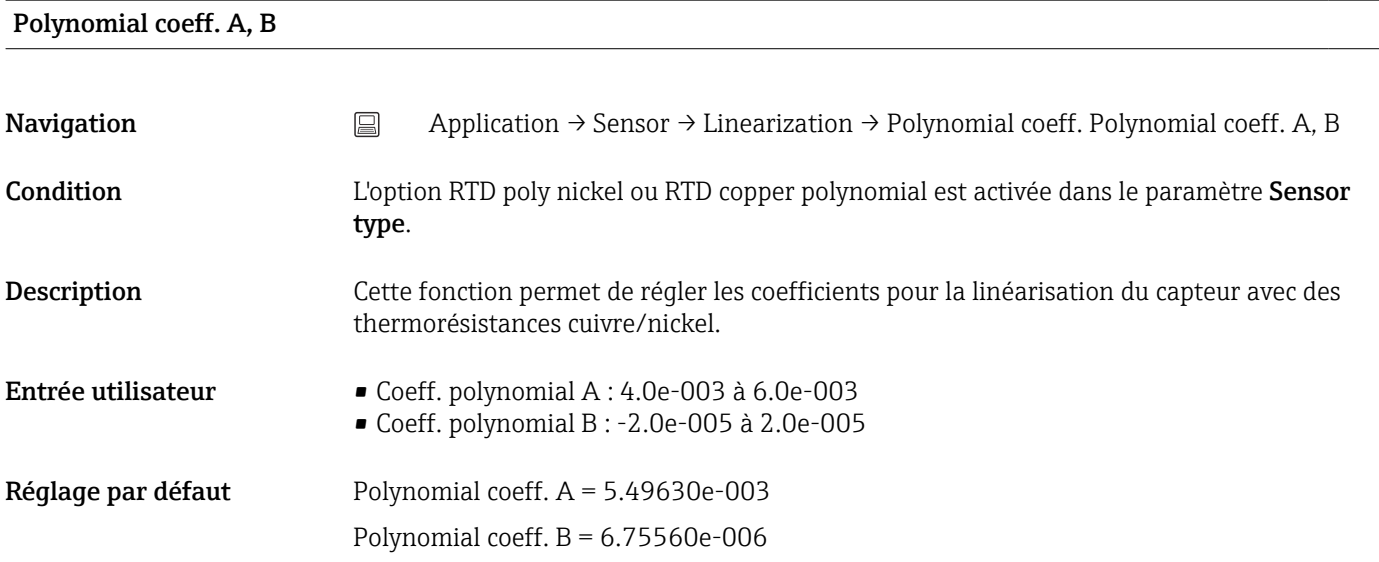

### Sensor lower limit

**Navigation**  $\Box$  Application → Sensor → Linearization → Sensor lower limit

<span id="page-80-0"></span>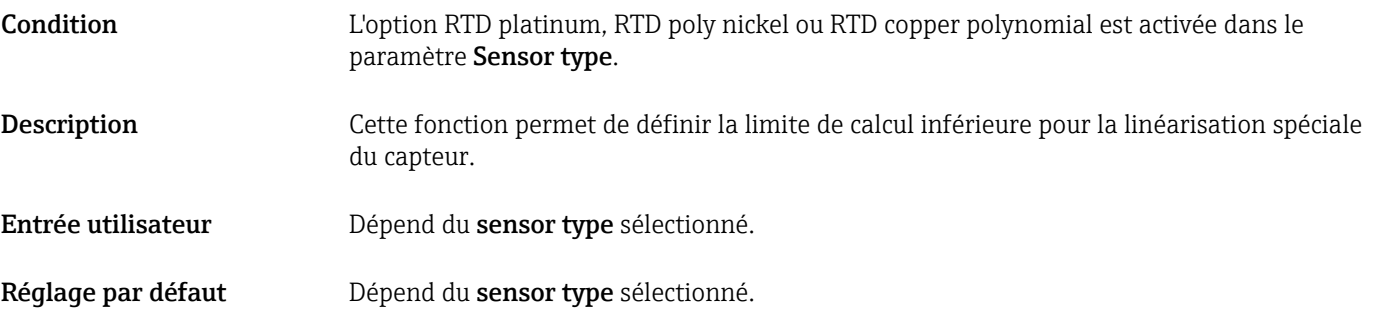

### Sensor upper limit

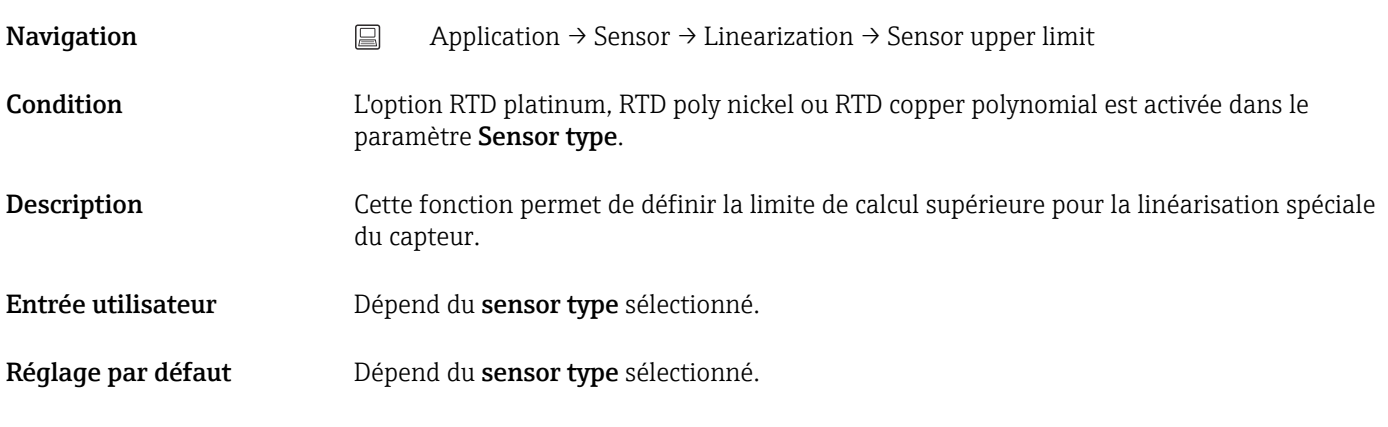

# 14.2.4 Sous-menu : Current output

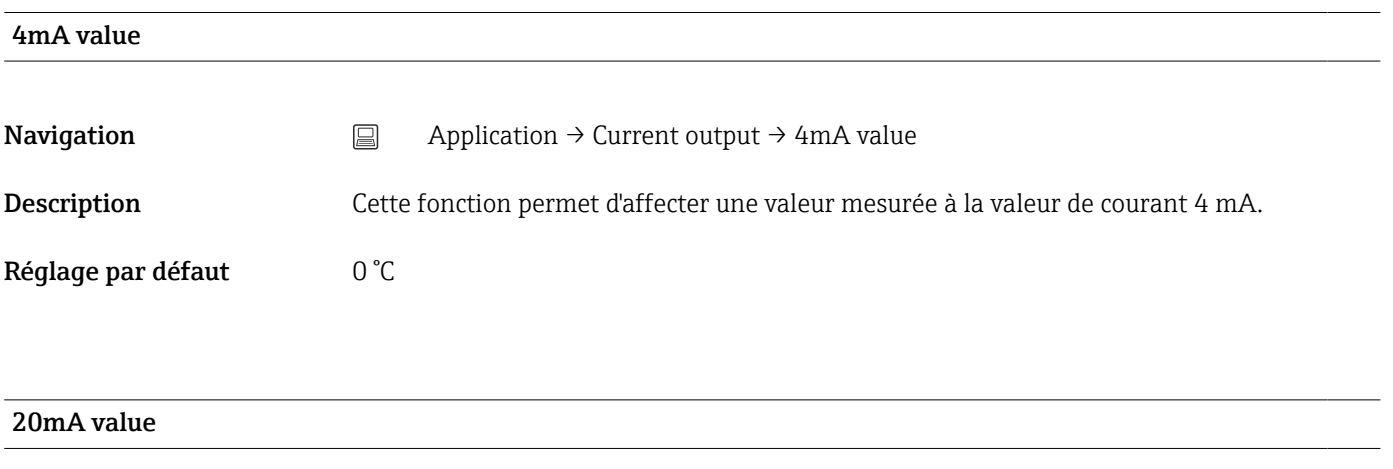

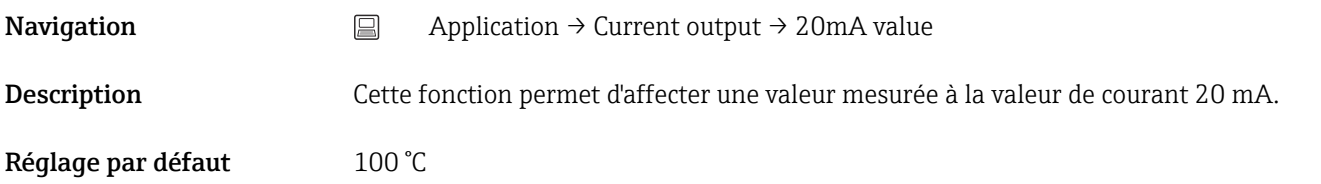

<span id="page-81-0"></span>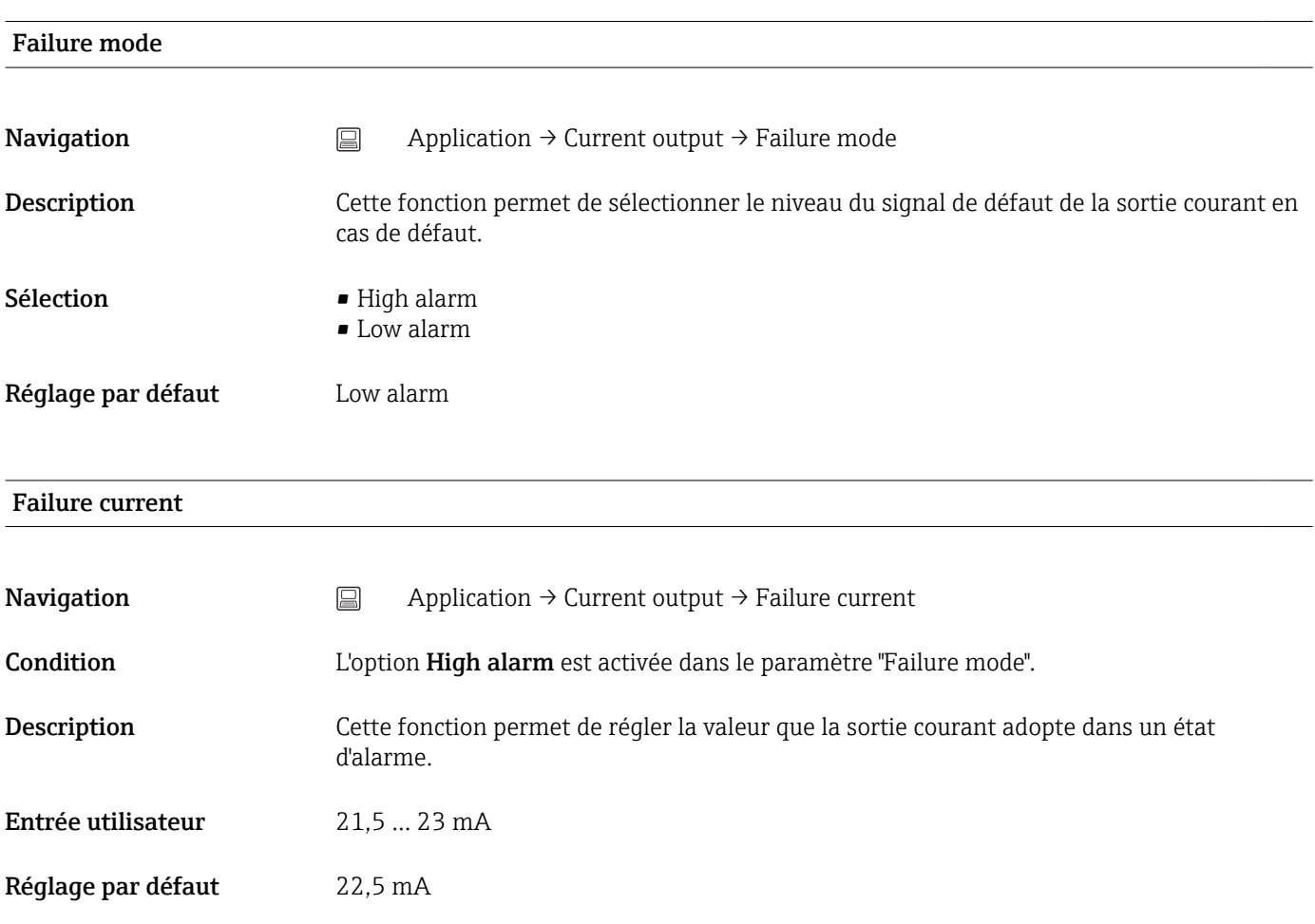

### Ajustage de la sortie analogique (4 and 20 mA current trimming)

Le réglage courant sert à la compensation de la sortie analogique (conversion N/A). Ici, le courant de sortie du transmetteur peut être adapté de sorte qu'il corresponde à la valeur attendue par le système de niveau supérieur.

Le réglage courant n'a aucun effet sur la valeur HART® numérique. Ceci peut avoir pour conséquence que la valeur affichée sur un afficheur local soit légèrement différente de la valeur affichée dans le système expert.

### *Procédure*

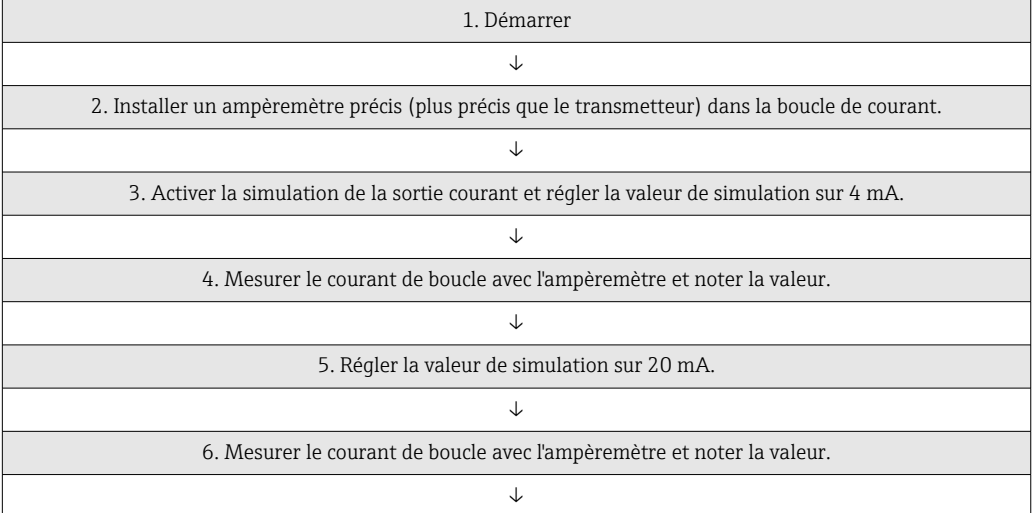

<span id="page-82-0"></span>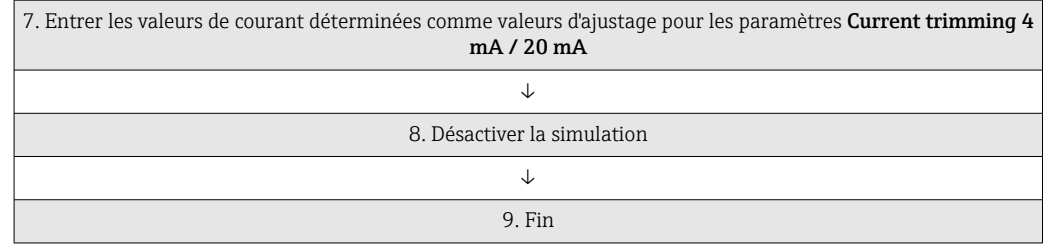

### Current trimming 4 mA

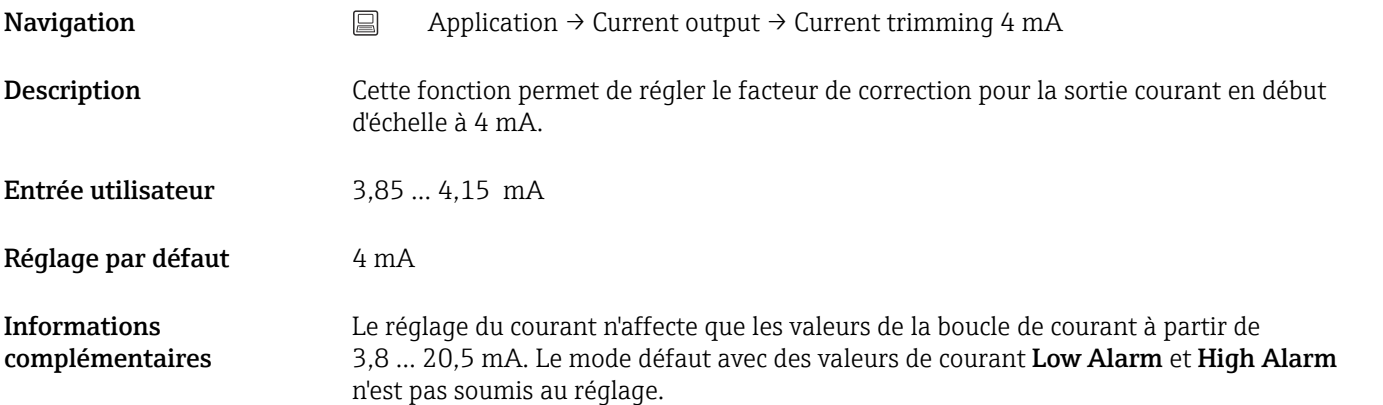

# Current trimming 20 mA Navigation <br>
application → Current output → Current trimming 20 mA Description Cette fonction permet de régler le facteur de correction pour la sortie courant en fin d'échelle à 20 mA. Entrée utilisateur 19,85 ... 20,15 mA Réglage par défaut 20.000 mA Informations complémentaires Le réglage du courant n'affecte que les valeurs de la boucle de courant à partir de 3,8 … 20,5 mA. Le mode défaut avec des valeurs de courant Low Alarm et High Alarm n'est pas soumis au réglage.

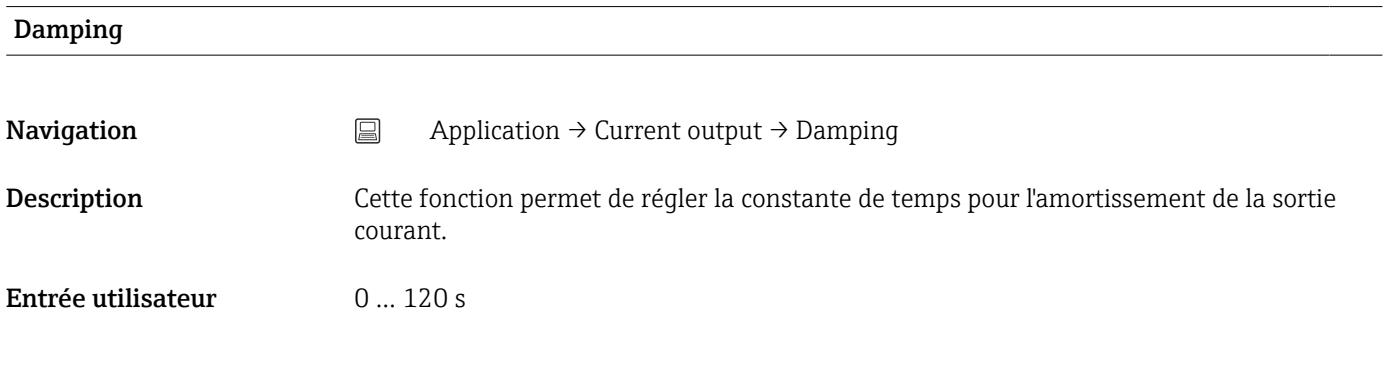

<span id="page-83-0"></span>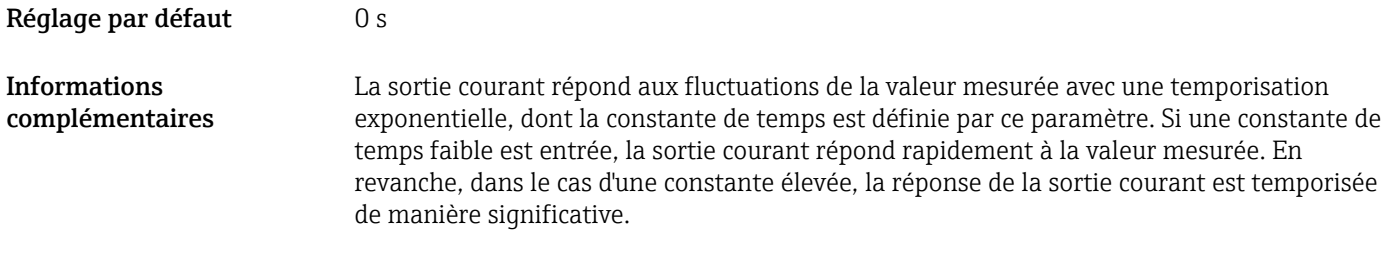

### 14.2.5 Sous-menu : HART configuration

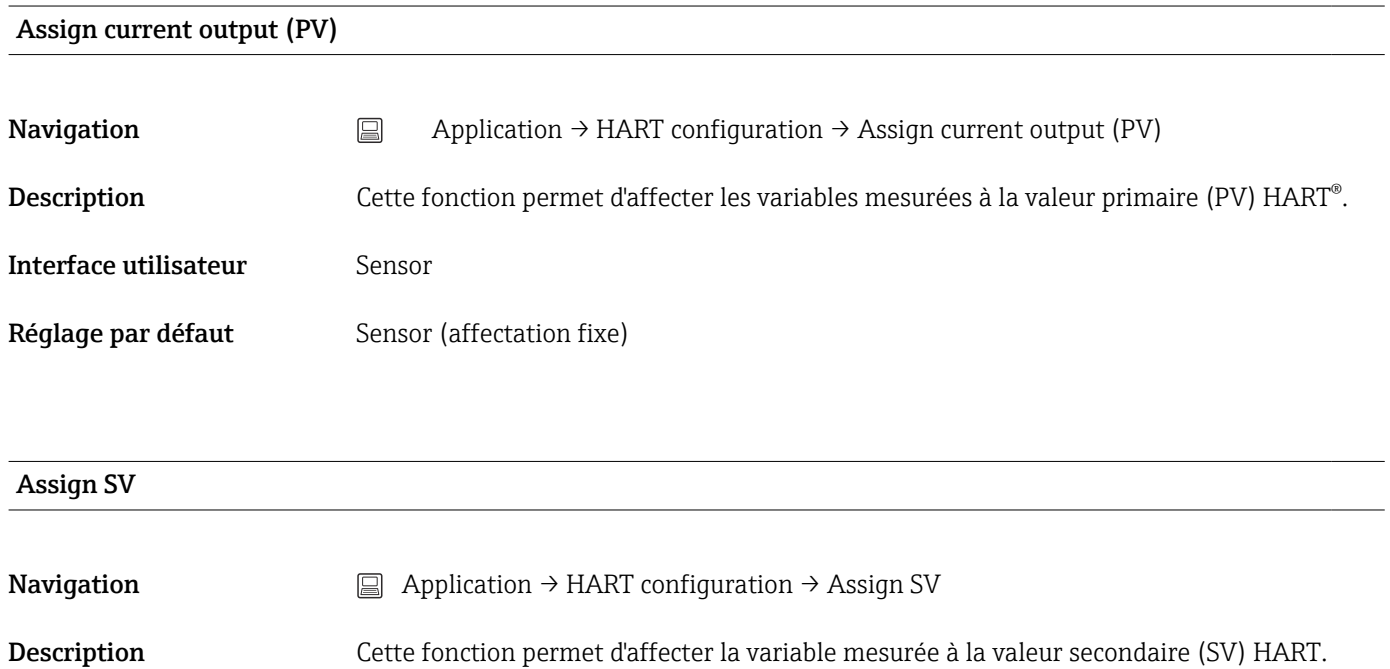

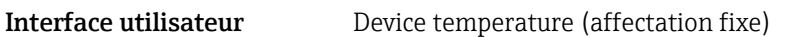

Réglage par défaut Device temperature (affectation fixe)

### Assign TV

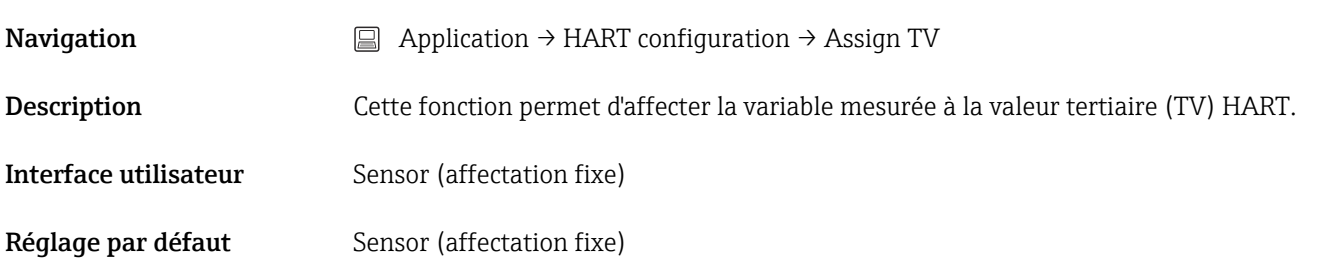

### Assign QV

<span id="page-84-0"></span>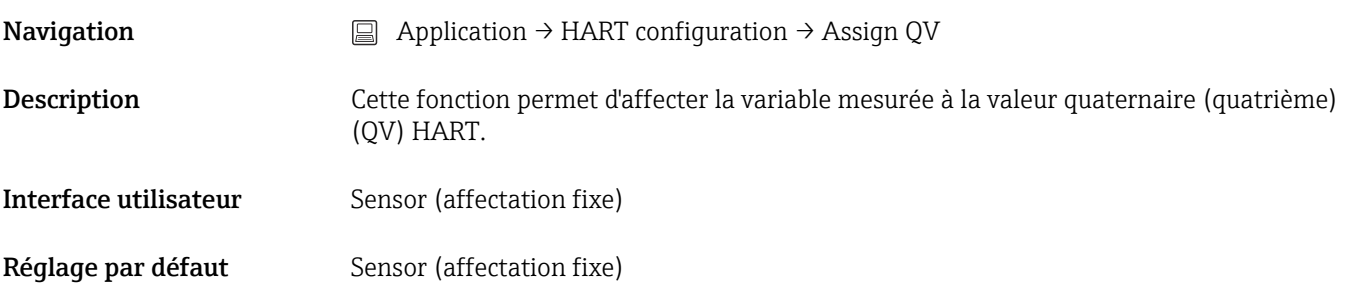

# HART address **Navigation**  $□$  Application → HART configuration → HART address Description Cette fonction permet de définir l'adresse HART de l'appareil. Il n'est pas possible d'écrire dans le paramètre. L'adresse HART peut être définie dans  $|\mathbf{a}|$ les outils de configuration basés sur FDT/DTM, via le CommDTM. 1) 1) Elle ne peut pas être réglée via l'app Configuration. Réglage par défaut  $0$

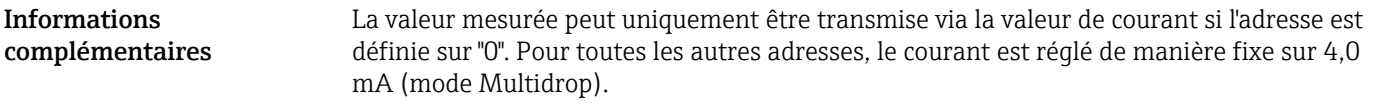

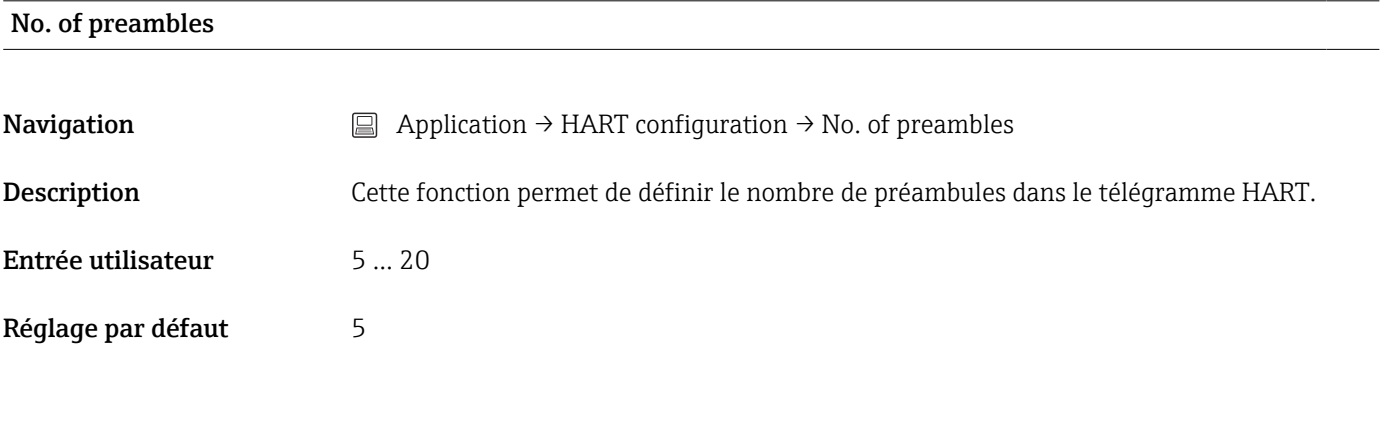

# 14.3 Menu : System

### 14.3.1 Sous-menu : Device management

# HART short tag **Navigation**  $□$  System → Device management → HART short tag Description Cette fonction permet de définir une description courte pour le point de mesure.

<span id="page-85-0"></span>Entrée utilisateur Jusqu'à 8 caractères alphanumériques (lettres, chiffres et certains caractères spéciaux).

Réglage par défaut TMT142B

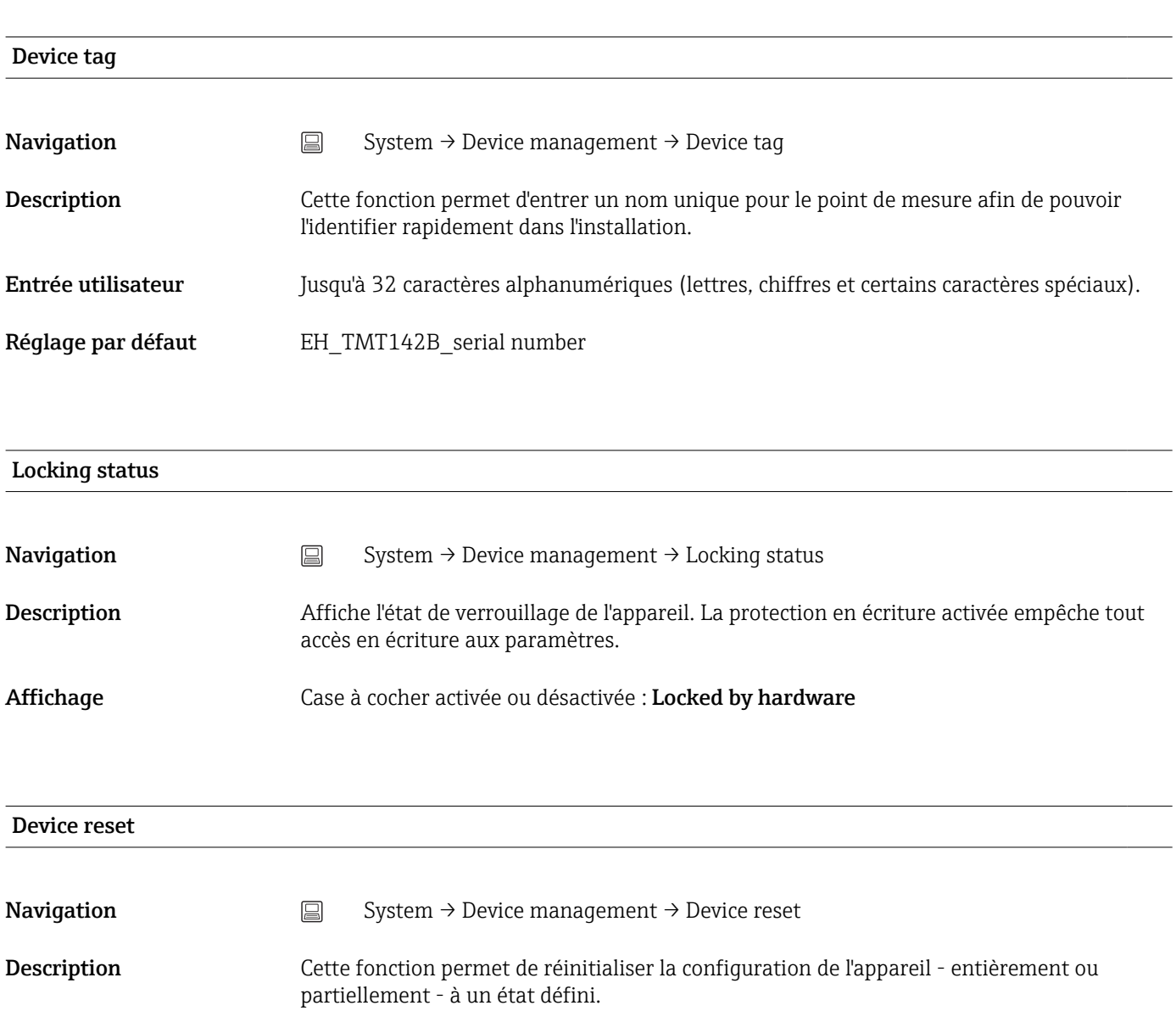

### Options • Non actif

Aucune action n'est exécutée et le paramètre est quitté.

• Réglage par défaut Tous les paramètres sont ramenés à leur réglage par défaut.

### • État à la livraison

Tous les paramètres sont ramenés à leur configuration de commande. L'état à la livraison peut différer des réglages par défaut si au moment de la commande des paramètres spécifiques client ont été indiqués.

### • Restart device L'appareil redémarre avec une configuration d'appareil inchangée.

Réglage par défaut Not active

<span id="page-86-0"></span>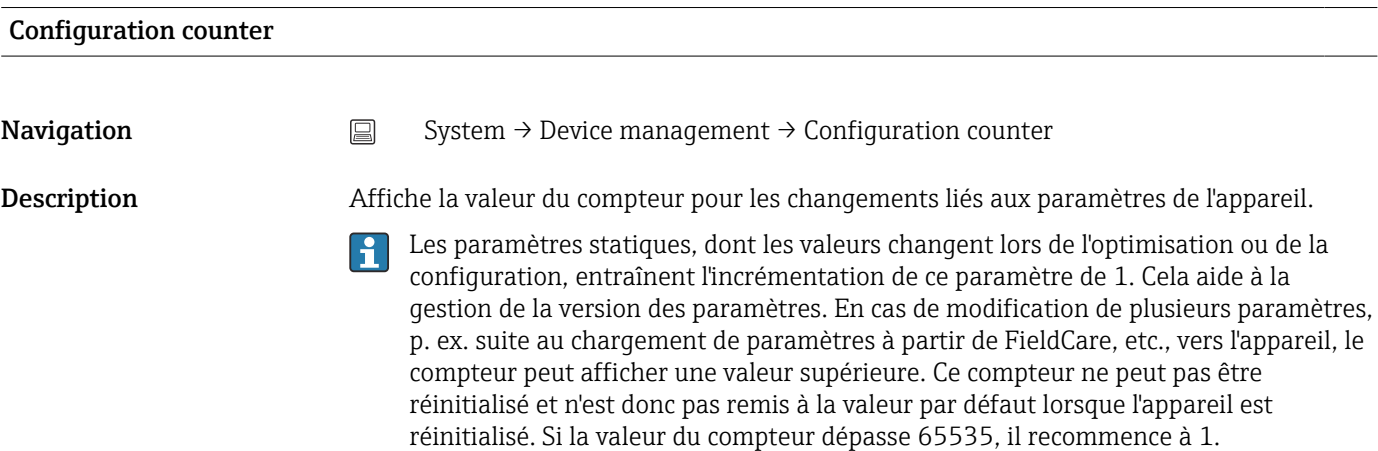

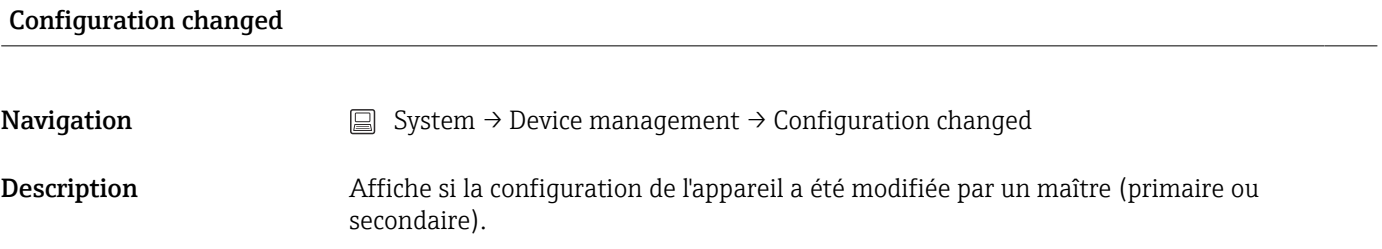

### Reset configuration changed flag

Navigation  $□$  System → Device management → Reset configuration changed flag

Description L'information Configuration changed est réinitialisée par un maître (primaire ou secondaire).

### 14.3.2 Sous-menu : User management

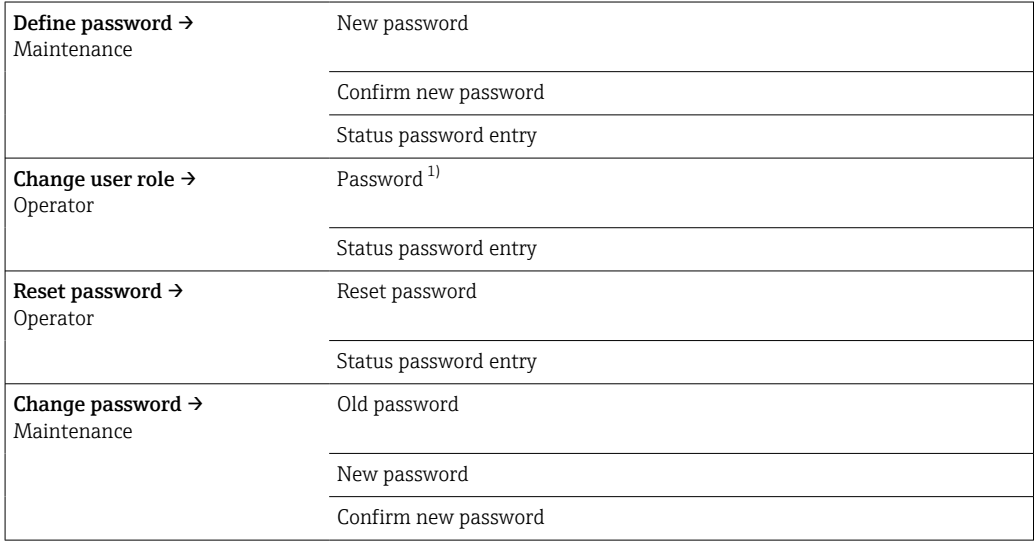

<span id="page-87-0"></span>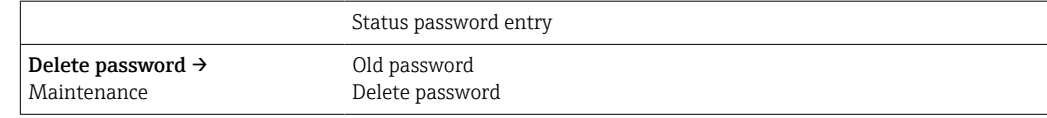

1) Le rôle utilisateur requis doit d'abord être sélectionné ici en cas d'utilisation de l'appareil via l'app SmartBlue.

La navigation dans le sous-menu s'effectue au moyen des éléments de commande suivants :

- Back
	- Retour à la page précédente
- Cancel

Si Cancel est sélectionné, l'état présent avant que le sous-menu n'ait été démarré est rétabli

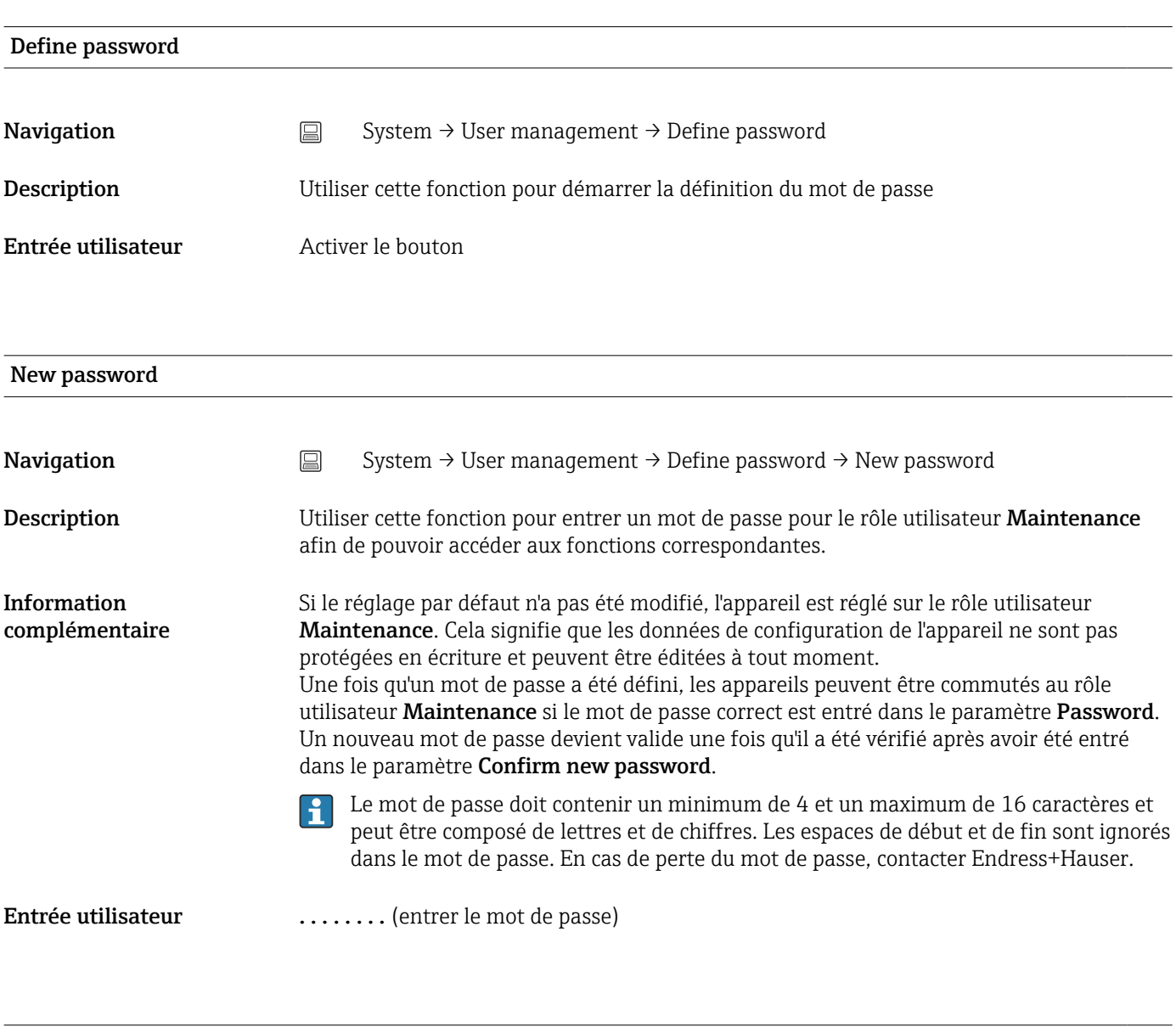

Confirm new password

Navigation System → User management → Define password → Confirm new password

<span id="page-88-0"></span>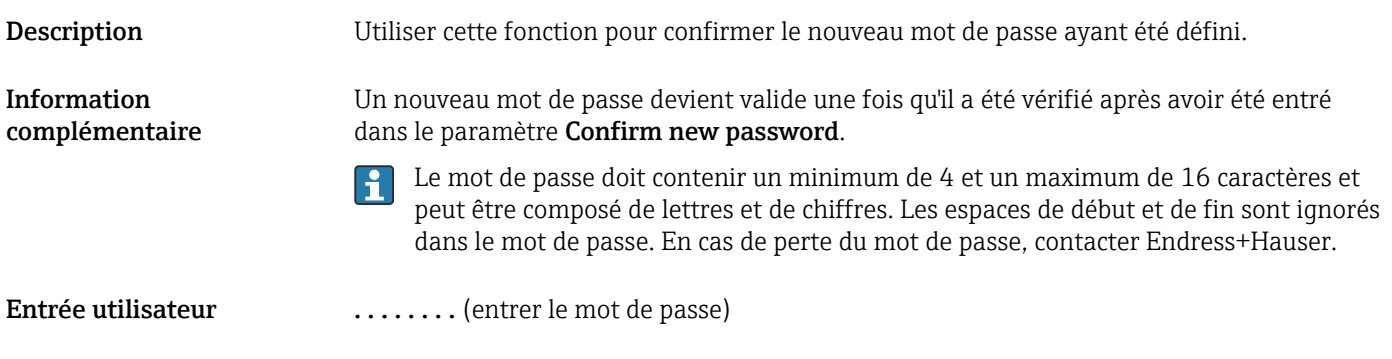

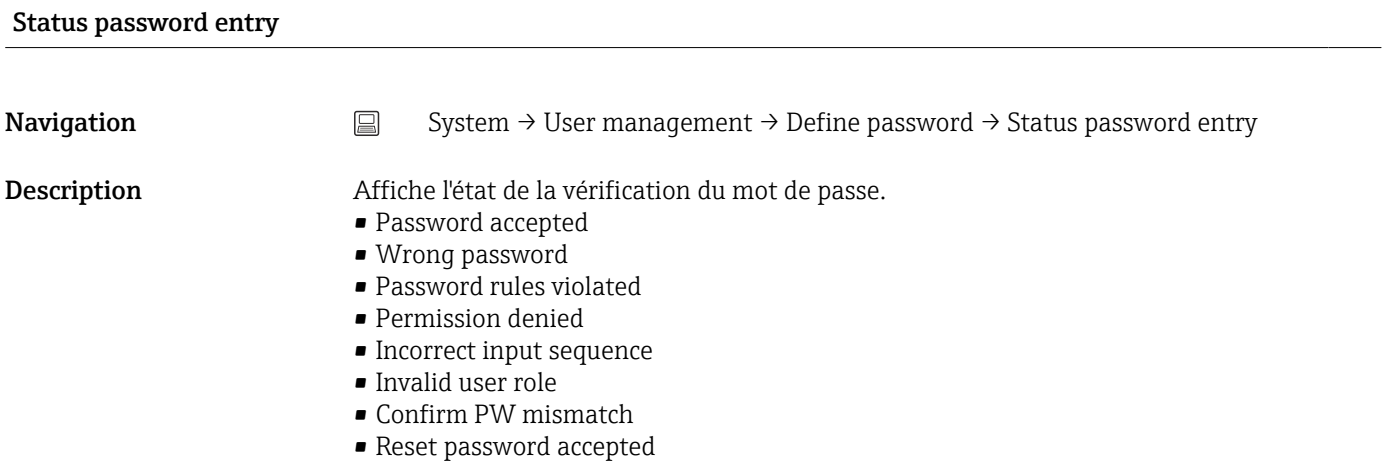

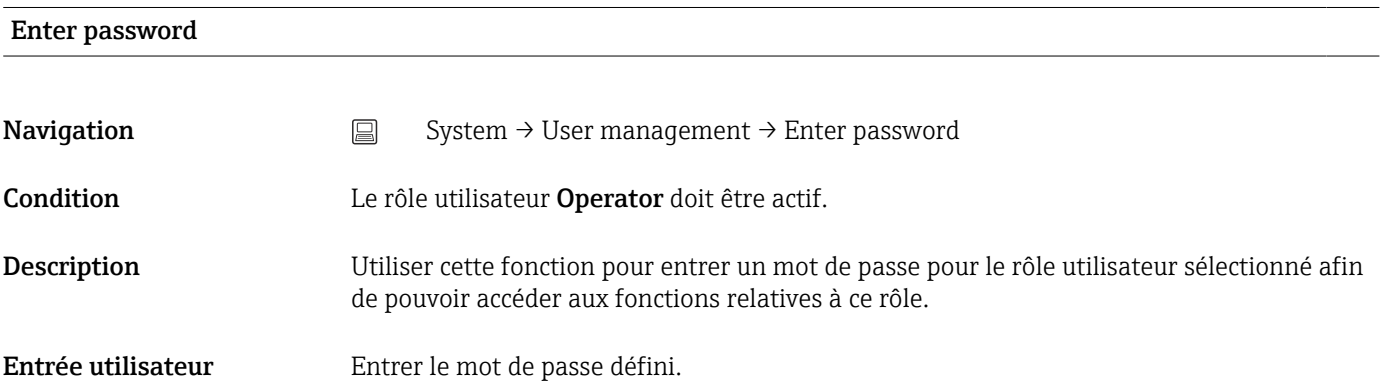

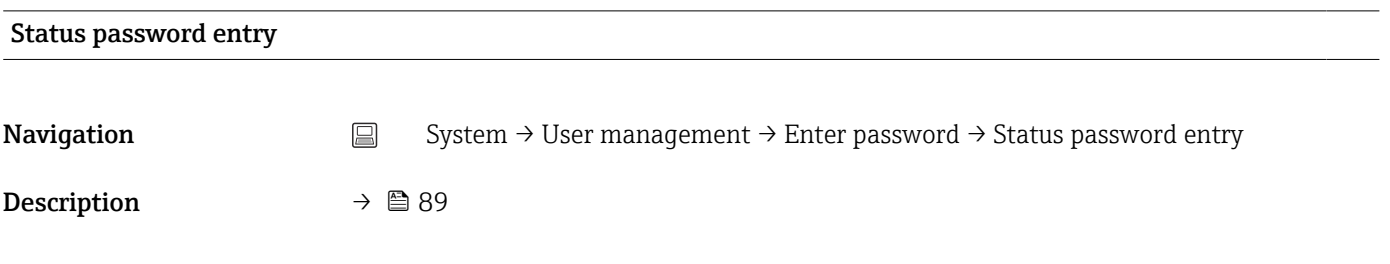

### Reset password

<span id="page-89-0"></span>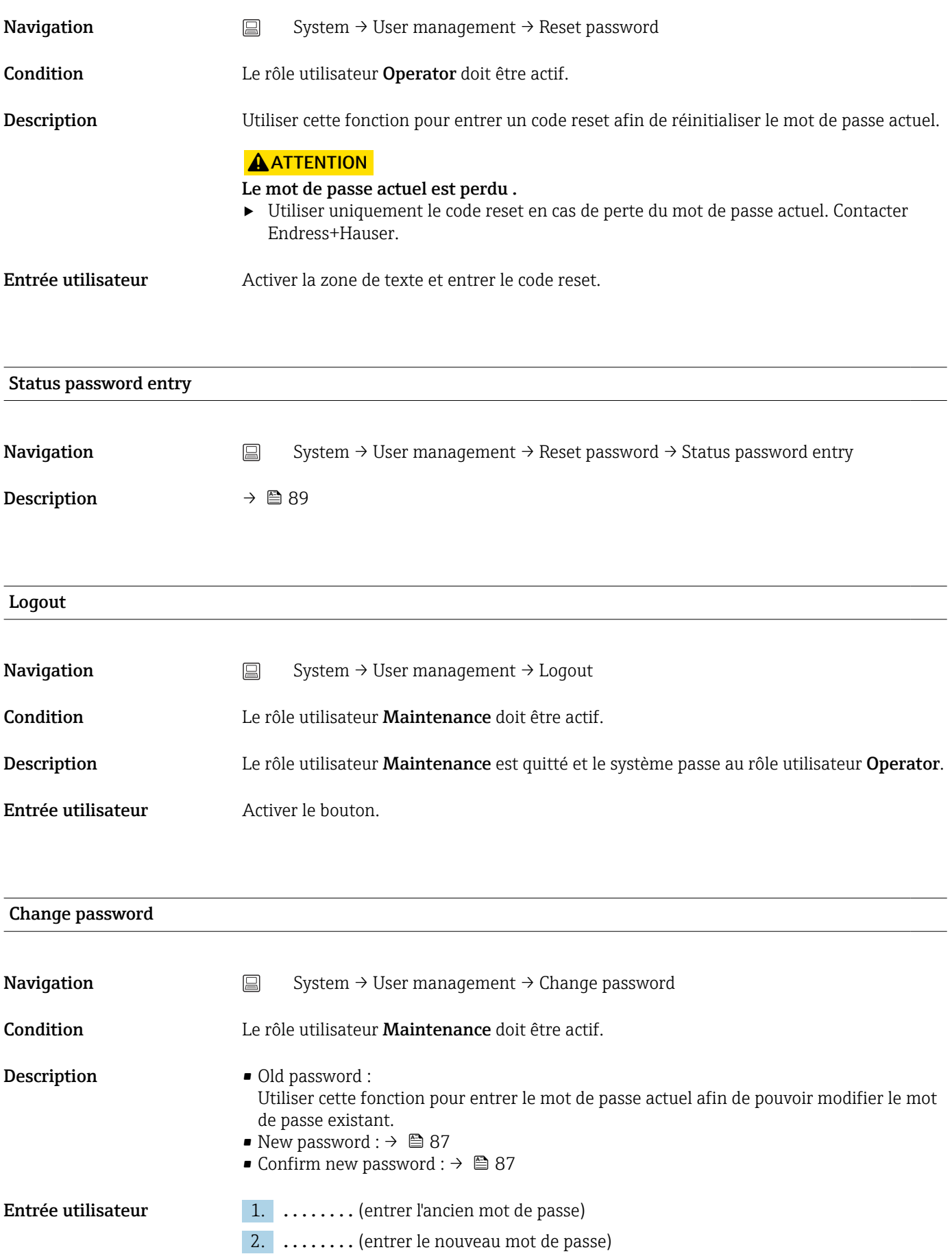

3. . . . . . . . . (confirmer le nouveau mot de passe)

<span id="page-90-0"></span>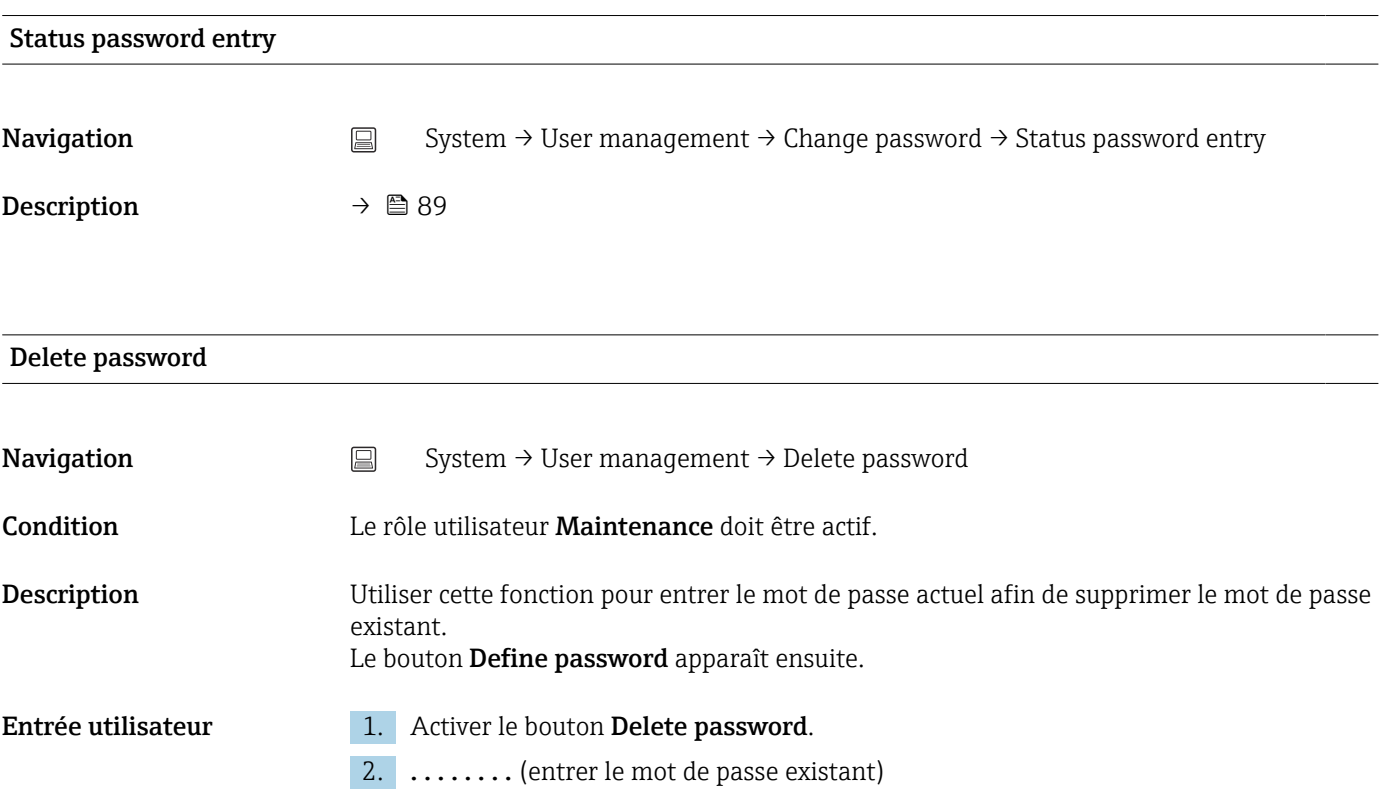

# 14.3.3 Sous-menu : Bluetooth configuration

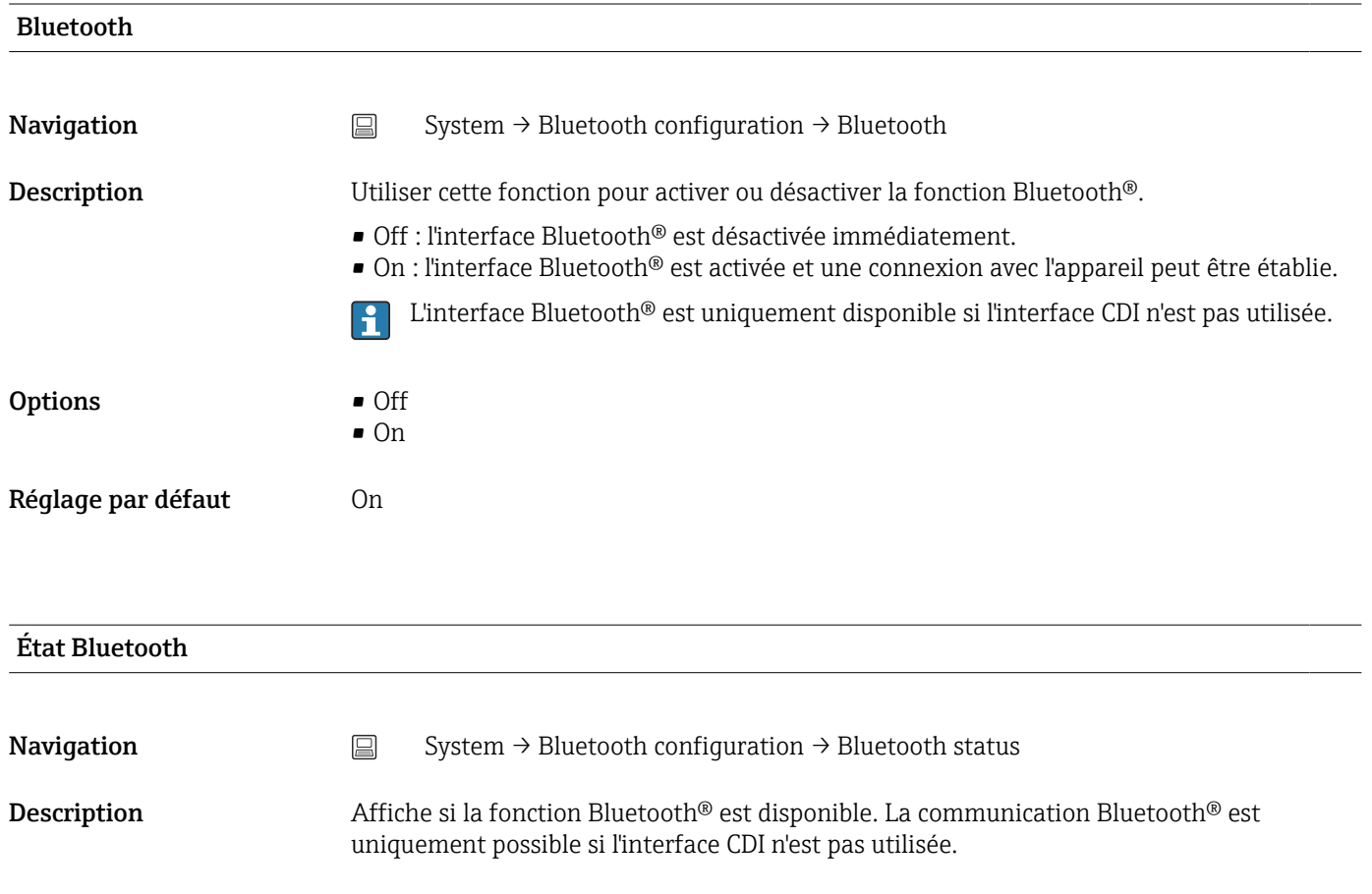

- <span id="page-91-0"></span>Affichage Trois états peuvent être affichés :
	- Disabled by software
	- Disabled by hardware
	- Blocked by CDI

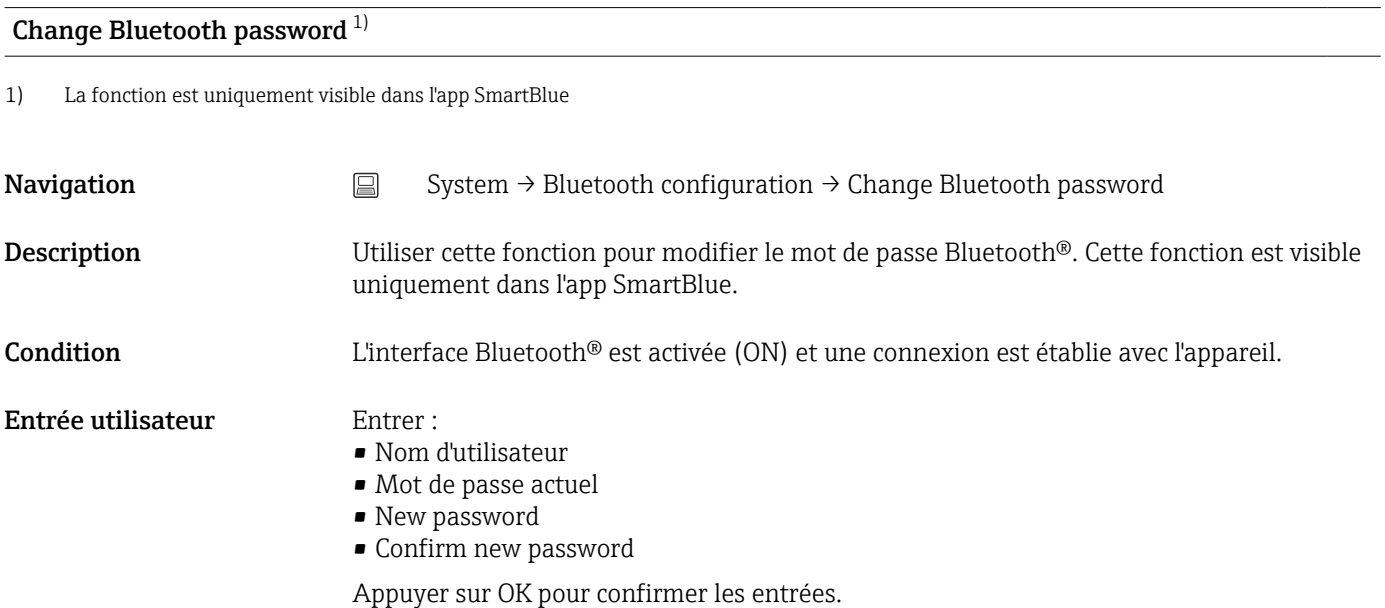

### 14.3.4 Sous-menu : Information

### Sous-menu : Device

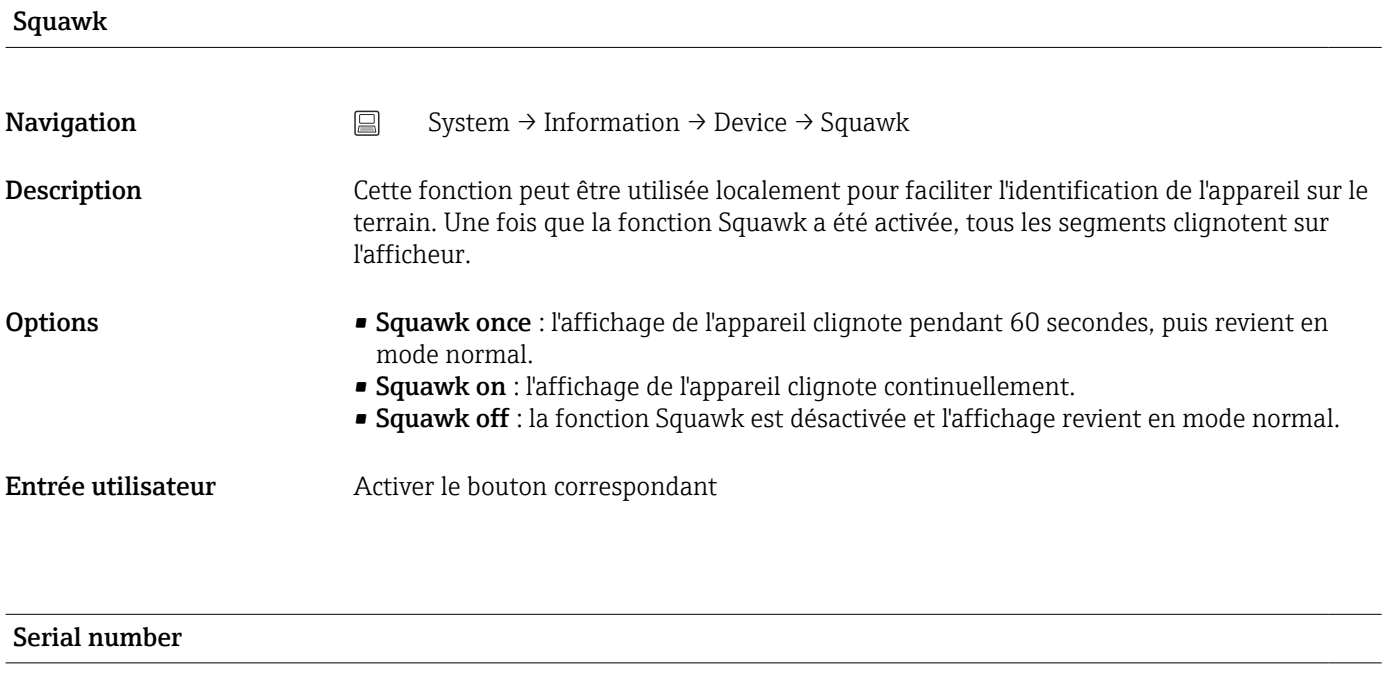

**Navigation**  $□$  System → Information → Device → Serial number

<span id="page-92-0"></span>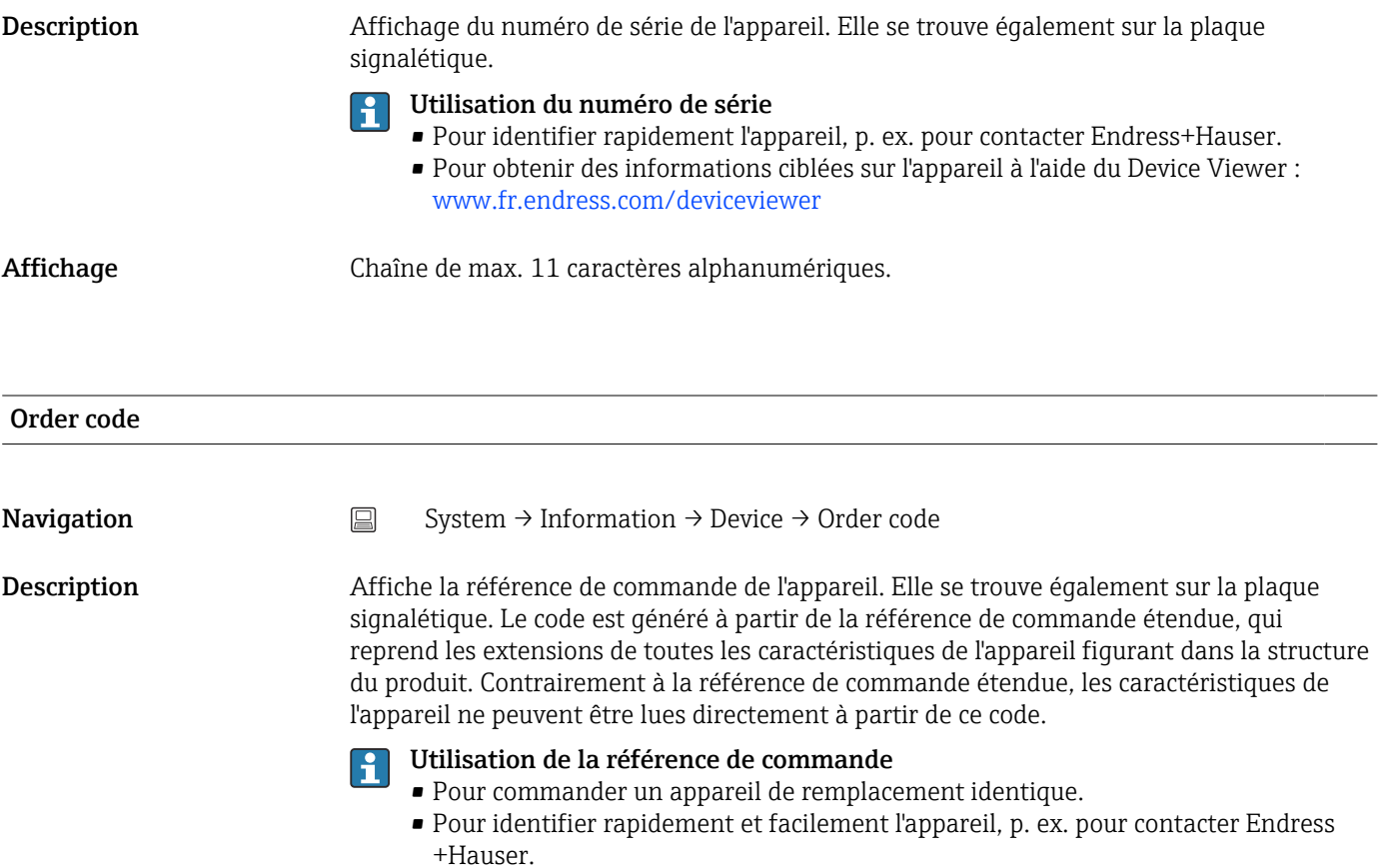

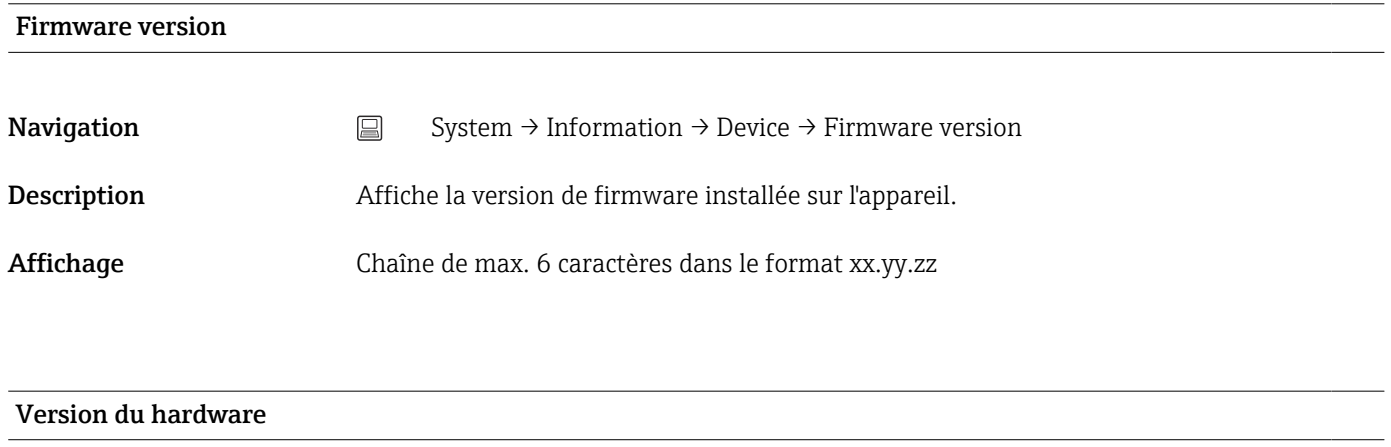

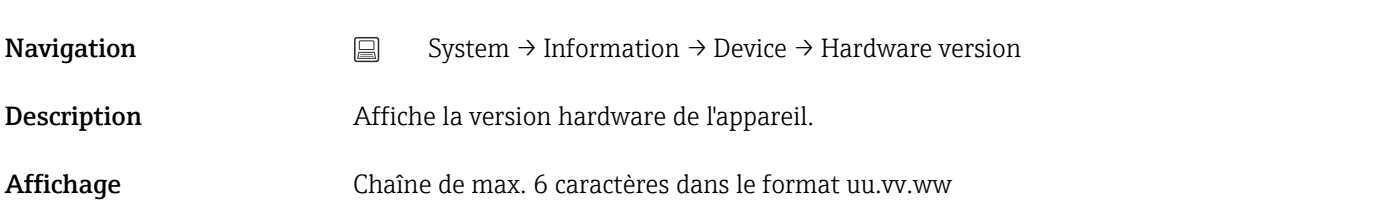

<span id="page-93-0"></span>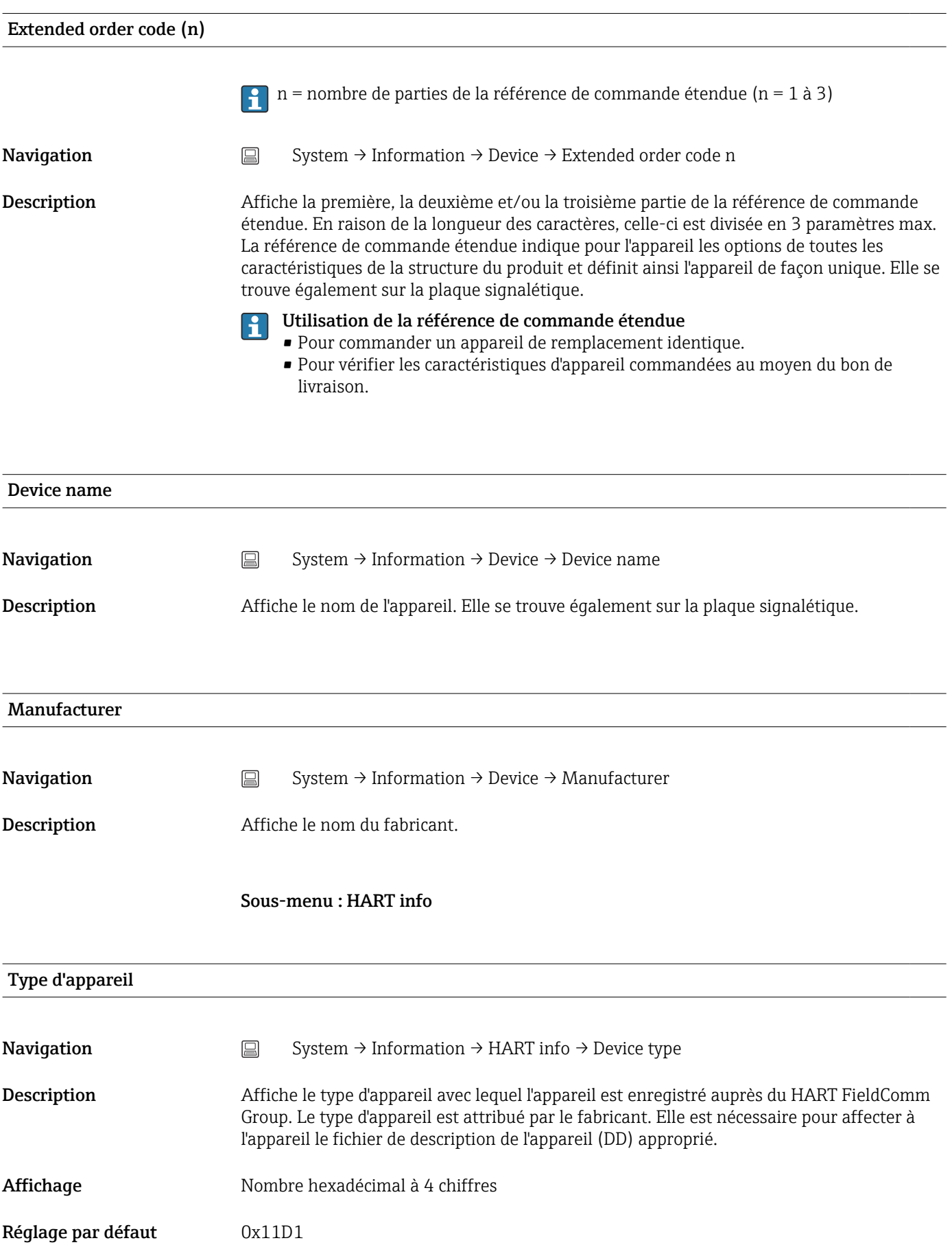

<span id="page-94-0"></span>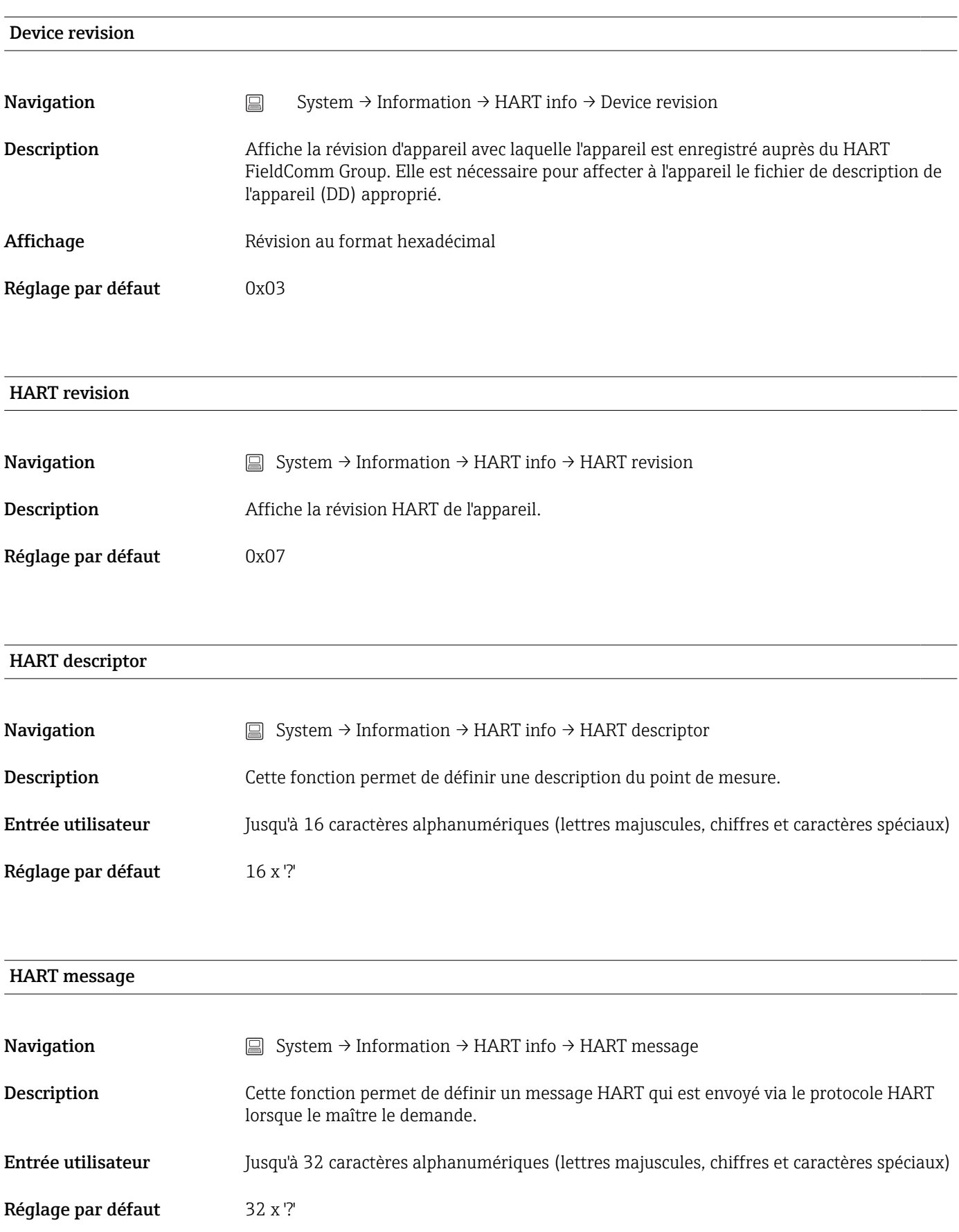

<span id="page-95-0"></span>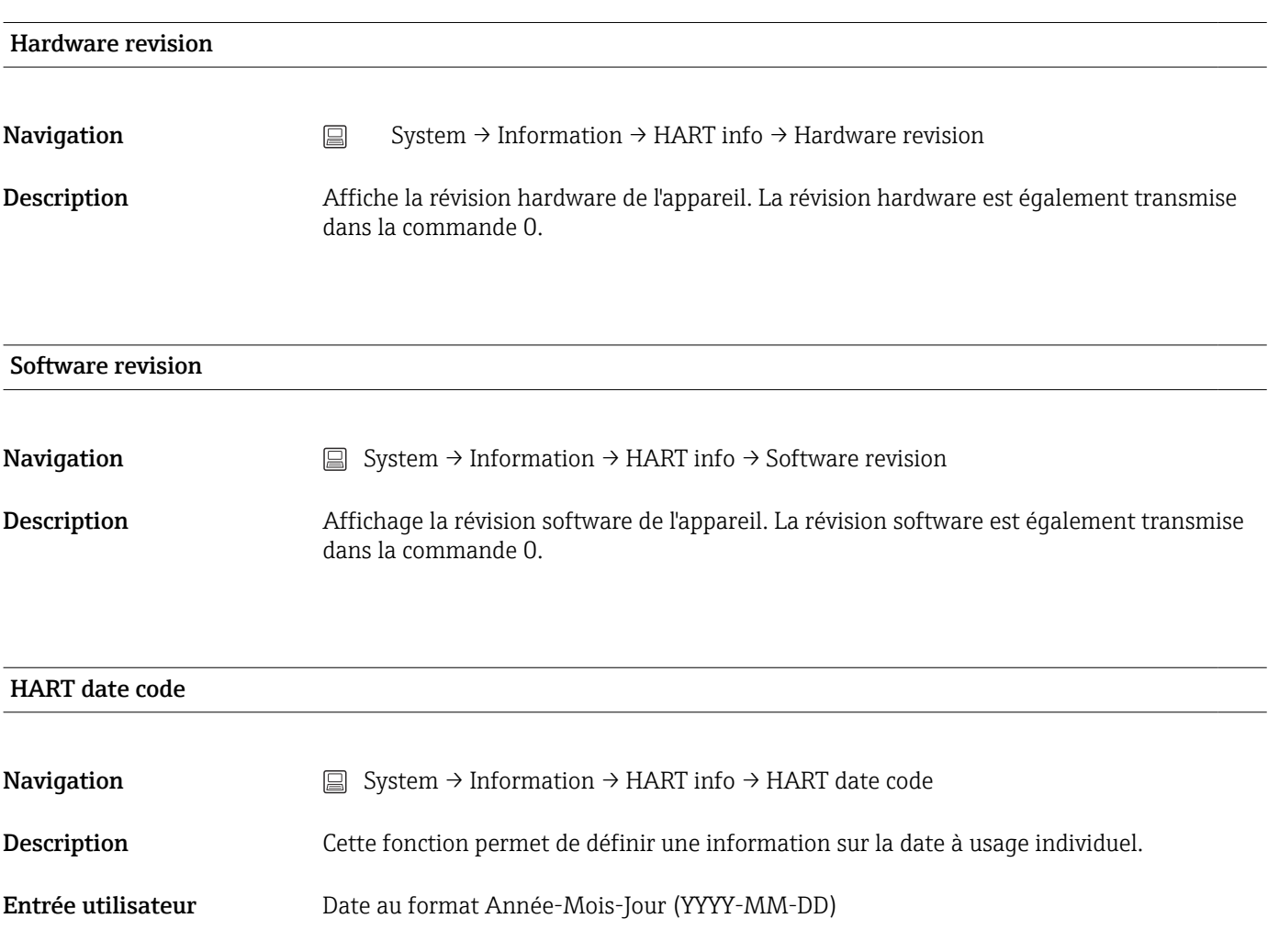

Réglage par défaut  $2010\hbox{-}01\hbox{-}01$   $^{1)}$ 

1) Également 01.01.2010 selon l'outil de configuration

### Manufacturer ID

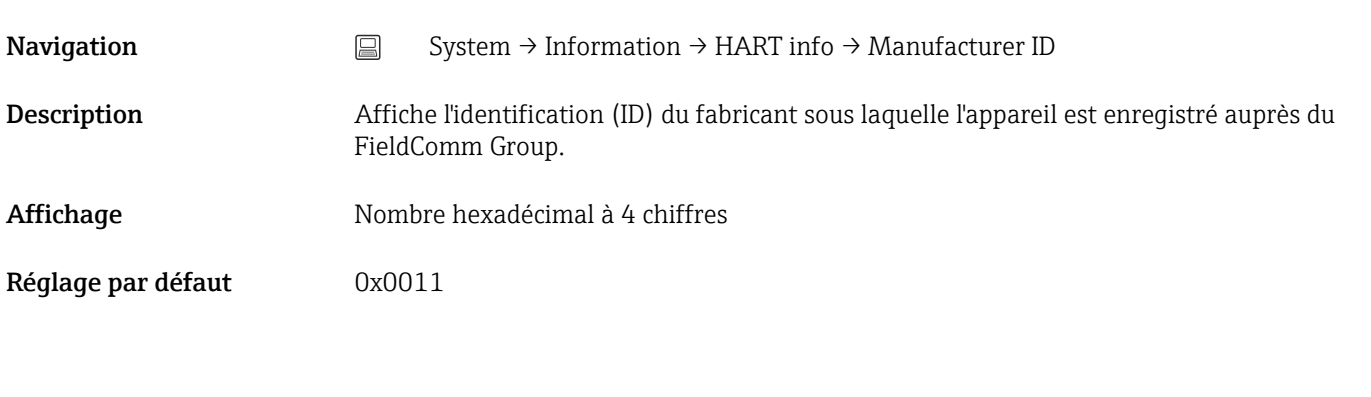

### Device ID

<span id="page-96-0"></span>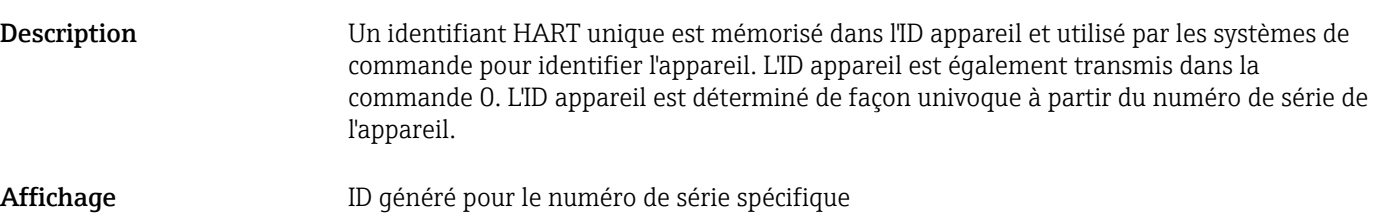

### Sous-menu : Device location

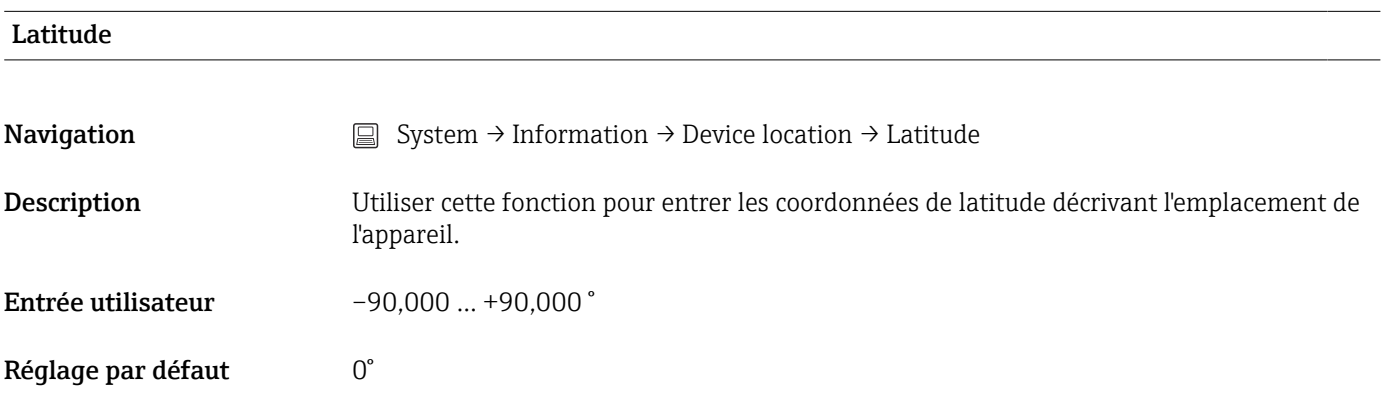

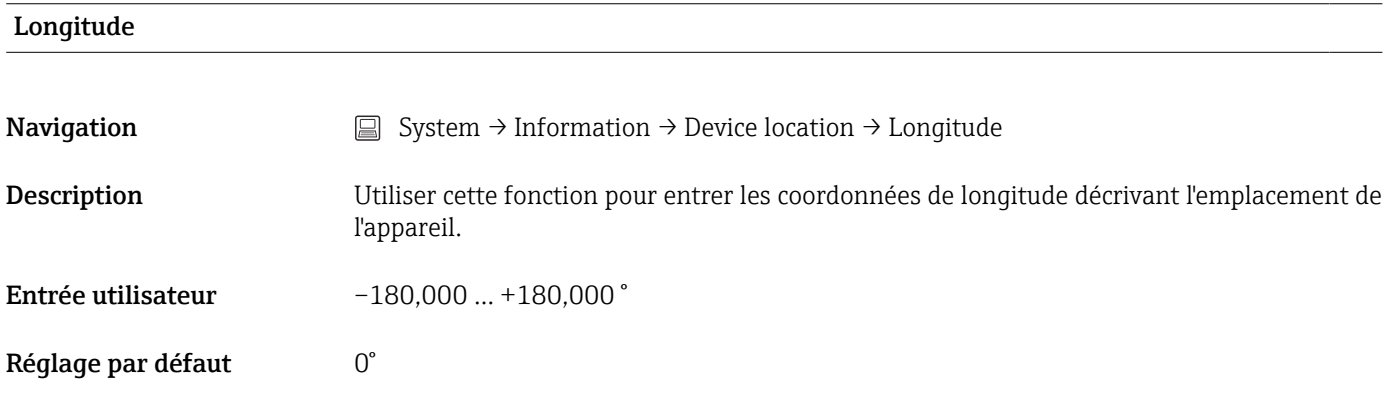

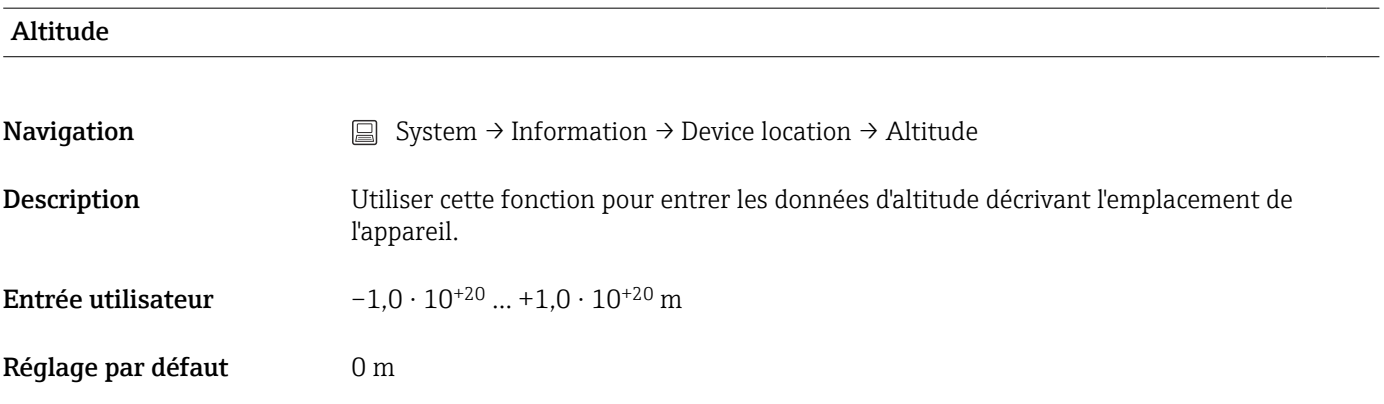

### Location method

<span id="page-97-0"></span>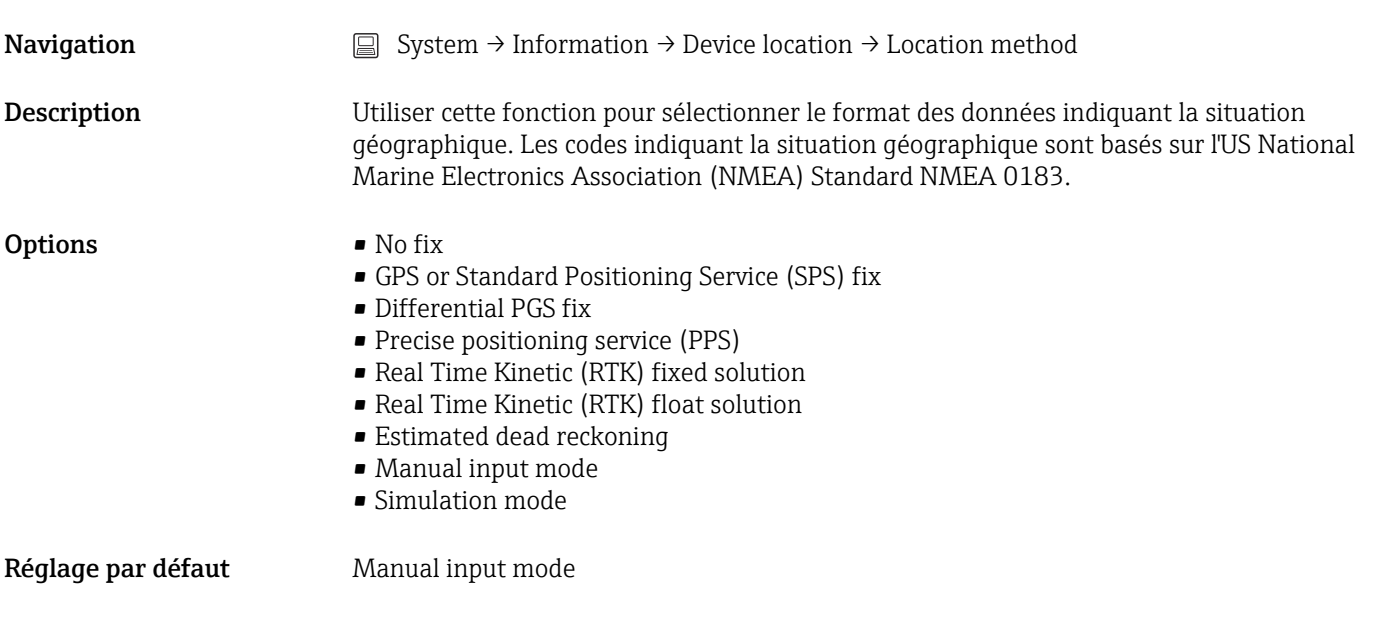

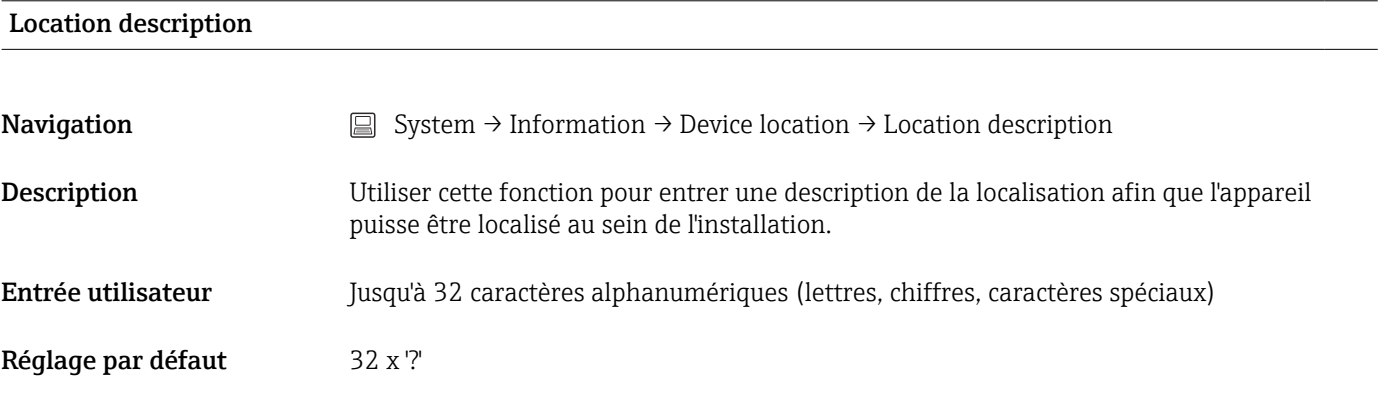

### Process unit tag

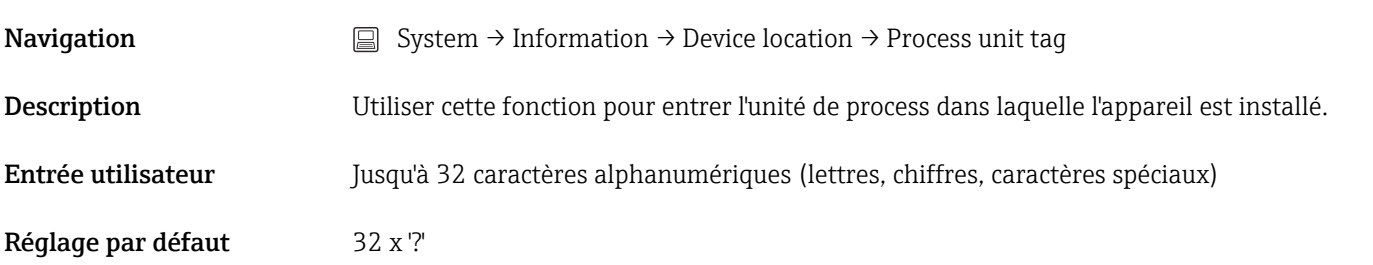

# 14.3.5 Sous-menu : Display

### Display interval

**Navigation**  $\Box$  System  $\rightarrow$  Display  $\rightarrow$  Display interval

<span id="page-98-0"></span>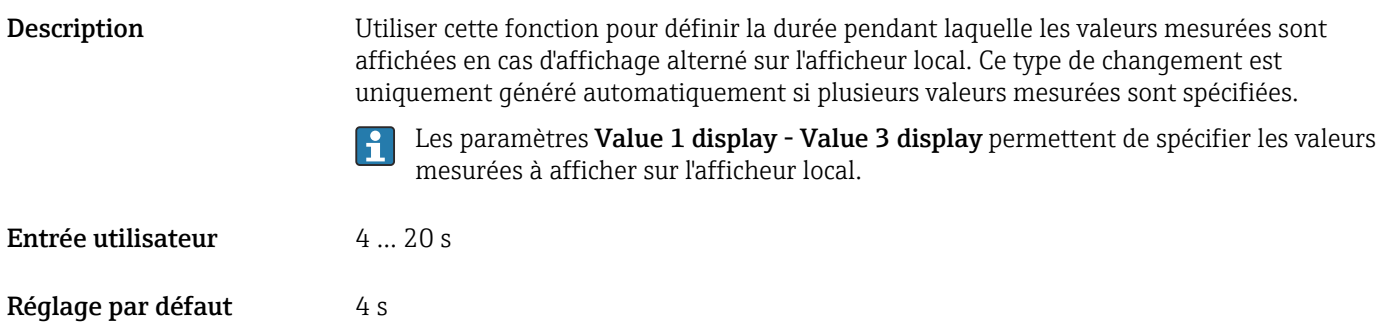

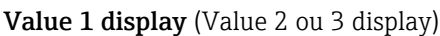

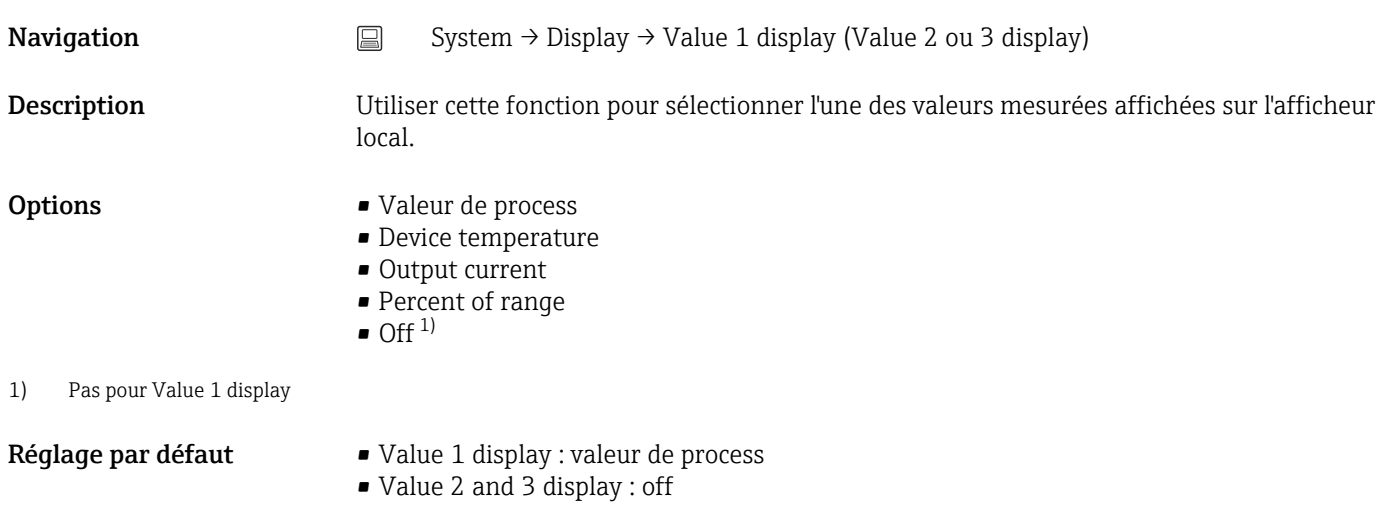

### Decimal places 1 (decimal places 2 ou 3)

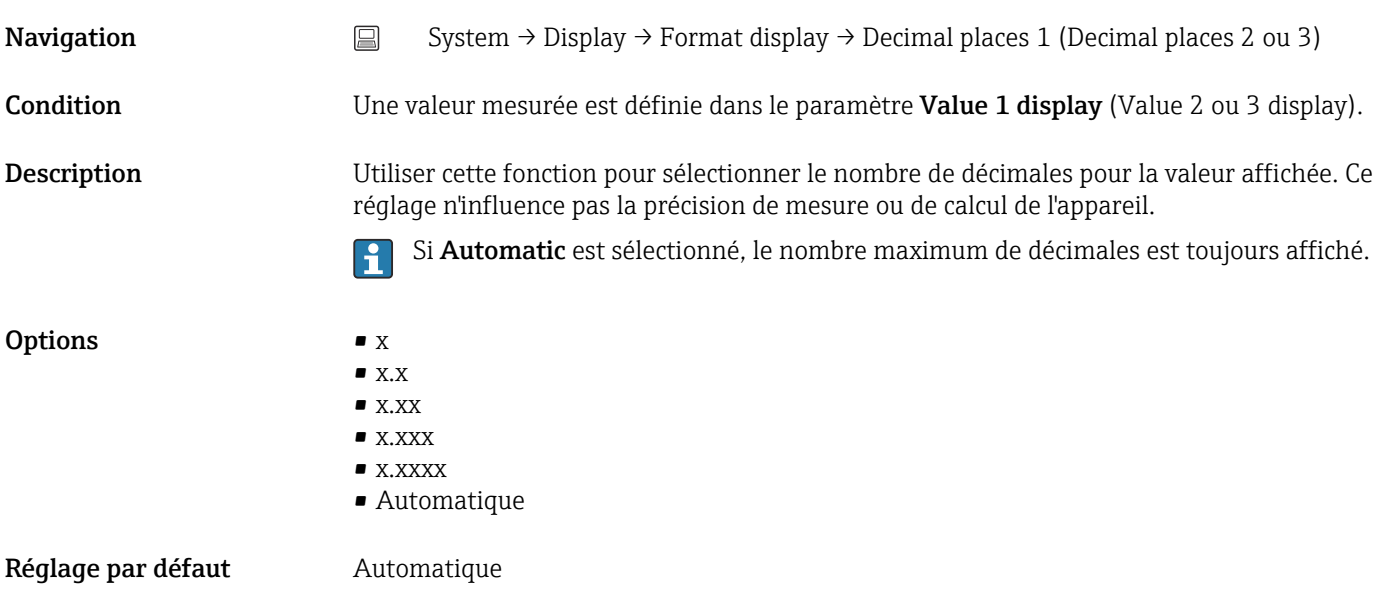

### <span id="page-99-0"></span>Display text 1 (2 ou 3)

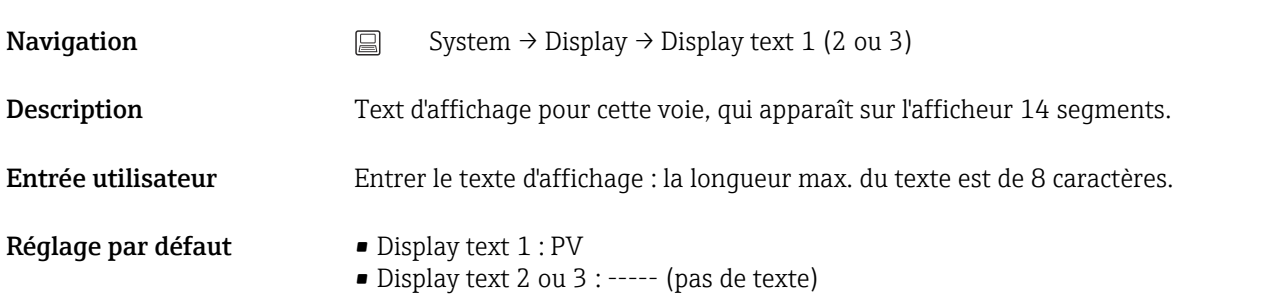

# Index

# 0 … 9

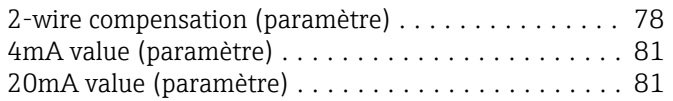

# A

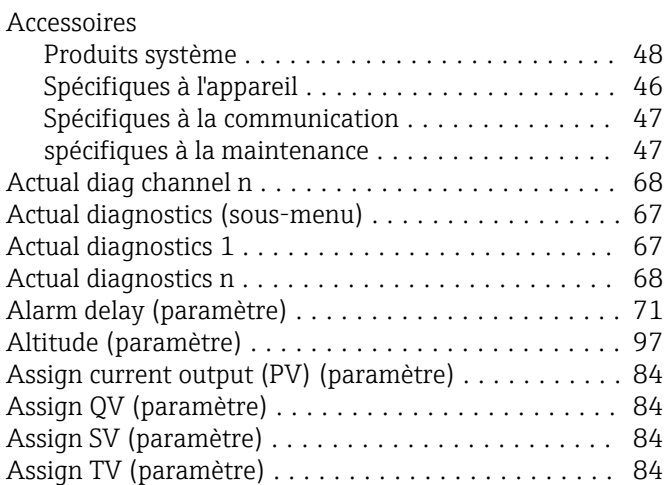

## B

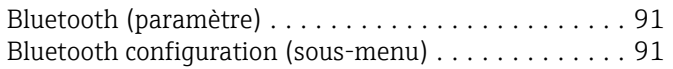

# C

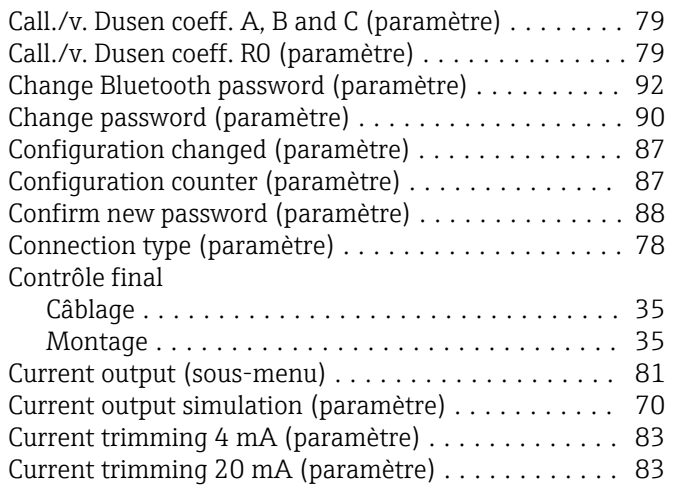

## D

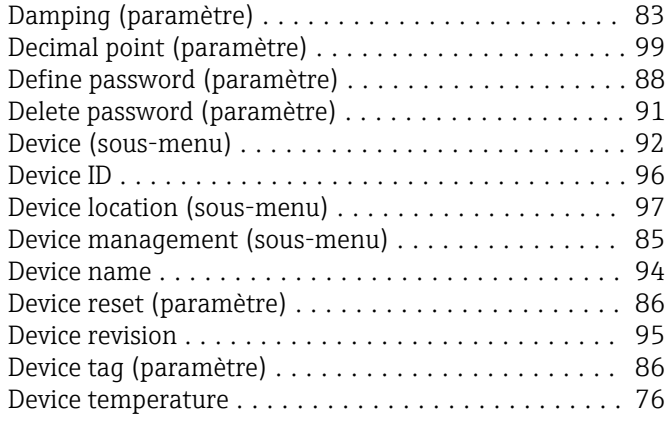

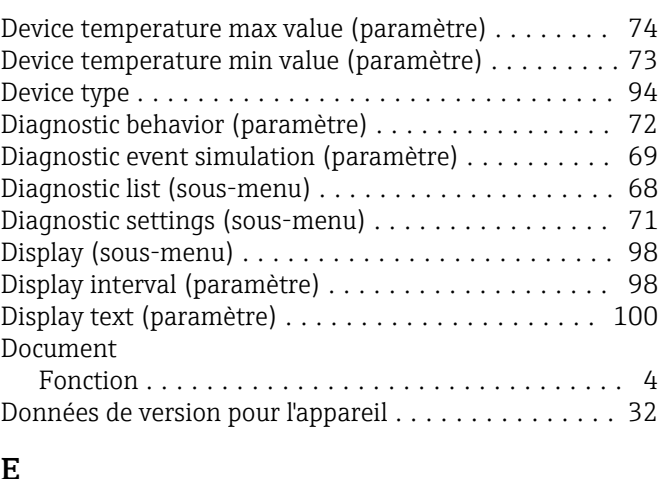

# E

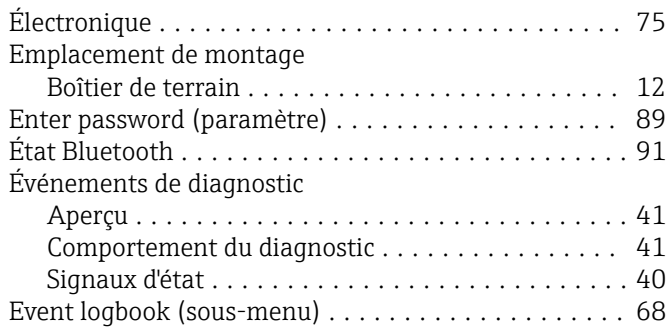

### F

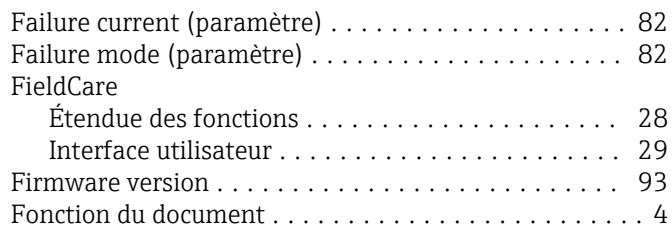

### H

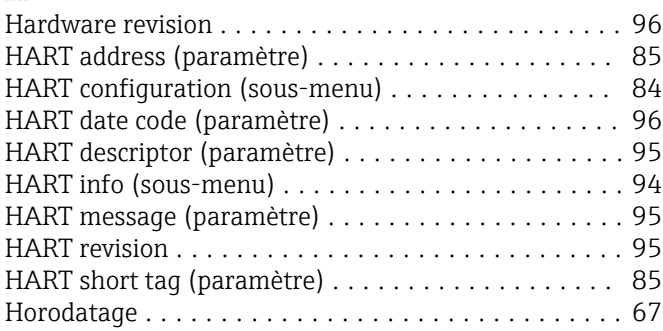

## I

Information (sous-menu) ..................... [92](#page-91-0)

### L

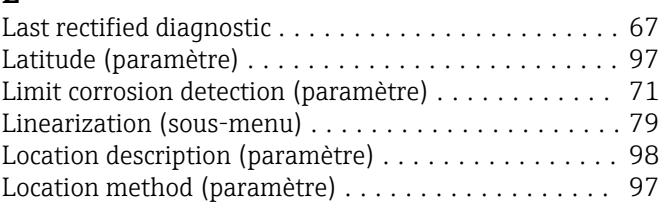

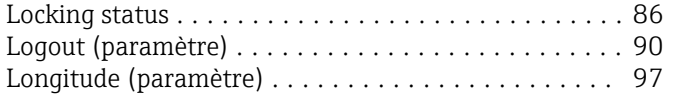

### M

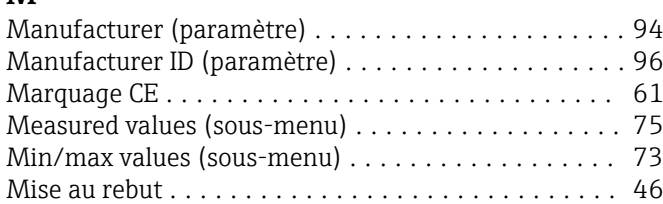

# N

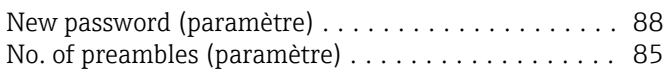

# O

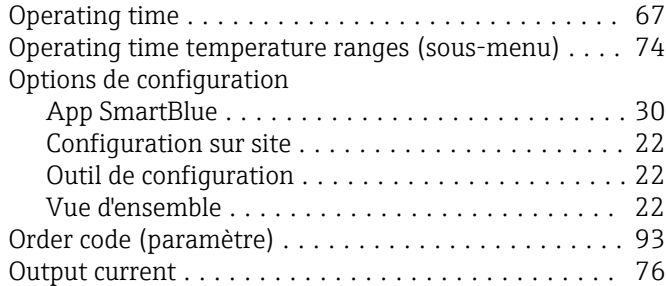

# P

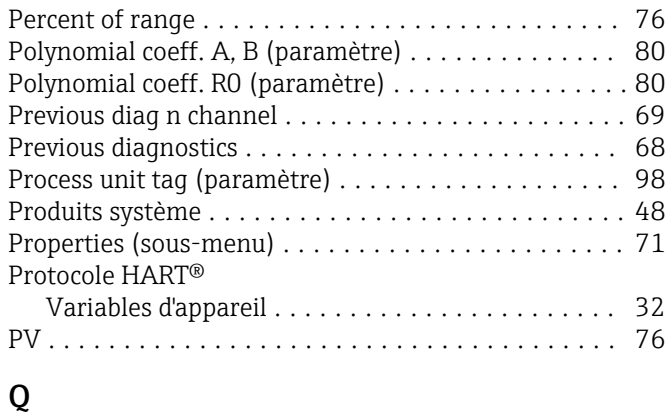

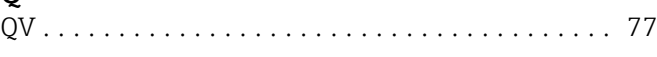

# R

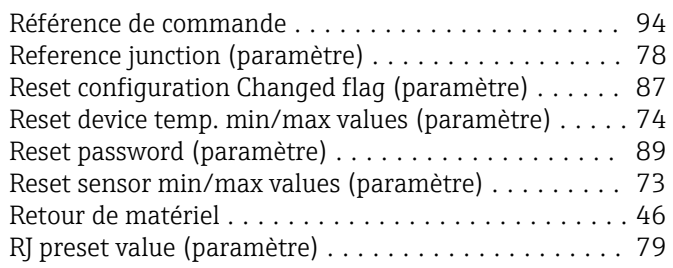

# S

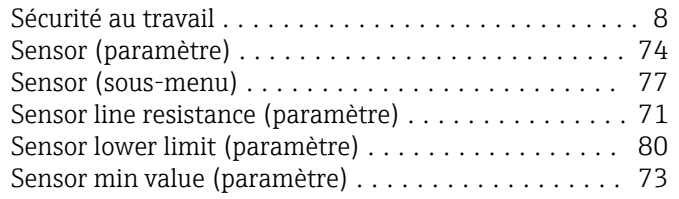

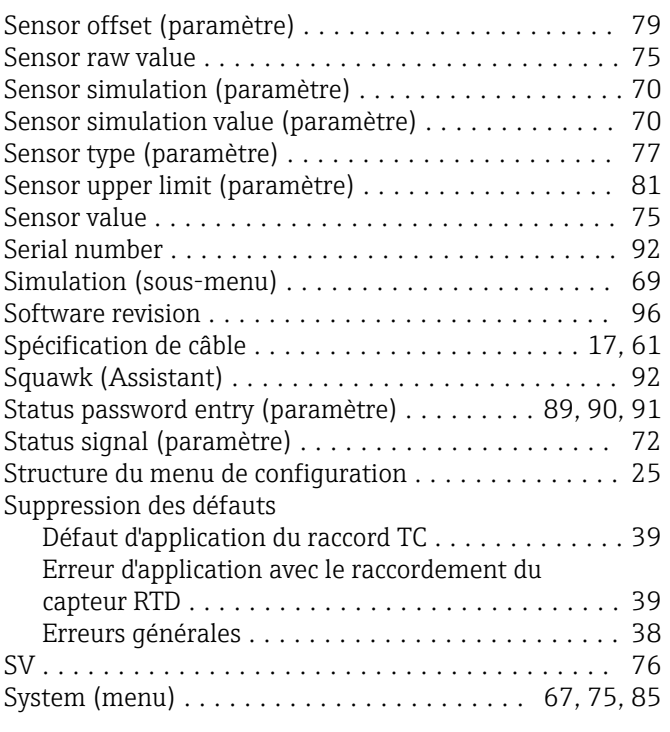

# T

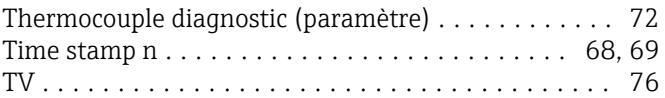

# U

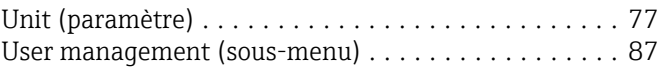

# V

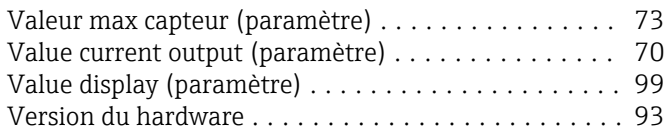

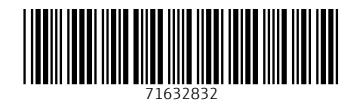

www.addresses.endress.com

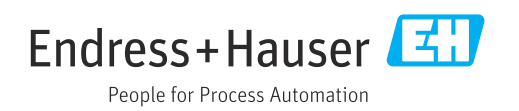